Документ подписан про**Алётом ом найладе коммерческая организация высшего образования «Волгоградский институт бизнеса»** Информация о владельце: ФИО: Ващенко Андрей Александрович Должность: Ректор Дата подписания: 30.05.2024 15:28:28

**Утверждаю Проректор по учебной работе и управлению качеством \_\_\_\_\_\_\_\_\_ Л.В. Шамрай-Курбатова «27» мая 2024 г.**

# Рабочая программа учебной дисциплины

**Информационные технологии в профессиональной деятельности**

(Наименование дисциплины)

#### **38.03.01 Экономика, направленность (профиль) «Финансы и кредит»**

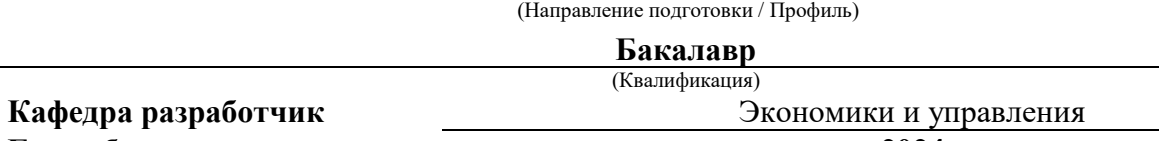

**Год набора 2024**

Уникальный программный ключ:

51187754f94e37d00c9236cc9eaf21a22f0a3b731acd32879ec947ce3c66589d

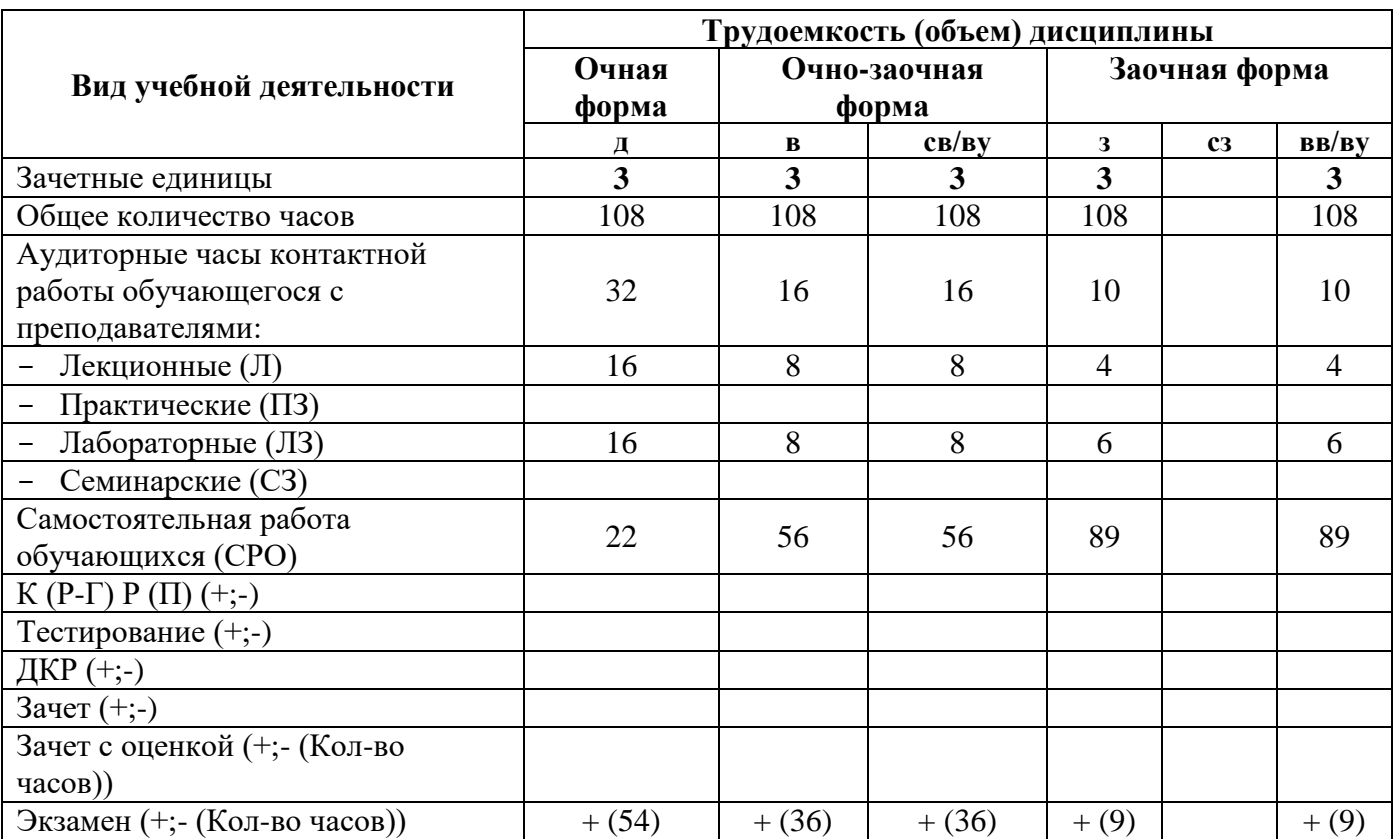

**Волгоград 2024**

## **Содержание**

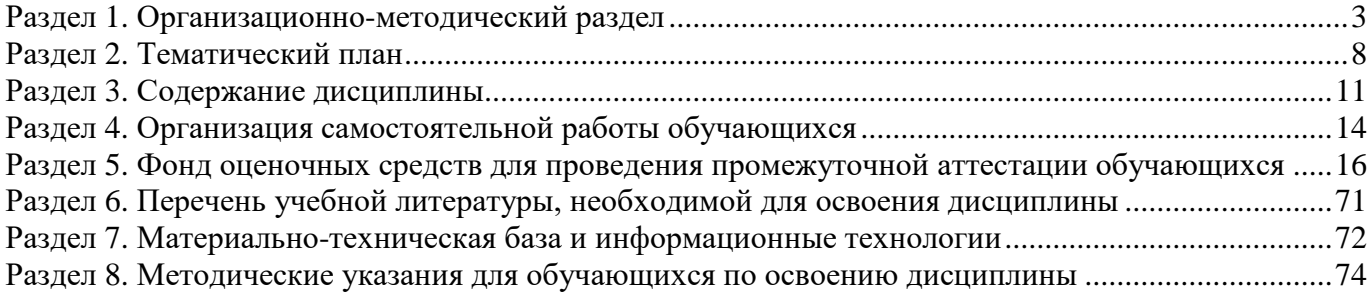

#### **Раздел 1. Организационно-методический раздел**

#### **1.1. Цели освоения дисциплины**

<span id="page-2-0"></span>Дисциплина **«Информационные технологии в профессиональной деятельности»** входит в **обязательную часть** дисциплин подготовки обучающихся по направлению подготовки **38.03.01 Экономика,** профиль **«Финансы и кредит».**

Целью дисциплины является формирование **компетенций** (*в соответствии с ФГОС ВПО и требованиями к результатам освоения образовательной программы (ОПОП ВО)*)**:**

**УК-1 Способен осуществлять поиск, критический анализ и синтез информации, применять системный подход для решения поставленных задач**

**ОПК-5 Способен использовать современные информационные технологии и программные средства при решении профессиональных задач.**

**ОПК-6 Способен понимать принципы работы современных информационных технологий и использовать их для решения задач профессиональной деятельности.**

#### **Дескрипторы универсальных компетенций:**

УК-1.1. Способен определить ресурсы для поиска необходимой информации при решении и анализе поставленных задач.

**Дескрипторы общепрофессиональных компетенций:**

ОПК-5.1. Способен решать задачи профессиональной деятельности с использованием соответствующих информационных технологий и инструментов обработки информации с учетом основных требований информационной безопасности.

ОПК-5.2. Способен выполнять работы с компьютером как средством управления информации, способен работать с информацией в глобальных компьютерных сетях.

ОПК-6.1. Способен применять знания об основных принципах, методах, способах и средствах получения, хранения и переработки информации для реализации и продвижения финансового продукта

ОПК-6.2 Способен использовать современные технологии в процессе финансового обслуживания и решения задач профессиональной деятельности

Перечисленные компетенции формируются в процессе достижения **индикаторов компетенций**

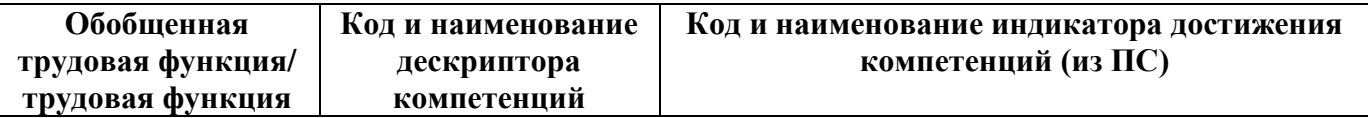

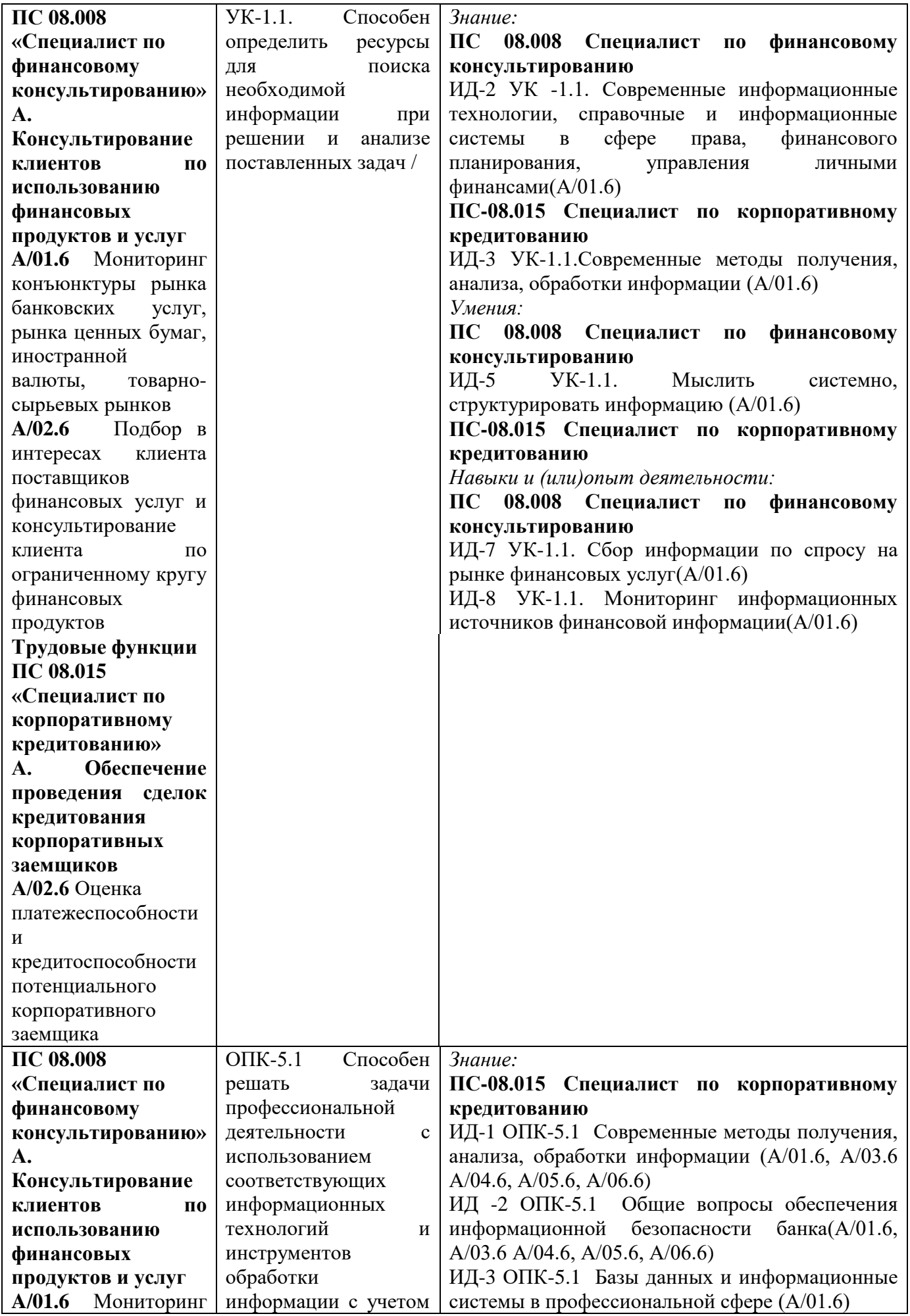

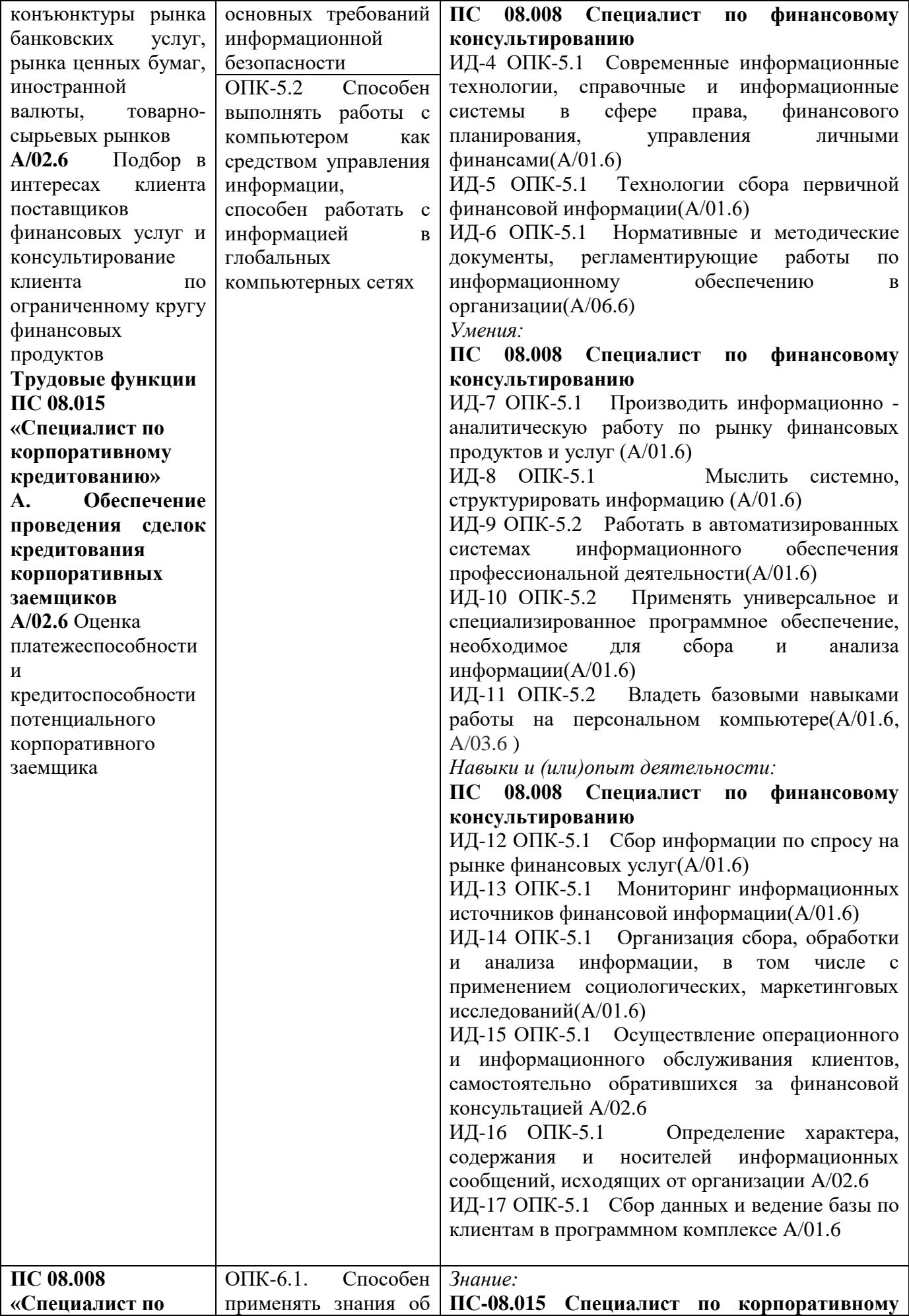

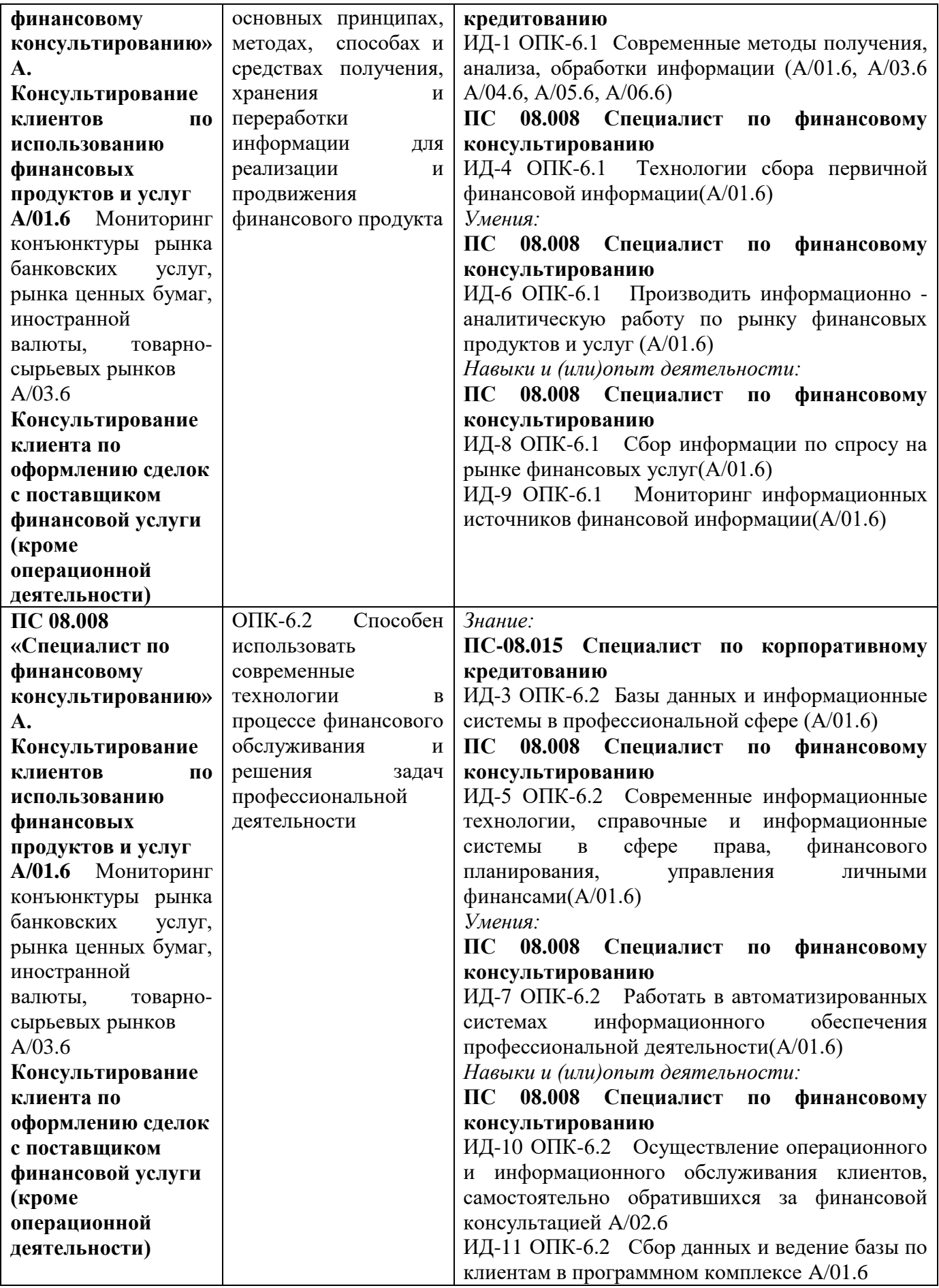

|       | направления подготовки эо.05.01 экономика                        |                                                                |
|-------|------------------------------------------------------------------|----------------------------------------------------------------|
| $N_2$ | Предшествующие дисциплины<br>(дисциплины, изучаемые параллельно) | Последующие дисциплины                                         |
|       | Информатика                                                      | Бизнес-планирование                                            |
|       | Финансовые вычисления                                            | Комплексный экономический анализ<br>хозяйственной деятельности |
| 3     | Математика                                                       |                                                                |
| 4     | Экономико-математические методы и модели                         |                                                                |
|       |                                                                  |                                                                |

**1.2. Место дисциплины в структуре ОПОП ВО направления подготовки 38.03.01 Экономика**

*Последовательность формирования компетенций в указанных дисциплинах может быть изменена в зависимости от формы и срока обучения, а также преподавания с использованием дистанционных технологий обучения.*

## **1.3. Нормативная документация**

Рабочая программа учебной дисциплины составлена на основе:

 Федерального государственного образовательного стандарта высшего образования по направлению подготовки **38.03.01 Экономика** (уровень бакалавриата);

 Учебного плана направления подготовки **38.03.01 Экономика,** профиль **«Финансы и кредит»** 2024 года набора;

Образца рабочей программы учебной дисциплины (приказ № 113-О от 01.09.2021 г.).

#### <span id="page-7-0"></span>**Раздел 2. Тематический план Очная форма обучения (полный срок) № Тема дисциплины Трудоемкость Всего Аудиторные занятия СРО Код индикатора и дескриптора достижения компетенций Л ПЗ (ЛЗ, СЗ)** *1 2 3 4 5 6 7* Основные понятия, классификация и функционирование информационных систем 4 2 2 ИД-1 ОПК-5.1 ИД-16 ОПК-5.1 ИД-17 ОПК-5.1 ИД-11 ОПК-5.2 ИД-1 ОПК-6.1 ИД-3 ОПК-6.2 2 Экономическая информация 6 2 2 2 ИД-3УК-1.1. ИД-1 ОПК-5.1 ИД-14 ОПК-5.1 ИД-11 ОПК-5.2 ИД-4 ОПК-6.1 ИД-5 ОПК-6.2 Информационные ресурсы предприятий и организаций <sup>8</sup> <sup>2</sup> <sup>4</sup> <sup>2</sup> ИД-1 ОПК-5.1 ИД-4 ОПК-5.1 ИД-14 ОПК-5.1 ИД-10 ОПК-5.2 ИД-11 ОПК-5.2 ИД-8 ОПК-6.1 ИД-7 ОПК-6.2 Табличные процессоры в  $\left[ \begin{array}{c|c} \text{R} \text{min} \text{th} \text{b} & \text{R} \ \text{m} \text{b} \text{b} & \text{R} \end{array} \right] \quad \left[ \begin{array}{c|c} \text{R} \text{m} & \text{R} \ \text{m} \text{b} \text{b} & \text{R} \ \text{b} & \text{r} \end{array} \right] \quad \left[ \begin{array}{c|c} \text{R} \text{m} & \text{R} \ \text{m} \text{b} & \text{R} \ \text{m} \text{c} & \text{R} \ \text{c} & \text{R} \ \text$ ИД-10 ОПК-5.2 ИД-11 ОПК-5.2 ИД-9 ОПК-6.1 ИД-10 ОПК-6.2 Базы данных в информационных системах  $10 \t 2 \t 6 \t 2$ ИД-2 УК-1.1 ИД-1 ОПК-5.1 ИД-4 ОПК-5.1 ИД-14 ОПК-5.1 ИД-9 ОПК-5.2 ИД-11 ОПК-5.2 ИД-1 ОПК-6.1 ИД-11 ОПК-6.2 Информационно-поисковые системы 6 2 4 ИД-1 ОПК-5.1 ИД-10 ОПК-5.2 ИД-11 ОПК-5.2 ИД-4 ОПК-6.1 ИД-7 ОПК-6.2 Применение информационных систем в экономике 6 2 4 ИД-14 ОПК-5.1 ИД-15 ОПК-5.1 ИД-10 ОПК-5.2 ИД-11 ОПК-5.2 ИД-8 ОПК-6.1 ИД-10 ОПК-6.2 ИД-2 УК-1.1

1

3

4

5

6

7

8

Современные системы

ИД-8 УК-1.1. ИД-1 ОПК-5.1 ИД-4 ОПК-5.1 ИД-14 ОПК-5.1 ИД-9 ОПК-5.2 ИД-10 ОПК-5.2

телекоммуникаций <sup>6</sup> <sup>2</sup> <sup>4</sup>

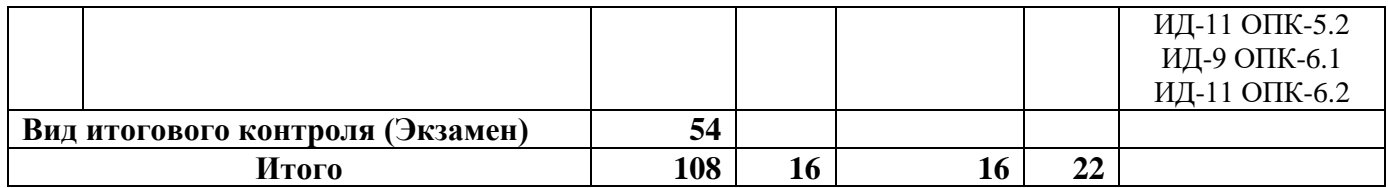

## **Очно-заочное обучение (полный срок, ускоренное обучение, полное ускоренное обучение)**

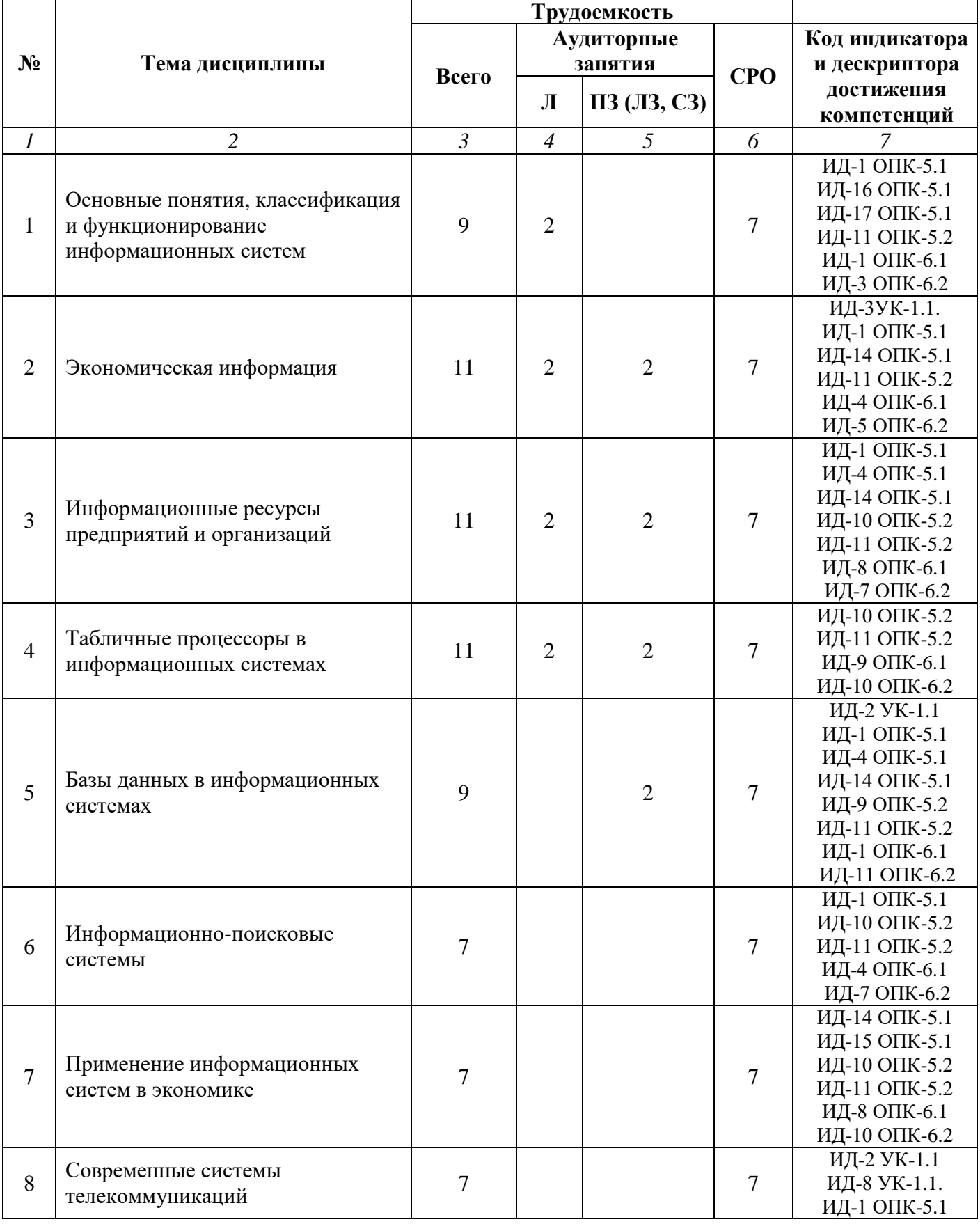

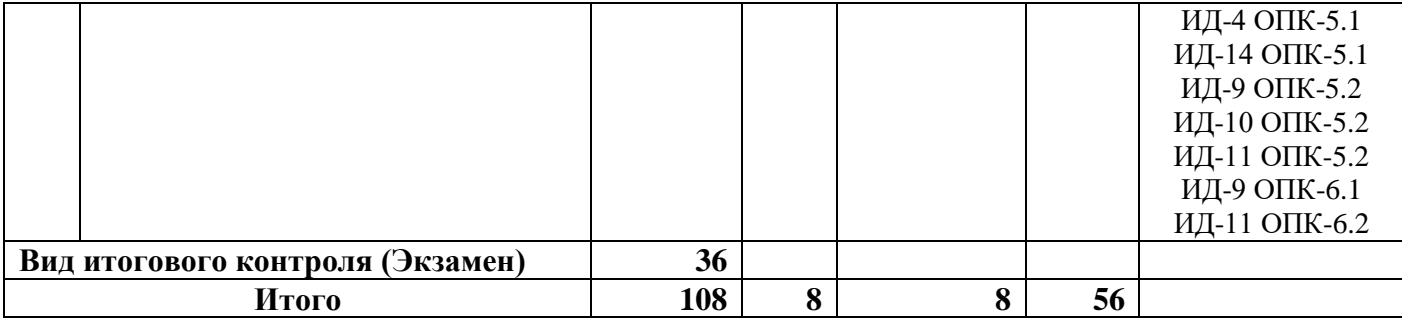

## **Заочная форма обучения (полный срок, ускоренное обучение на базе ВО, полное ускоренное обучение)**

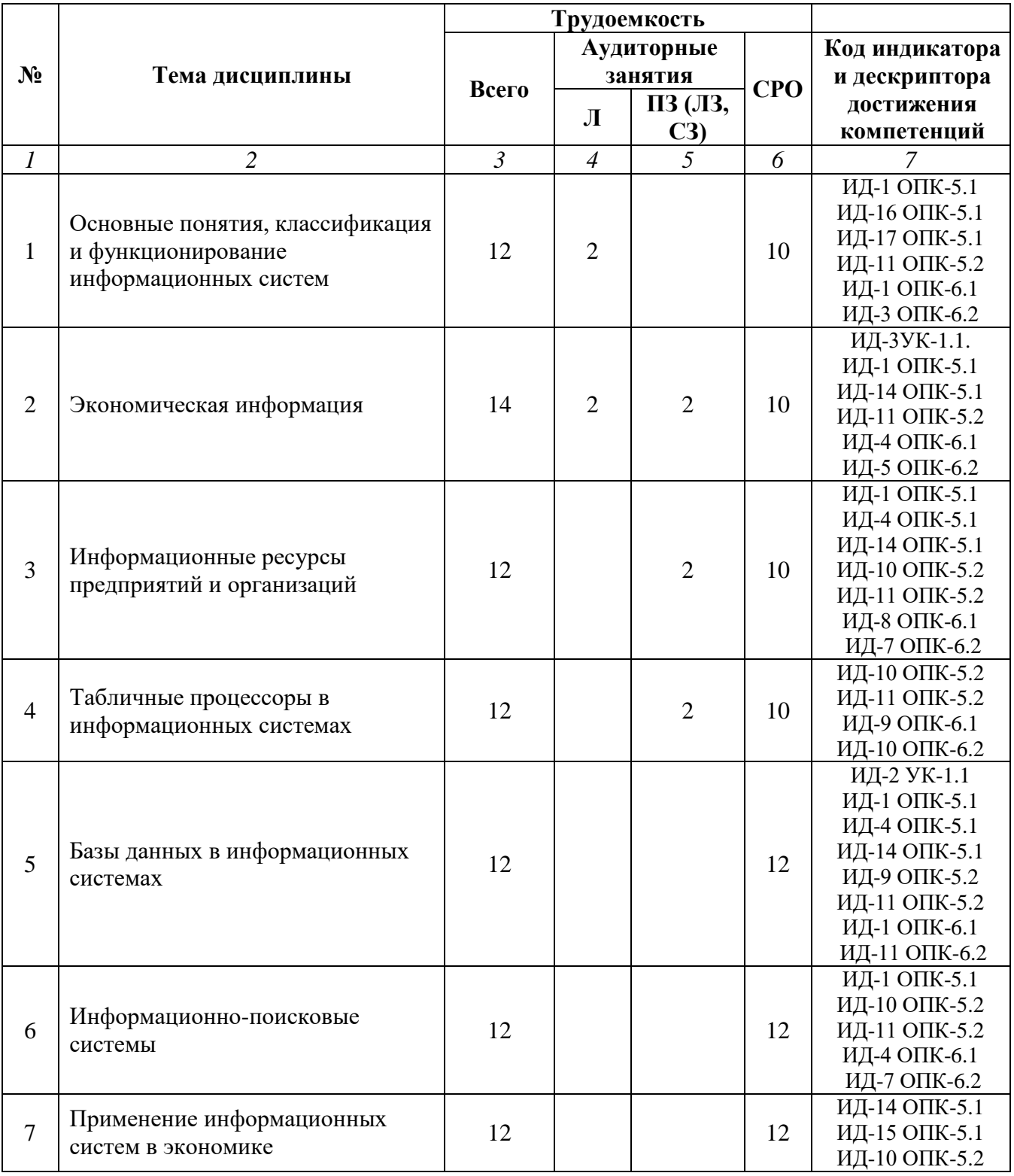

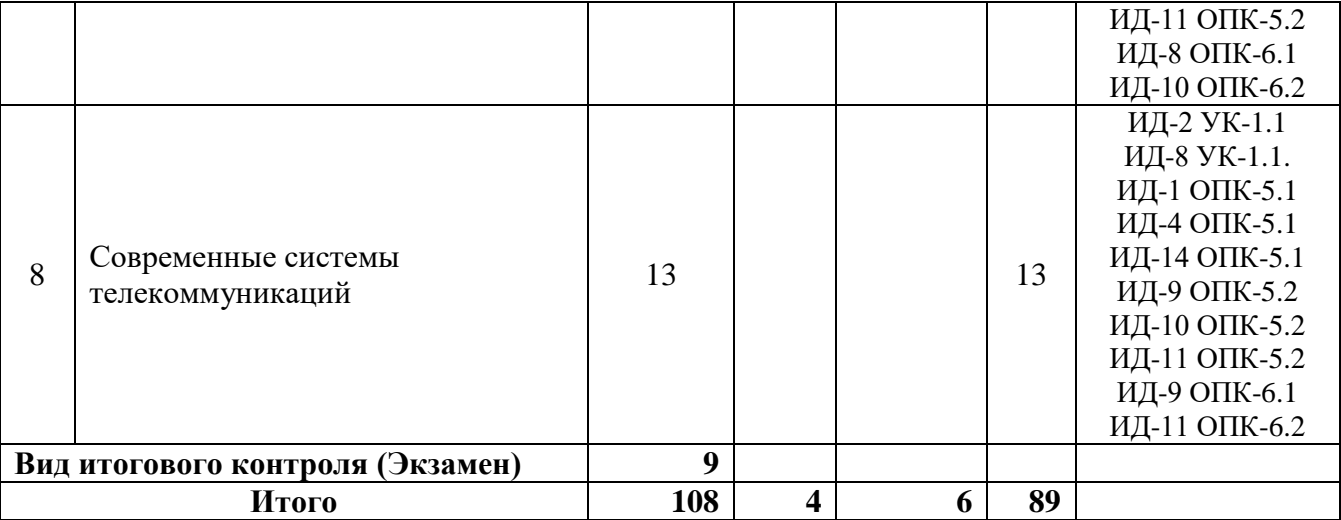

#### **Раздел 3. Содержание дисциплины**

#### **3.1. Содержание дисциплины**

## <span id="page-10-0"></span>**Тема 1. Основные понятия, классификация и функционирование информационных систем**

Понятие информационной системы (ИС). Задачи и функции ИС. Параметры и характеристики системы. Объекты и свойства объектов в ИС. Структура построения различных ИС. Порядок функционирования ИС. Классификация информационных систем.

Жизненный цикл ИС. Этапы жизненного цикла ИС. Каскадная модель жизненного цикла ИС. Поэтапная модель жизненного цикла ИС. Спиральная модель жизненного цикла ИС. Роль и место специалиста на стадиях жизненного цикла ИС.

#### **Тема 2. Экономическая информация**

Понятия экономической информации. Классификация и способы кодирования информации. Показатели качества информации. Информационный шум. Понятие информационного обмена, виды информационных процессов. Структура экономической информации. Составная единица информации. Реквизит. Реквизиты-признаки и реквизиты-основания. Информационные сообщения. Обработка информационных сообщений. Экономический показатель. Применение показателей в информационных процессах обработки информации. Сложные единицы информации

#### **Тема 3. Информационные ресурсы предприятий и организаций**

Информационные технологии (ИТ). Классификация ИТ. Информационные технологии обработки экономических данных. Информационные технологии документационного обеспечения экономической деятельности. ИТ управления.

Классификаторы и коды, технология их применения в ИС. Системы кодирования. Примеры построения кодов. Штриховое кодирование. Виды штриховых кодов.

#### **Тема 4. Табличные процессоры в информационных системах**

Сервисные функции в Microsoft Excel. Принцип метода итераций. Подбор параметра. Диспетчер сценариев. Поиск решения.

#### **Тема 5. Базы данных в информационных системах**

Базы данных. Модели данных. Применение СУБД в ИС. Технология работы в СУБД. Табличные процессоры в ИС. Автоматизированное рабочее место специалиста

Характерные особенности Windows 7. Состав операционной системы. Системный реестр Windows 7. Основные параметры загрузки Windows 7. Основные команды изменения параметров Загрузчика Windows.

## **Тема 6. Информационно-поисковые системы**

Поиск информации: основные понятия, виды и формы организации. Релевантность поиска. Электронные поисковые системы. Стратегия поиска. Метод поиска. Построение поискового запроса. Информационно-поисковые системы сети Интернет.

## **Тема 7. Применение информационных систем в экономике**

Бухгалтерские информационные системы (БУИС). Специфические черты БУИС. Современные информационные системы в экономике: «1С:Предприятие», "1С:Торговля и склад", "БОСС", "Инфософт". Банковская информационная система.

## **Тема 8. Современные системы телекоммуникаций**

Понятие телекоммуникационных технологий. Основные источники информации компьютерных сетей. Способы организации информационного обмена в зависимости от топологии сетей и сред передачи данных. Сети информационного обмена. Глобальные компьютерные сети. Методы построения и организация глобальной информационной системы WWW. Электронная почта. Сотовые сети.

## **3.2. Содержание практического блока дисциплины**

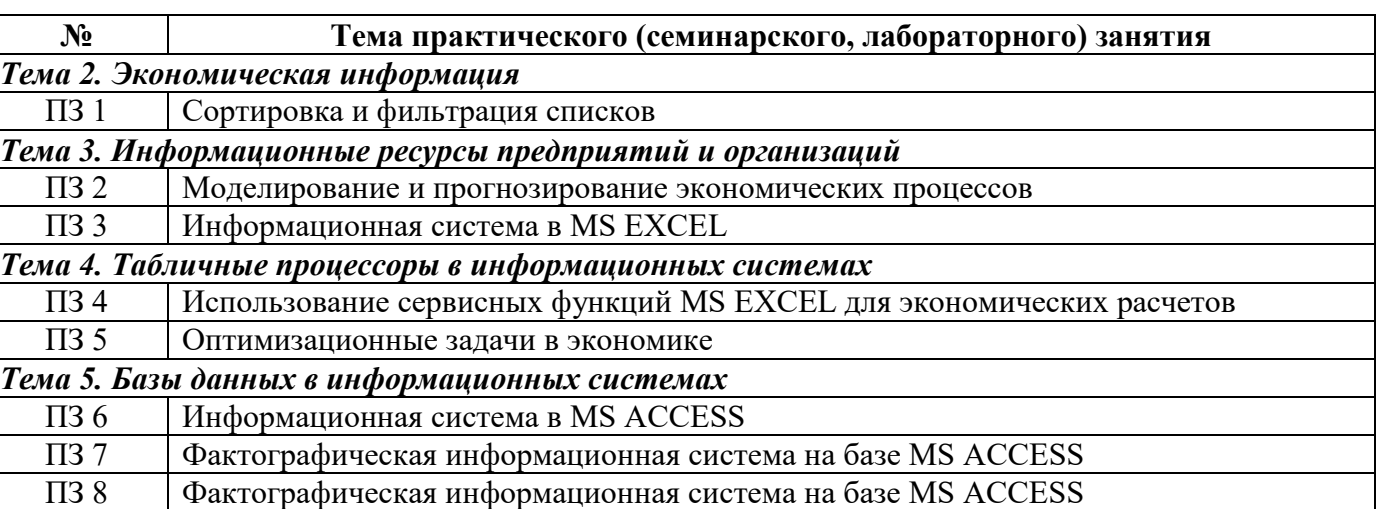

#### **Очная форма обучения (полный срок)**

#### **Очно-заочное обучение (полный срок, ускоренное обучение, полное ускоренное обучение)**

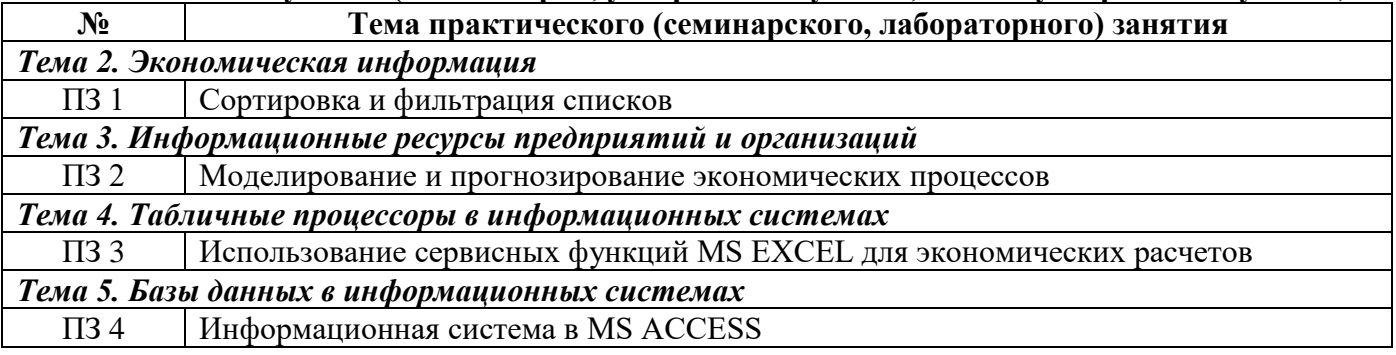

## **Заочная форма обучения (полный срок, ускоренное обучение на базе ВО, полное ускоренное обучение)**

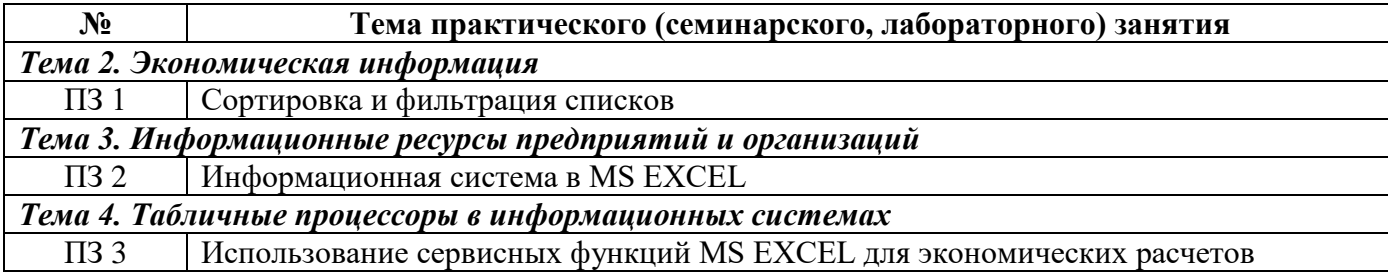

#### **3.3. Образовательные технологии Очная форма обучения (полный срок)**

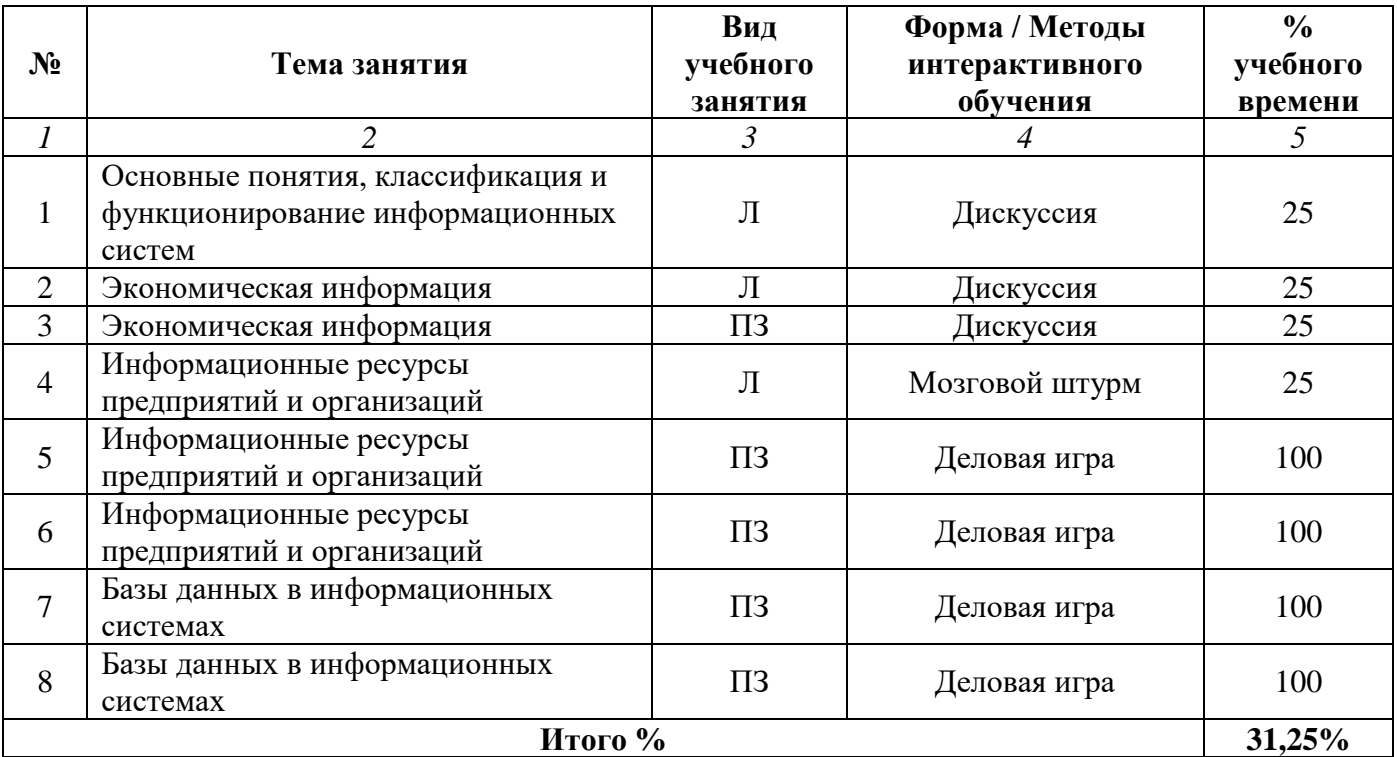

## **Очно-заочное обучение (полный срок, ускоренное обучение, полное ускоренное обучение)**

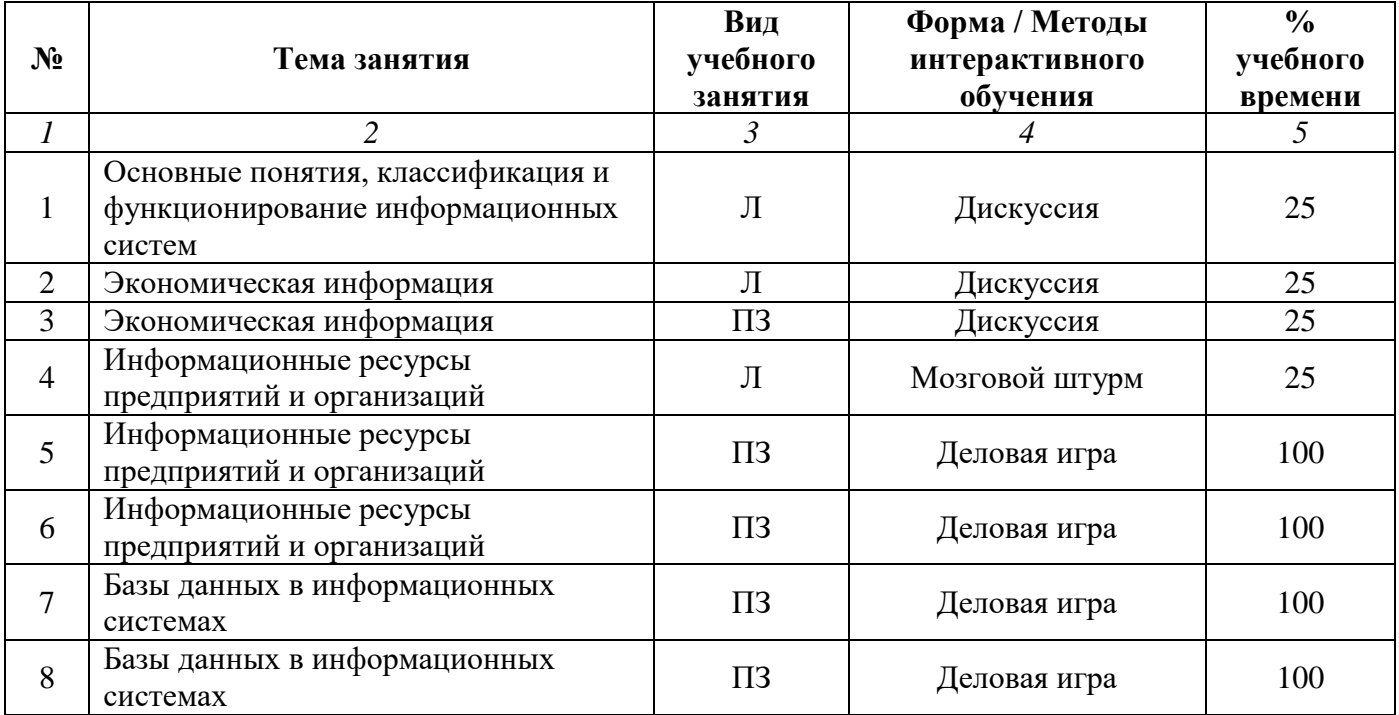

#### **Заочная форма обучения (полный срок, ускоренное обучение на базе ВО, полное ускоренное обучение)**

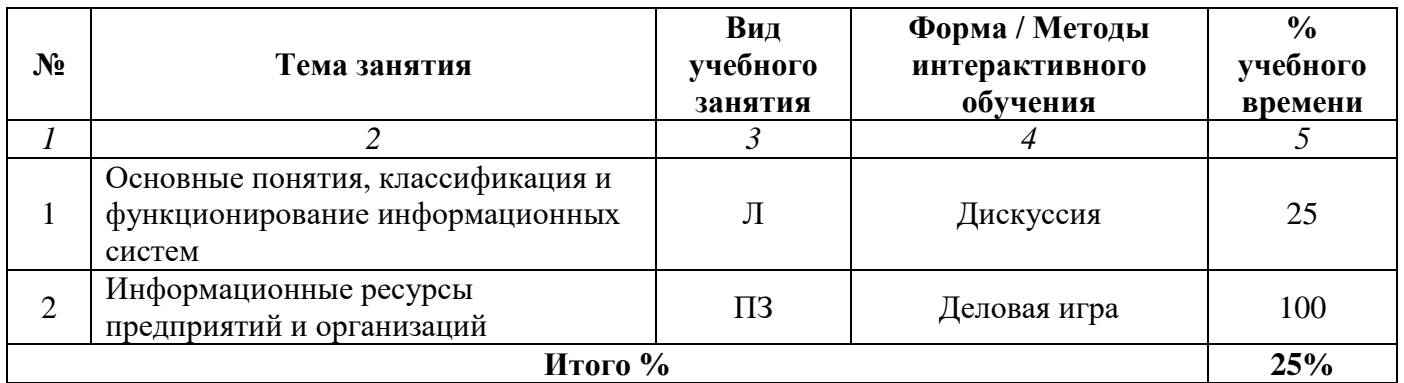

## **Раздел 4. Организация самостоятельной работы обучающихся**

## **4.1. Организация самостоятельной работы обучающихся**

<span id="page-13-0"></span>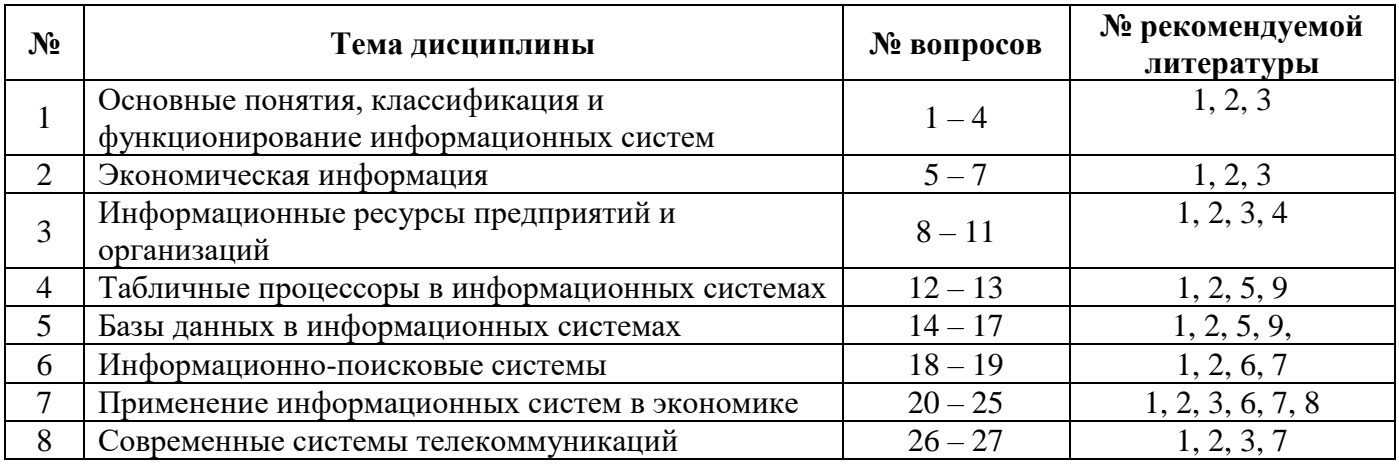

## **Перечень вопросов, выносимых на самостоятельную работу обучающихся**

- 1. Понятие система, объект, взаимодействие объектов, основные свойства системы.
- 2. Структура информационных систем. Основные подсистемы.
- 3. Функционирование информационных систем. Принципы построения и функционирования ИС.
- 4. Жизненный цикл информационных систем. Основные модели.
- 5. Экономическая информация (ЭИ). Классификация, особенности, виды ЭИ.
- 6. Структура экономической информации. Реквизиты и показатели. Виды показателей.

7. Сложные единицы информации. Экономический документ и его структура. Электронный документ. Информационный массив.

- 8. Классификаторы, основные виды классификаторов.
- 9. Кодирование и коды в ИС. Системы кодирования.
- 10. Штриховое кодирование. Виды штриховых кодов.

11. Информационные технологии. Информационные технологии обработки данных, управления и автоматизации офиса, поддержки принятия решений и экспертных систем.

12. Табличные процессоры в информационных системах. Назначение, функции, технология работы.

13. Сервисные функции в Microsoft Excel. Принцип метода итераций. Подбор параметра. Диспетчер сценариев. Поиск решения.

14. Базы данных: определение, основные понятия. Виды баз данных.

15. Модели данных, используемые в базах данных.

16. Реляционная модель данных. Структура и особенности. Понятие ключевого поля. Примеры.

- 17. Понятие системы управления базами данных (СУБД). Состав и функции СУБД.
- 18. Информационно-поисковые системы. Поиск информации.
- 19. Информационно-поисковые системы сети Интернет.
- 20. Бухгалтерские ИС. Основные возможности, функции, черты и состав.
- 21. Бухгалтерские информационные системы. Система «1С:Предприятие».
- 22. Банковские ИС. Состав и требования, предъявляемые к банковским ИС.
- 23. ИС биржевой и внебиржевой торговли. Основные возможности, функции, состав.

24. Безопасность информационных систем. Понятие политики безопасности (идентификация, аутентификация, права доступа, аудит, шифрование, цифровая подпись).

25. Безопасность информационных систем. Шифрование с открытым и закрытым ключом. Использование цифровой подписи.

26. Современные системы телекоммуникаций. Спутниковые сети.

27. Современные системы телекоммуникаций. Сотовые сети.

## **4.2. Перечень учебно-методического обеспечения самостоятельной работы обучающихся**

Самостоятельная работа обучающихся обеспечивается следующими учебно-методическими материалами:

1. Указаниями в рабочей программе по дисциплине (п.4.1.).

2. Лекционные материалы в составе учебно-методического комплекса по дисциплине.

3. Заданиями и методическими рекомендациями по организации самостоятельной работы обучающихся в составе учебно-методического комплекса по дисциплине.

4. Глоссарием по дисциплине в составе учебно-методического комплекса по дисциплине.

#### <span id="page-15-0"></span>**Раздел 5. Фонд оценочных средств для проведения промежуточной аттестации обучающихся**

*Фонд оценочных средств по дисциплине представляет собой совокупность контролирующих материалов, предназначенных для измерения уровня достижения обучающимися установленных результатов образовательной программы. ФОС по дисциплине используется при проведении оперативного контроля и промежуточной аттестации обучающихся. Требования к структуре и содержанию ФОС дисциплины регламентируются Положением о фонде оценочных материалов по программам высшего образования – программам бакалавриата, магистратуры.*

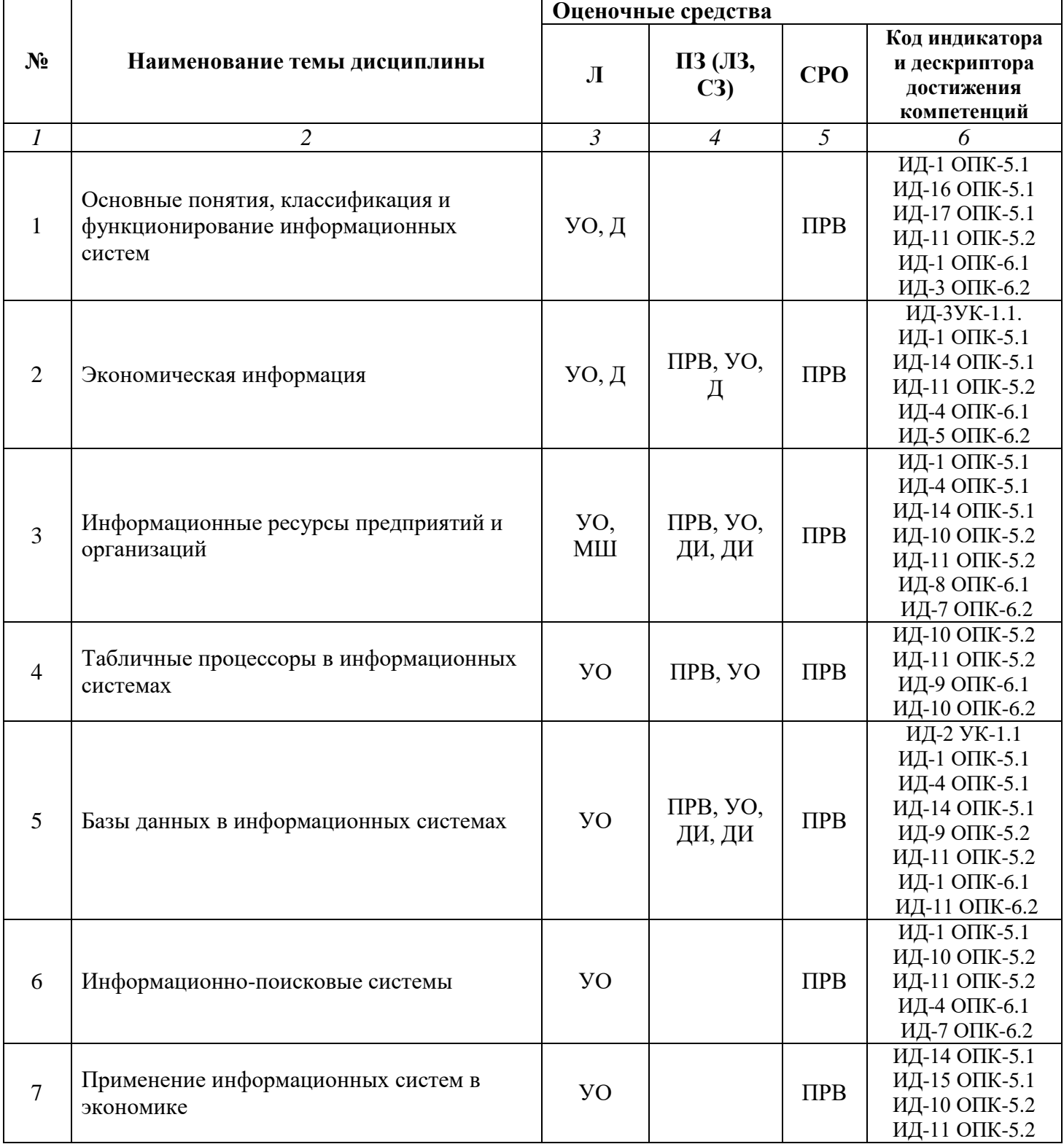

## **5.1. Структура фонда оценочных средств Очная форма обучения (полный срок)**

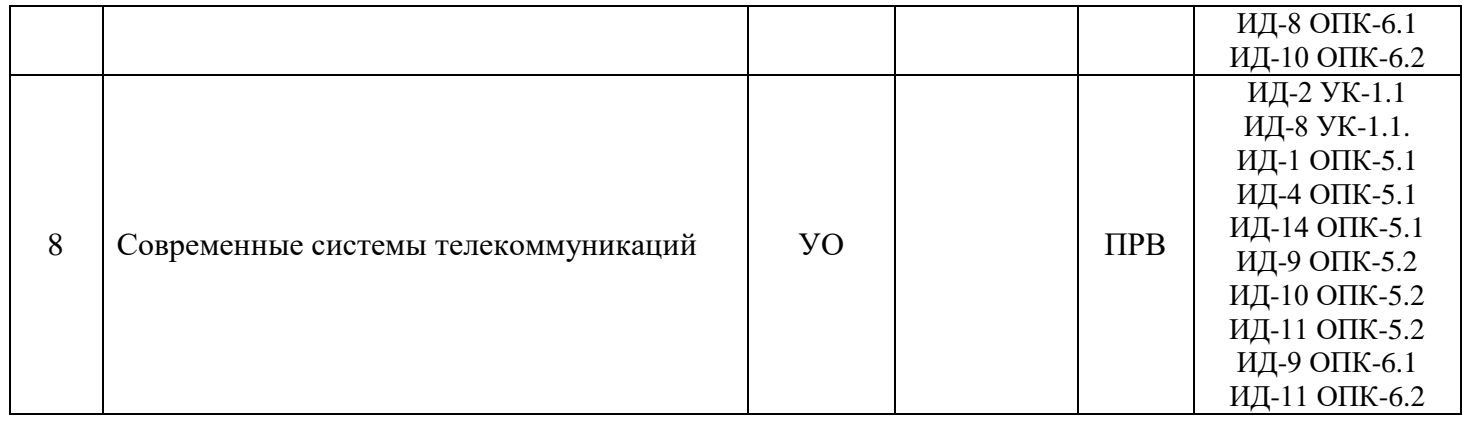

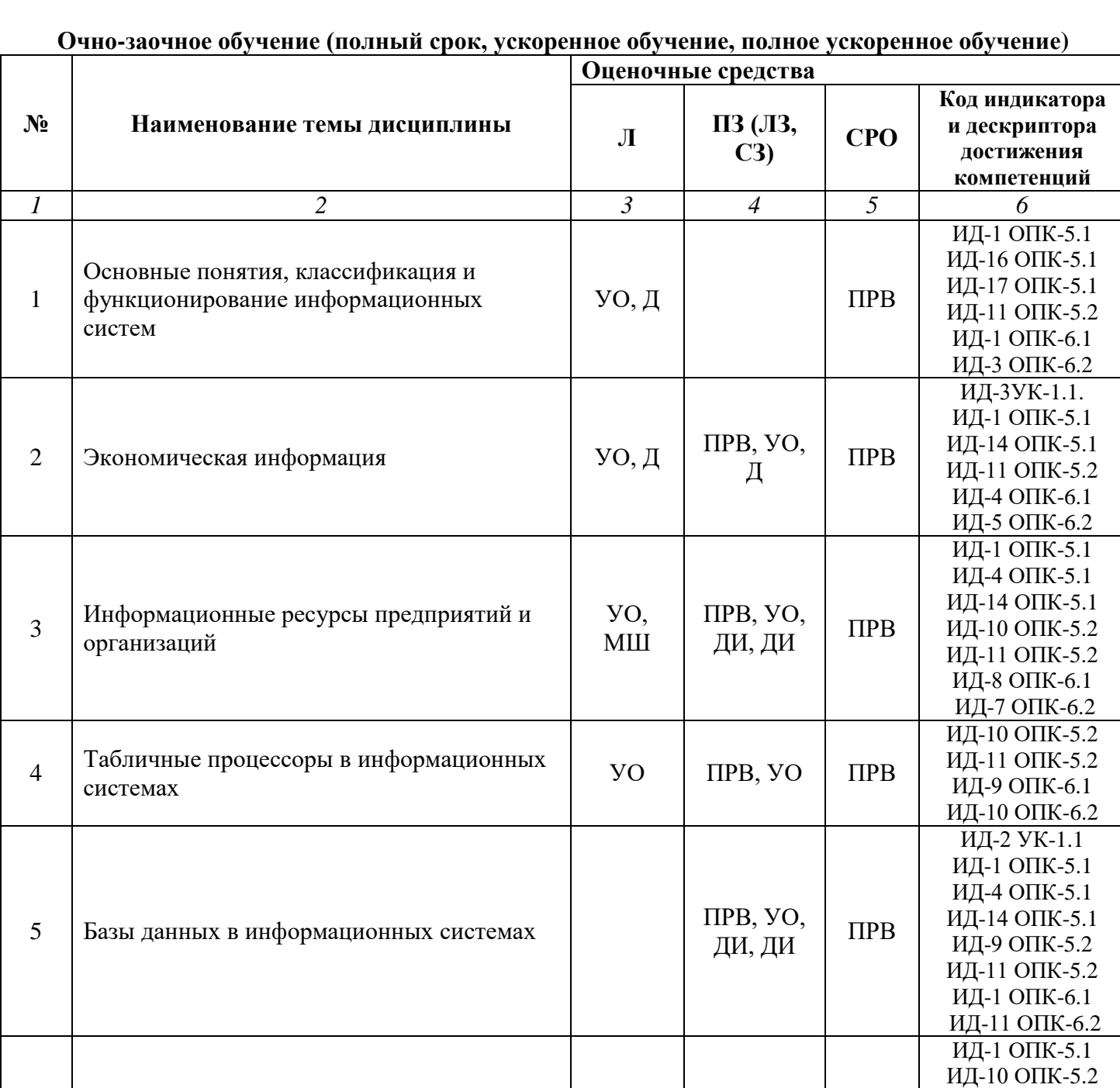

7

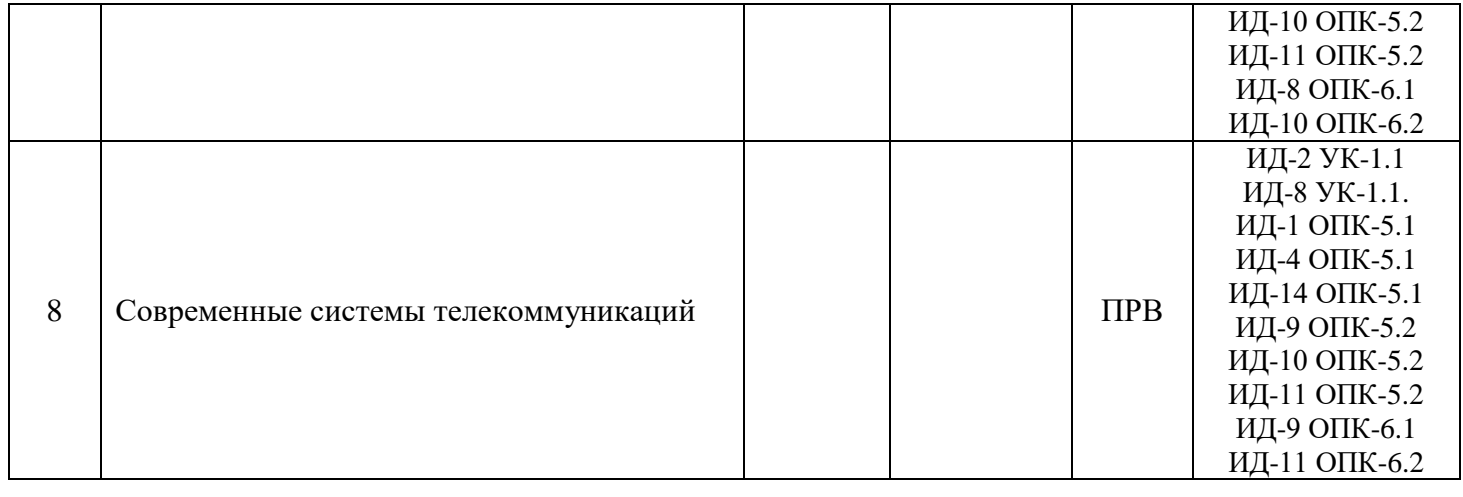

## **Заочная форма обучения (полный срок, ускоренное обучение на базе ВО, полное ускоренное обучение)**

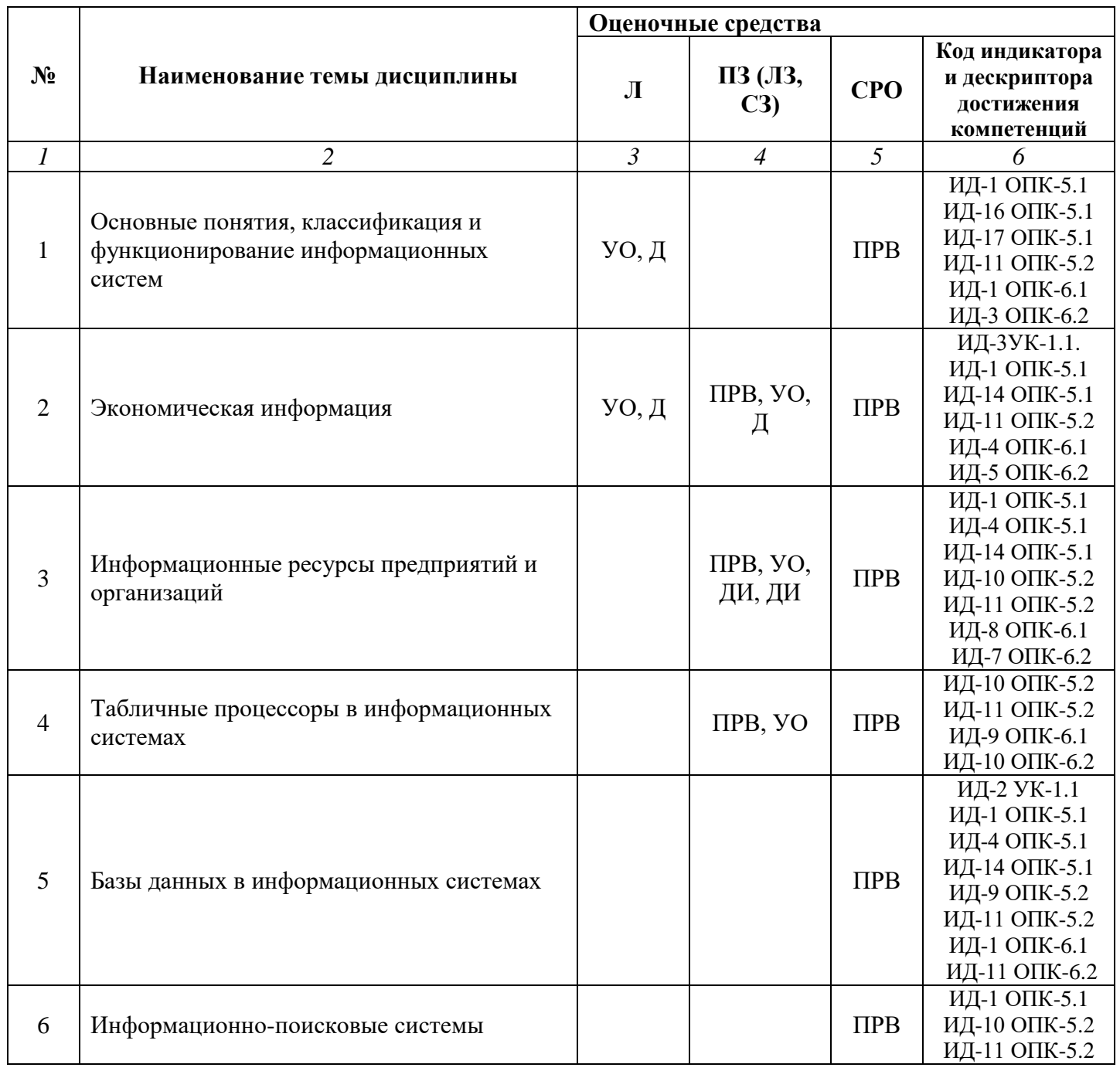

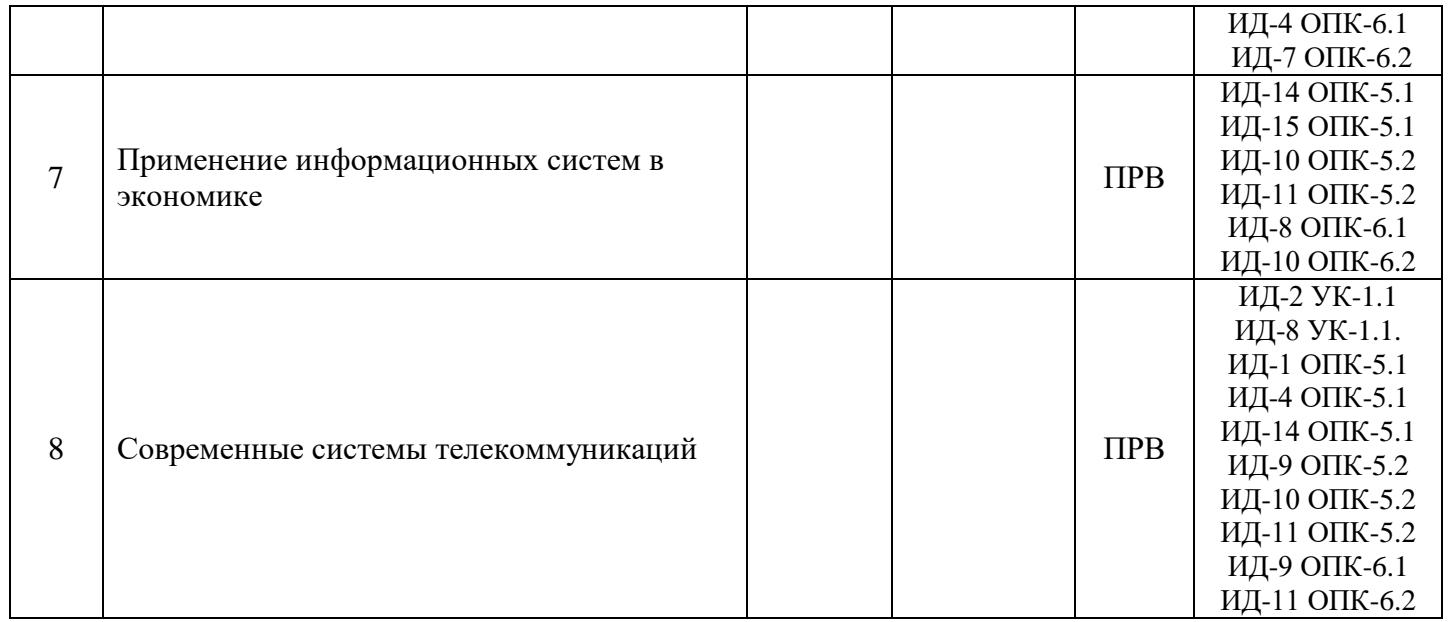

## **Условные обозначения оценочных средств (Столбцы 3, 4, 5):**

*ЗЗ* – защита выполненных заданий (творческих, расчетных и т.д.), представление презентаций;

*Т* – тестирование по безмашинной технологии;

*АСТ* – тестирование компьютерное;

*УО* – устный (фронтальный, индивидуальный, комбинированный) опрос;

*КР* – контрольная работа (аудиторные или домашние, индивидуальные, парные или групповые контрольные, самостоятельные работы, диктанты и т.д.);

*К* – коллоквиум;

*ПРВ* – проверка рефератов, отчетов, рецензий, аннотаций, конспектов, графического материала, эссе, переводов, решений заданий, выполненных заданий в электронном виде и т.д.;

*ДИ* – Деловая игра;

*РИ* – Ролевая игра;

*КМ* – Кейс-метод;

*КС* – Круглый стол;

*МШ* – Метод мозгового штурма;

*МКС* – Метод компьютерной симуляции;

*Д* – Дискуссия, полемика, диспут, дебаты;

*МП* – Метод проектов;

*ЛС* – Лекция ситуация;

*ЛК* – Лекция-конференция;

**ПЛ** – Проблемная лекция;

 $\Pi$  – Портфолио.

#### **5.2. Оценочные средства текущего контроля**

#### **Перечень практических (семинарских) заданий**

#### **Тема № 2: «Экономическая информация»**

## *Практическое занятие. «Сортировка и фильтрация списков»*

## **Цель работы:**

 изучить технологию обработки экономических данных, представленных в табличной форме;

- изучить технологию структурирования и отбора данных с использованием табличного процессора;
- изучить основные приемы фильтрации данных;
- изучить методику структурирования итоговых данных.

**Результат обучения.** После обучения студент должен:

- знать основные возможности табличного процессора EXCEL и использовать их для решения экономических задач;
- уметь выполнять сортировку данных;
- уметь выполнять фильтрацию данных;
- уметь выполнять структурирование итоговых данных.

#### *Условие задачи*

Имеются экономические данные, на основе которых ведется расчет потребности в деталях. Проиллюстрируйте графически имеющиеся данные. Выполните структурирование и отбор данных, необходимых для отчета, с использованием табличного процессора. Для удобного отображения данных выполните фильтрацию значений по различным критериям. Создайте итоговый отчет, используя расширенный фильтр.

#### *Создание таблицы*

Необходимо построить таблицу "Ведомость расчета потребности в деталях" и диаграмму себестоимости выпуска по кодам деталей.

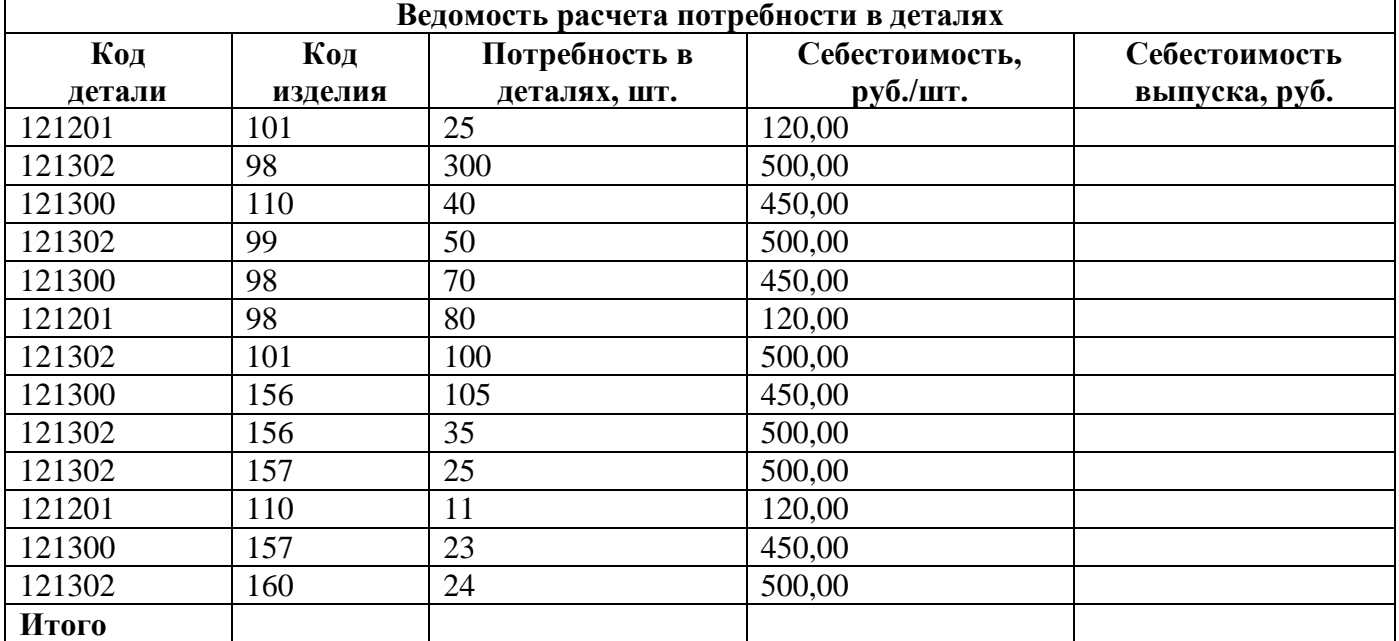

Таблица 1. Ведомость расчета потребности в деталях

Для создания таблицы выполните следующие действия:

- 1. Запустите MS EXCEL.
- 2. Установите курсор на ячейку **А1**.
- 3. Наберите заголовок таблицы в одну строчку «**Ведомость расчета потребности в деталях»**.
- 4. Подтвердите набор заголовка нажатием клавиши **Еntег.**
- 5. Выделите мышкой диапазон ячеек **А1:Е1** и нажмите кнопку **Объединить и поместить в центре** .
- 6. Нажмите кнопку с символом **Ж** (полужирный шрифт). В результате вы создадите заголовок таблины.
- 7. Выделите мышкой диапазон ячеек **А2:Е2**.
- 8. Выполните команду **Формат – Ячейка.**
- 9. Откройте закладку **Выравнивание.**
- 10. В окне Выравнивание в позиции **по горизонтали** выберите **по центру.**
- 11. В окне Выравнивание в позиции **по вертикали** выберите **по верхнему краю**.
- 12. Включите опцию **переносить по словам** (Рис. 1).

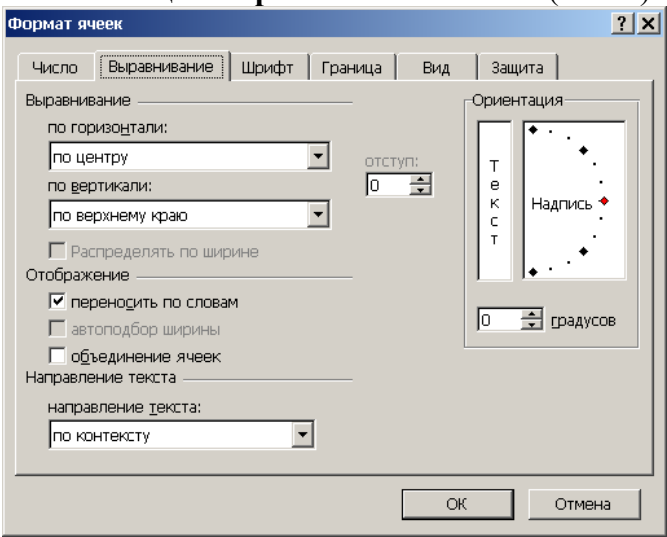

Рис. 1. Установка параметров для заголовков

- 13. Нажмите кнопку **ОК**.
- 14. Введите заголовки столбцов.
- 15. Расширьте столбцы по необходимости. Для этого установите курсор мыши на границе столбца, нажмите кнопку и, удерживая ее, растягивайте или сужайте столбец до необходимого размера.
- 16. Введите остальные данные по образцу.
- 17. Для установки необходимого числа цифр после запятой выделите значения столбца «Себестоимость, руб./шт.».
- 18. Выберите кнопку Увеличить разрядность <sup>36</sup> или Уменьшить разрядность <sup>700</sup> на панели **инструментов Форматирование** и щелкайте кнопкой мыши до достижения необходимой разрядности.

В имеющейся таблице необходимо рассчитать себестоимость выпуска деталей. Для расчетов в EXCEL используются формулы и функции. Для выполнения расчета первого значения введите формулу, используя следующие шаги:

- 1. Поставьте указатель мыши на ячейку **E3**.
- 2. Введите формулу **=C3\*D3** (на английском языке). Обратите внимание на то, что формула начинается со знака равно, а не заканчивается им. В результате у вас получится следующий вид таблицы (Рис. 2).

|   | Ведомость расчета потребности в деталях |         |             |                |               |  |  |  |
|---|-----------------------------------------|---------|-------------|----------------|---------------|--|--|--|
|   | Код                                     | Код     | Потребность | Себестоимость, | Себестоимость |  |  |  |
|   | детали                                  | изделия | в деталях,  | руб./шт.       | выпуска, руб. |  |  |  |
|   |                                         |         | ШT.         |                |               |  |  |  |
| з | 121201                                  | 101     | 25          | 120            | $=$ C3*D3     |  |  |  |

Рис. 2. Исходная таблица в MS EXCEL

- 3. Нажмите клавишу **Enter**.
- 4. Для многократного копирования ячейки выделите **E3**.
- 5. Установите указатель мыши в правом нижнем углу ячейки **E3**.
- 6. При появлении крестика, удерживая кнопку мыши в нажатом стоянии, перемещайте курсор до необходимой ячейки (Рис. 3).

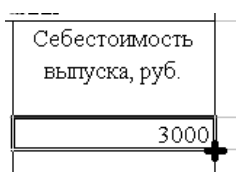

Рис. 3. Вид курсора при копировании

Создайте обрамления таблицы. Для чего:

- 1. Выделите все ячейки созданной таблицы.
- 2. На панели инструментов **Форматирование** нажмите кнопку **Границы** и выберите тип **Все границы** (Рис. 4).

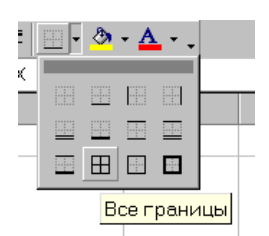

## Рис. 4. Меню кнопки **Границы**

В результате выполненных действий у вас должна появиться следующая таблица (Рис. 5).

|    | А                                       | B       | С           | D              | E             |  |  |
|----|-----------------------------------------|---------|-------------|----------------|---------------|--|--|
| 1  | Ведомость расчета потребности в деталях |         |             |                |               |  |  |
|    | Код                                     | Код     | Потребность | Себестоимость, | Себестоимость |  |  |
|    | детали                                  | изделия | в деталях,  | руб./шт.       | выпуска, руб. |  |  |
| 2  |                                         |         | ШТ.         |                |               |  |  |
| 3  | 121201                                  | 101     | 25          | 120,00         | 3000,00       |  |  |
| 4  | 121302                                  | 98      | 300         | 500,00         | 150000,00     |  |  |
| 5  | 121300                                  | 110     | 40          | 450,00         | 18000,00      |  |  |
| 6  | 121302                                  | 99      | 50          | 500,00         | 25000,00      |  |  |
| 7  | 121300                                  | 98      | 70          | 450,00         | 31500,00      |  |  |
| 8  | 121201                                  | 98      | 80          | 120,00         | 9600,00       |  |  |
| 9  | 121302                                  | 101     | 100         | 500,00         | 50000,00      |  |  |
| 10 | 121300                                  | 156     | 105         | 450,00         | 47250,00      |  |  |
| 11 | 121302                                  | 156     | 35          | 500,00         | 17500,00      |  |  |
| 12 | 121302                                  | 157     | 25          | 500,00         | 12500,00      |  |  |
| 13 | 121201                                  | 110     | 11          | 120,00         | 1320,00       |  |  |
| 14 | 121300                                  | 157     | 23          | 450,00         | 10350,00      |  |  |
| 15 | 121302                                  | 160     | 24          | 500,00         | 12000,00      |  |  |
| 16 | Итого                                   |         |             |                | 388020,00     |  |  |

Рис. 5. Таблица с расчетами

Для сохранения созданной таблицы проделайте следующие шаги.

- 1. Выполните команду **Файл – Сохранить.**
- 2. В открывшемся окне в поле **Имя файла** наберите свою фамилию.
- 3. Нажмите кнопку **ОК.**

## *Графическая интерпретация экономических данных*

По результатам расчетов необходимо построить диаграмму (график). Для этого выполните следующие действия.

- 1. Выделите диапазон ячеек **E3:Е15**.
- 2. Выполните команду **Вставка – Диаграмма**.
- 3. Следуя рекомендациям **Мастера диаграмм**, осуществите построение диаграммы по шагам.

**Шаг 1.** Выберите **Тип** (например, **График**) и **Вид** (например, **График с маркерами…**) диаграммы, после чего нажмите кнопку **Далее**.

**Шаг 2.** Выберите закладку **Ряд**. В окне **Подписи по оси X** нажмите флажок, указан стрелкой (Рис. 6).

Подписи оси Х Рис. 6. Поле задания подписей оси Х

В появившемся окне **Источник данных диаграммы** укажите диапазон кодов деталей путем выделения мышкой соответствующей зоны в таблице **А3:В15** (Рис. 7).

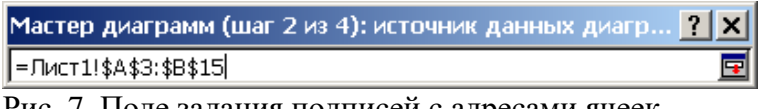

Рис. 7. Поле задания подписей с адресами ячеек

Нажмите еще раз флажок в правой части окна. В результате вы вернетесь в исходное окно. После чего нажмите кнопку **Далее.**

**Шаг 3.** Согласно указаниям **Мастера диаграмм** наберите необходимые заголовки (см. рис. 1) и нажмите кнопку **Далее.**

**Шаг 4.** В последнем окне нажмите кнопку **Готово**. В результате получиться следующий график (Рис. 8).

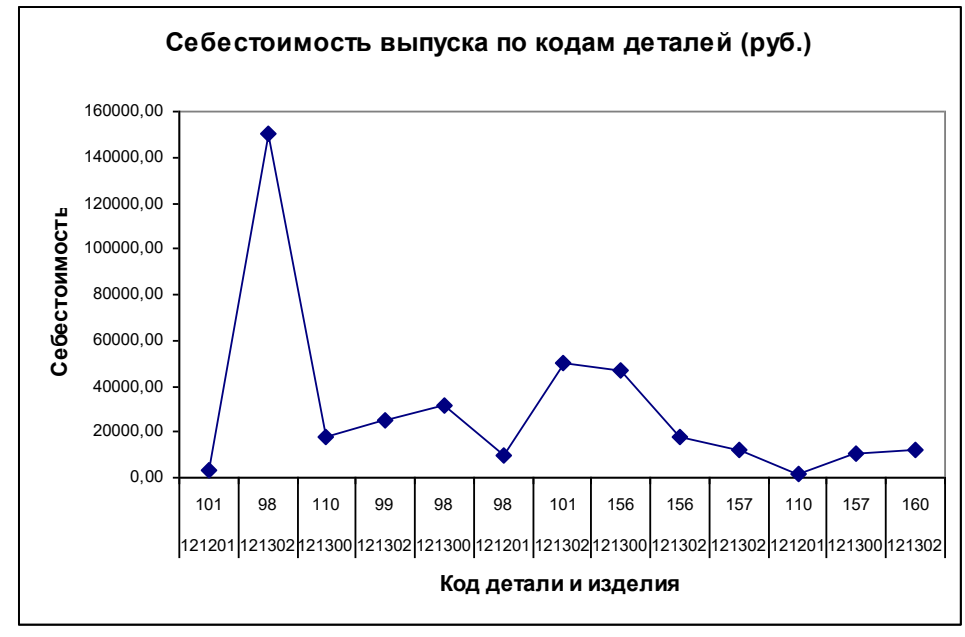

Рис. 8. Графическая интерпретация данных

- 4. Установите указатель мышки в свободное место диаграммы, щелкните кнопкой мыши и, удерживая кнопку нажатой, перетащите диаграмму на необходимое поле **Листа.**
- 5. Щелкните кнопкой мыши в любой из точек на рамке области диаграммы и растяните рамку диаграммы до нужного размера.

## *Технология структурирования и отбора данных с использованием табличного процессора*

Переименуйте **Лист 1** на имя **Деталь**, выполнив следующие операции:

- 1. Внизу окна таблицы щелкните два раза левой кнопкой мыши на ярлыке **Лист 1.**
- 2. На выделенном ярлыке наберите текст **Деталь.**
- 3. Нажмите клавишу **Enter**.

Проведите **сортировку данных таблицы**. Для этого выполните копирование таблицы с листа **Деталь** на **Лист 2**:

- 1. Установите указатель мыши в начальную ячейку таблицы листа **Деталь,** нажмите левую кнопку и, удерживая ее, выделите все ячейки таблицы.
- 2. На панели инструментов нажмите кнопку **Копировать.**
- 3. Внизу окна книги нажмите ярлык **Лист 2.**
- 4. Установите курсор в начальной ячейки новой таблицы (**A1**) и нажмите кнопку **Вставить**.
- 5. Переименуйте **Лист 2** на имя **Деталь-Сорт**.

Выполните **сортировку** данных по **Коду детали** и **Коду изделия**. Для этого проделайте следующие действия.

- 1. Выделите столбцы **Код детали** и **Код изделия**.
- 2. Выполните команду **Данные Сортировка**.
- 3. В окне Сортировка диапазона в полях **Сортировать по**, **Затем по**, осуществите выбор имен столбцов **Код детали** и **Код изделия** (Рис. 9).

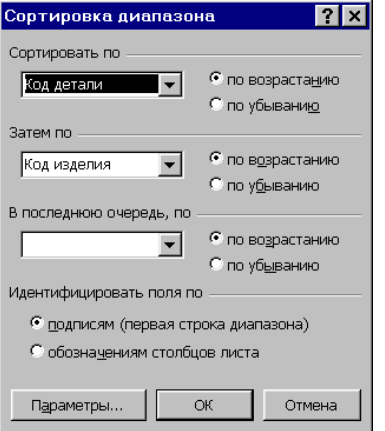

Рис. 9. Параметры сортировки

4. Нажмите кнопку **ОК**. Просмотрите изменения в таблице.

Выполните самостоятельно копирование таблицы **Деталь-Сорт** на **Лист 3**. Самостоятельно переименуйте **Лист 3** на **Деталь-Итог**.

Выполните автоматическое подведение **промежуточных итогов** себестоимости выпуска деталей и общего итога себестоимости выпуска. Для этого проделайте следующие действия.

- 1. Выделите диапазон ячеек **А2:Е15**.
- 2. Выполните команду **Данные - Итоги**.
- 3. В окне **Промежуточные итоги** в позиции **При каждом изменении в** осуществите выбор из списка имя графы для автоматического подведения итогов – **Код детали**.
- 4. В позиции **Операция** осуществите выбор из списка вид выполняемой операции **Сумма**.
- 5. В позиции **Добавить итоги по** установите флажок на наименовании графы подведения итогов **Себестоимость выпуска**. Т.е. установите все параметры по образцу (Рис. 10).

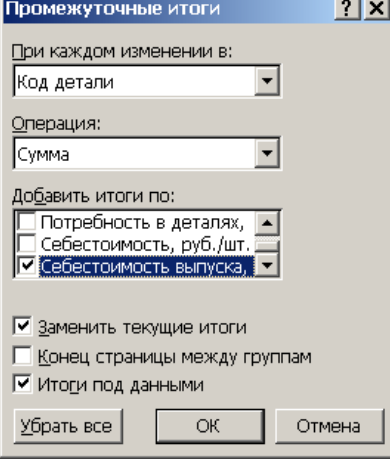

Рис. 10. Параметры подведения промежуточных итогов

6. Нажмите кнопку **ОК.**

В результате **Автоматического подведения итогов Ведомость** приобретает вид, представленный на рис. 11.

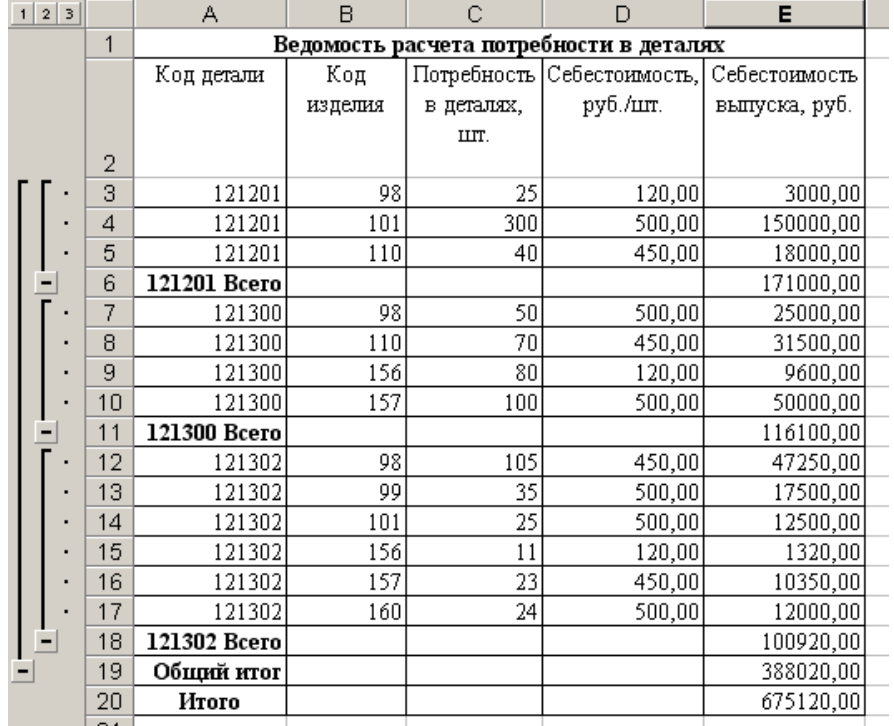

Рис. 11. Результат автоматического подведения итогов

#### *Фильтрация записей списка с использованием автофильтра*

Используя Автофильтр, выберите коды деталей, себестоимость по которым 120 руб. и 500 руб. Для этого проделайте следующие действия.

- 1. Переключитесь в таблицу **Деталь-Сорт**.
- 2. Установите курсор мыши на наименование столбца **Код детали** (т.е. в ячейку **А2**).
- 3. Выполните команду **Данные – Фильтр – Автофильтр**. При этом получится следующая таблина:

|    | A                                       | B            | С             | D              | E             |  |
|----|-----------------------------------------|--------------|---------------|----------------|---------------|--|
| 1  | Ведомость расчета потребности в деталях |              |               |                |               |  |
|    | Код                                     | ∥Код изделия | Потребность в | Себестоимость, | Себестоимость |  |
|    | детали                                  |              | деталях, шт.  | руб./шт.       | выпуска, руб. |  |
|    |                                         |              |               |                |               |  |
| 2  |                                         | ▼            | ▼             |                |               |  |
| 3  | 121201                                  | 98           | 80            | 120            | 9600          |  |
| 4  | 121201                                  | 101          | 25            | 120            | 3000          |  |
| 5  | 121201                                  | 110          | 11            | 120            | 1320          |  |
| 6  | 121300                                  | 98           | 70            | 450            | 31500         |  |
| 7  | 121300                                  | 110          | 40            | 450            | 18000         |  |
| 8  | 121300                                  | 156          | 105           | 450            | 47250         |  |
| 9  | 121300                                  | 157          | 23            | 450            | 10350         |  |
| 10 | 121302                                  | 98           | 300           | 500            | 150000        |  |
| 11 | 121302                                  | 99           | 50            | 500            | 25000         |  |
| 12 | 121302                                  | 101          | 100           | 500            | 50000         |  |
| 13 | 121302                                  | 156          | 35            | 500            | 17500         |  |
| 14 | 121302                                  | 157          | 25            | 500            | 12500         |  |
| 15 | 121302                                  | 160          | 24            | 500            | 12000         |  |
| 16 | Итого                                   |              |               |                | 388020        |  |

Рис. 12. Использование Автофильтра

- 4. Установите курсор мыши на стрелку автофильтрации в графе **Себестоимость руб./шт.** и щелкните левой кнопкой мыши один раз.
- 5. Выберите пункт **Условие**.
- 6. Установите в окне **Пользовательский автофильтр** требуемое условие (Рис. 13).

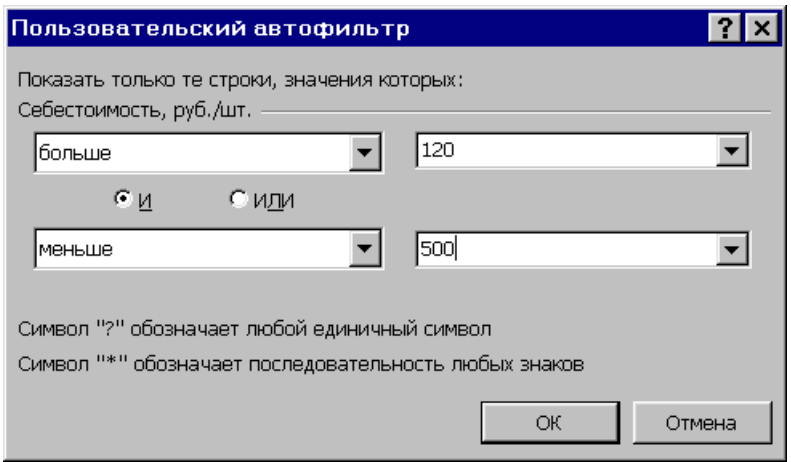

Рис. 13. Условия автофильтра

7. Нажмите кнопку **ОК.**

Окончательный результат использования **Автофильтра** представлен на рис. 14.

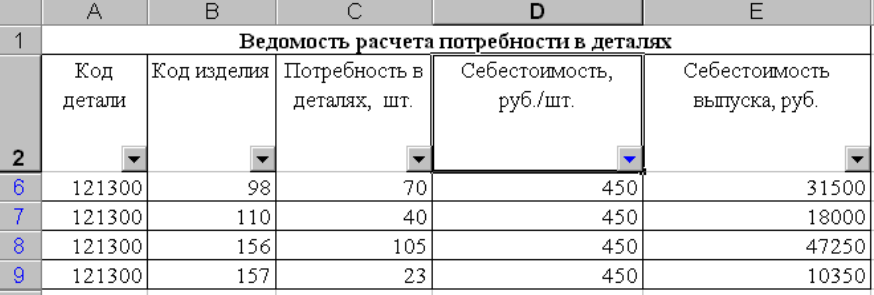

Рис. 14. Результат использования операции А**втофильтр**

8. Для снятия действия операции **Автофильтр** выполните команду **Данные – Фильтр – Автофильтр**.

## *Фильтрация записей списка с использованием расширенного фильтра*

Используя режим **Расширенный фильтр**, выберите детали коды которых >121201 и себестоимость >450 руб./шт. Для этого проделайте следующие действия.

- 1. Выполните самостоятельно копирование таблицы **Деталь-Сорт** на **Лист 4**. Если листов не хватает, то выполните команду **Вставка – Лист**.
- 2. Переименуйте **Лист 4** на **Деталь-Фильтр**.
- 3. В таблице **Деталь-Фильтр** в свободное от данных место скопируйте заголовки столбцов таблицы. Для этого:
	- Выделите заголовки столбцов таблицы диапазон **А2:Е2**.
	- Нажмите кнопку **Копировать**.
	- Установите курсор в ячейку **А20**.
	- Нажмите кнопку **Вставить**.
- 4. Внесите в ячейки **А21** и **D21** соответствующие условия:

|    | А          | B       | C             | D                                       | E             |
|----|------------|---------|---------------|-----------------------------------------|---------------|
| 1  |            |         |               | Ведомость расчета потребности в деталях |               |
|    | Код        | Код     | Потребность   | Себестоимость,                          | Себестоимость |
|    | детали     | изделия | в деталих,    | руб./шт.                                | выпуска, руб. |
| 2  |            |         | ШТ.           |                                         |               |
| 3  | 121201     | 98      | 25            | 120,00                                  | 3000,00       |
| 4  | 121201     | 101     | 300           | 500,00                                  | 150000,00     |
| 5  | 121201     | 110     | 40            | 450,00                                  | 18000,00      |
| 6  | 121300     | 98      | 50            | 500,00                                  | 25000,00      |
| 7  | 121300     | 110     | 70            | 450,00                                  | 31500,00      |
| 8  | 121300     | 156     | 80            | 120,00                                  | 9600,00       |
| 9  | 121300     | 157     | 100           | 500,00                                  | 50000,00      |
| 10 | 121302     | 98      | 105           | 450,00                                  | 47250,00      |
| 11 | 121302     | 99      | 35            | 500,00                                  | 17500,00      |
| 12 | 121302     | 101     | 25            | 500,00                                  | 12500,00      |
| 13 | 121302     | 156     | 11            | 120,00                                  | 1320,00       |
| 14 | 121302     | 157     | 23            | 450,00                                  | 10350,00      |
| 15 | 121302     | 160     | 24            | 500,00                                  | 12000,00      |
| 16 | Итого      |         |               |                                         | 388020,00     |
| 17 |            |         |               |                                         |               |
| 18 |            |         |               |                                         |               |
| 19 |            |         |               |                                         |               |
|    | Код детали | Код     | Потребность в | Себестоимость,                          | Себестоимость |
| 20 |            | изделия | деталях, шт.  | руб./шт.                                | выпуска, руб. |
| 21 | >12101     |         |               | >450                                    |               |

Рис. 15. Подготовка таблицы к расширенному фильтру

## 5. Выполните команду **Данные – Фильтр - Расширенный фильтр.**

- 6. Заполните значения окна следующим образом, выделяя мышкой указанные диапазоны ячеек:
	- **Исходный диапазон -** A2:E16;
	- **Диапазон условий -** A20:Е21;
	- Укажите режим **Скопировать результат в другое место**;
	- **Поместить результат в диапазон** А24:Е24.

Окно будет выглядеть следующим образом:

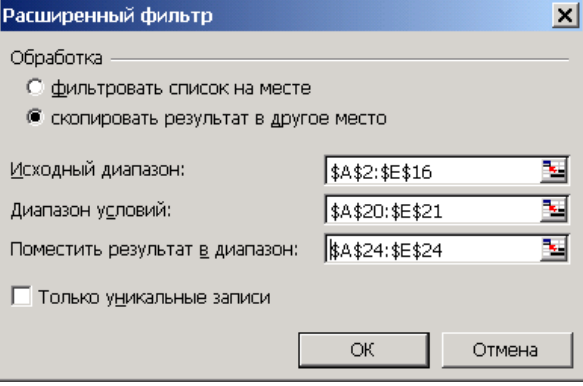

Рис. 16. Параметры расширенного фильтра

Результат работы расширенного фильтра приведен на Рисунке 17.

## *Структурирование данных*

Для структурирования данных создайте новую таблицу, на основании данных **Деталь-Сорт**.

- 1. Добавьте новый лист командой **Вставка – Лист**.
- 2. Скопируйте основную таблицу **Деталь-Сорт** на **Лист 5.**
- 3. Переименуйте **Лист 5** на **Деталь-Свод**.
- 4. Установите курсор в начальную ячейку цифровых данных (А3).
- 5. Выполните команду **Данные - Сводная таблица.**
- 6. В появившемся окне включите опцию **В списке или базе данных Microsoft Office Ехсеl**, а затем нажмите кнопку **Далее.**

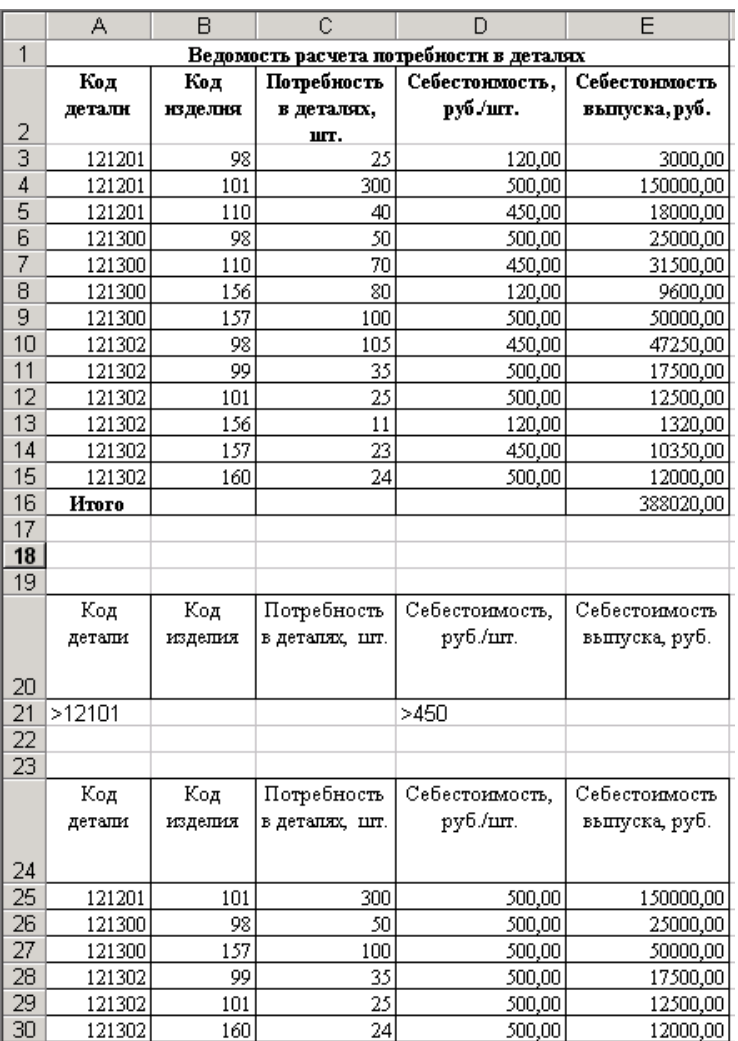

Рис. 17. Результат использования операции Расширенный фильтр

7. В следующем окне (Рис. 18) в поле **Диапазон** указан диапазон таблицы.

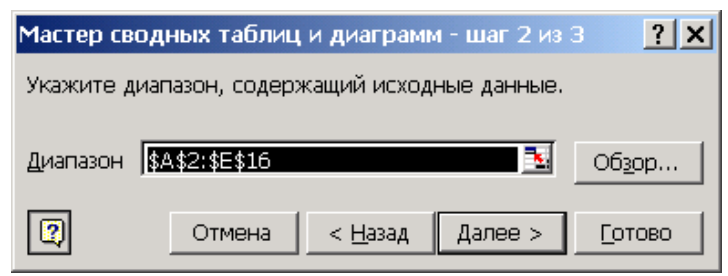

Рис. 18. Второй шаг построения сводной таблицы

- 8. Если изменения диапазона не требуются, то нажмите кнопку **Далее.**
- 9. В следующем окне нажмите кнопку **Готово**.
- 10. Для построения макета сводной таблицы на панели **Список полей сводной таблицы** выберите раздел **Код детали** и перетащите его в поле, указанное стрелкой (см. рис. 19).
- 11. Перетащите кнопку **Себестоимость выпуска (руб.)** в поле **Данные.**
- 12. Щелкните два раза левой кнопкой мыши на кнопке **Сумма по полю Себестоимость выпуска, руб**.
- 13. В открывшемся окне в поле **Операция** выберите **Сумма** и нажмите **ОК**.
- 14. С помощью кнопки **Скрыть список полей** на панели инструментов **Сводные таблицы** отключите неиспользованные поля.

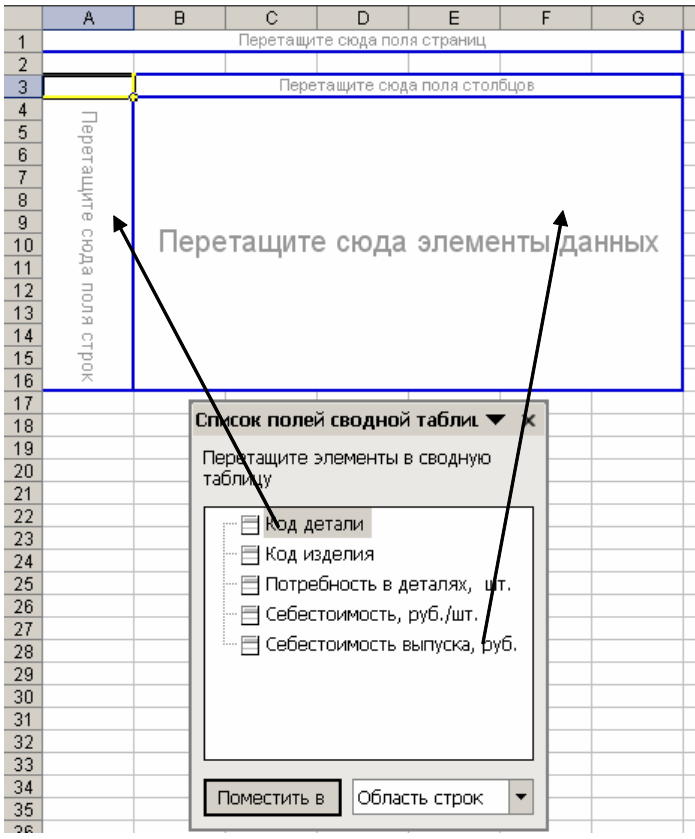

Рис. 19. Построения структуры сводной таблицы

15. Закройте панель **Сводные таблицы**. У вас должна получиться подобная таблица:

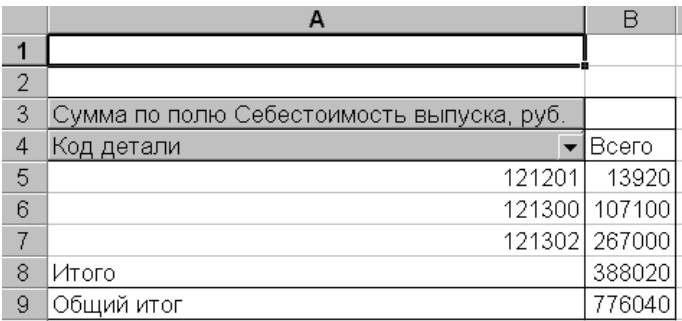

Рис. 20. Построения структуры сводной таблицы

#### **Тема № 3: «Информационные ресурсы предприятий и организаций»**

## *Практическое занятие. «Информационная система в MS EXCEL»*

#### **Цель работы:**

- изучить технологию проектирования информационных систем;
- получить практические навыки по проектированию информационной системы в EXCEL.

#### **Результат обучения.** После обучения студент должен:

- знать основные возможности табличного процессора EXCEL и использовать их для решения экономических задач;
- уметь выполнить проектирования информационной системы в EXCEL для практической задачи.

#### *Общие положения*

Проектирование современных информационных систем является чрезвычайно трудным и длительным процессом. Проектировочные работы обычно выполняются высококвалифицированными специалистами в области информационных технологий и вычислительной техники.

Однако на современном этапе становиться практически невозможным создание многофункциональных информационных систем в области экономики без участия самих пользователей. Несомненно, только будущие пользователи информационной системы могут точно и полностью сформулировать требования, которые будут предъявляться к ИС, только конечные пользователи могут оценить удобство разработанного интерфейса, только они могут выявить на ранних этапах проектирования возникающие ошибки и недостатки системы.

Таким образом, хотя выпускники специальностей «Бухгалтерский учет, анализ и аудит», «Финансы и кредит» в будущем не будут непосредственно заниматься разработкой информационных систем, они должны получить определенный опыт в этом направлении, чтобы при необходимости смогли принять участие в разработке ИС и помочь программистам.

Предлагаемая практическая работа позволяет познакомиться с практической стороной разработки информационной системы на базе табличного процессора Microsoft EXCEL. При разработке программного обеспечения для информационной системы используется термин «автоматизированная система», который мы и будем использовать в работе.

#### *Условие задачи*

С помощью программы Microsoft EXCEL разработать автоматизированную систему, обеспечивающую формирование первичных документов для бухгалтерского учета по счету 10 «Материалы» и автоматически подводящую итоги за месяц.

Известно, что в организации на конец года имелись определенные остатки (см. рис. 71). Организация получила 10 января и 20 января материалы в соответствии с приходными накладными №1 и №2 (см. рис. 75 и рис. 76). 15 января и 25 января организация израсходовала материалы в соответствии с расходными накладными №1 и №2 (см. рис. 77 и рис. 78).

Решение задачи заключается в создании справочника материалов, приходных накладных, расходных накладных и журнала оборотов. Причем созданные накладные должны легко трансформироваться в зависимости от новых данных.

## *Создание справочника материалов*

- 1. Запустите программу Microsoft EXCEL.
- 2. Переименуйте первый рабочий лист с именем «**Лист1**» в «**Справочник**».
- 3. Создайте справочник следующего вида (Рис. 60).

|    | А                                  | в                       | С         | D      |  |  |  |  |
|----|------------------------------------|-------------------------|-----------|--------|--|--|--|--|
| 1  | Справочник наименования материалов |                         |           |        |  |  |  |  |
|    | Код                                | Наименование материала  | Единица   | Цена,  |  |  |  |  |
| 2  | материала                          |                         | измерения | руб.   |  |  |  |  |
| З  |                                    | 10001 Бензин А-76       | л.        | 15,50  |  |  |  |  |
| 4  |                                    | 10002 Бензин А-92       | Л.        | 17,00  |  |  |  |  |
| 5  |                                    | 10003 Бензин А-95       | л.        | 19,50  |  |  |  |  |
| 6  |                                    | 10004 Дизельное топливо | Л.        | 16,00  |  |  |  |  |
| 7  |                                    | 10005 Кирпич            | ШΤ.       | 6,00   |  |  |  |  |
| 8  |                                    | 10006 Бетон             | Τ.        | 500,00 |  |  |  |  |
| 9  |                                    | 10007 Песок             | Τ.        | 256,00 |  |  |  |  |
| 10 |                                    | 10008 Цемент            | меш.      | 480,00 |  |  |  |  |
| 11 |                                    | 10009 Гравий            | Τ.        | 112,00 |  |  |  |  |
| 12 | 10010 Tpoc                         |                         | М.        | 45,00  |  |  |  |  |

Рис. 21. Справочник материалов

4. Для создания заголовка таблицы необходимо выделить ячейки первой строки А1:D1 и нажмите кнопку «**Объединить и поместить в центре**» .

- 5. Для создания заголовков столбцов с текстом, расположенным в несколько строк, необходимо выделить все ячейки заголовков и выполнить команду **Формат - Ячейки**.
- 6. В открывшемся окне открыть закладку **Выравнивание** и включить опцию «**переносить по словам**». После чего нажмите кнопку **ОК**.
- 7. Для задания двух значений после запятой в столбце «Цена, руб.» необходимо выделить все ячейки данного столбца и выполнить команду **Формат - Ячейки**.
- 8. В открывшемся окне открыть закладку **Число** и выбрать числовой формат «**Числовой**», число десятичных знаков - **2**. После чего нажмите кнопку **ОК**.
- 9. Сохраните документ под именем «**Материалы за январь**».

#### *Создание ведомости остатков по счету 10 «Материалы»*

- 1. Перейдите на второй лист в программе Microsoft EXCEL.
- 2. Переименуйте второй лист в «**Остатки**».
- 3. Создайте ведомость по образцу (Рис. 61).

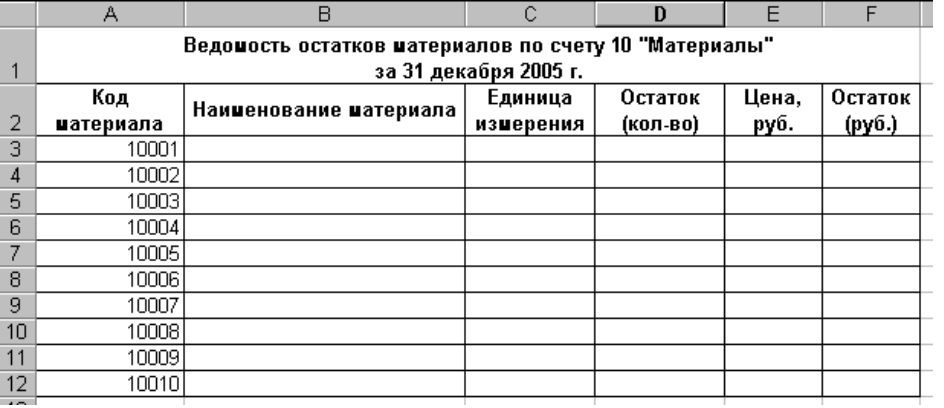

Рис. 22. Ведомость остатков

- 4. Установите курсор в ячейку **В3**.
- 5. Выполните команду **Вставка – Функция**.
- 6. В открывшемся окне выберите категорию «**Полный алфавитный перечень**». Найдите функцию «**Просмотр**», выделите ее и нажмите **ОК**. При этом откроется окно мастера функций (Рис. 62):

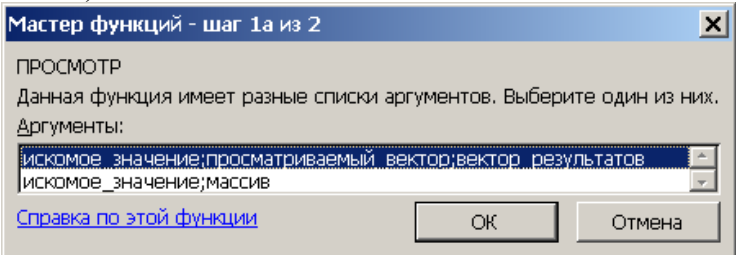

Рис. 23. Вызов функции ПРОСМОТР

- 7. Оставьте выделенным первый пункт и нажмите **ОК**.
- 8. В новом окне для поля «Искомое значение» щелкните мышкой на ячейке **А3**, при этом данная ячейка отобразится в этом поле (Рис. 63).

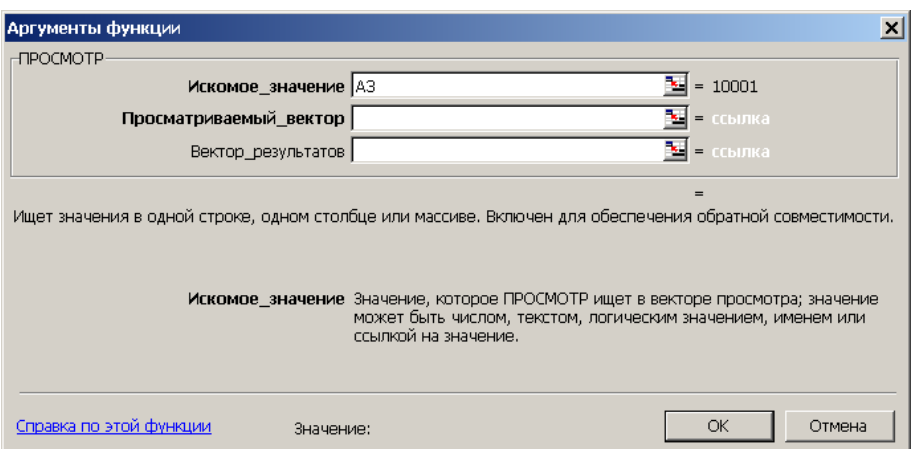

## Рис. 24. Поля функции ПРОСМОТР

- 9. Далее мышкой щелкните в поле «**Просматриваемый вектор**», чтобы там замигал курсор.
- 10. Теперь мышкой выберите лист «**Справочник**» и выделите все коды материалов, в результате у вас отобразится в окне следующая информация:

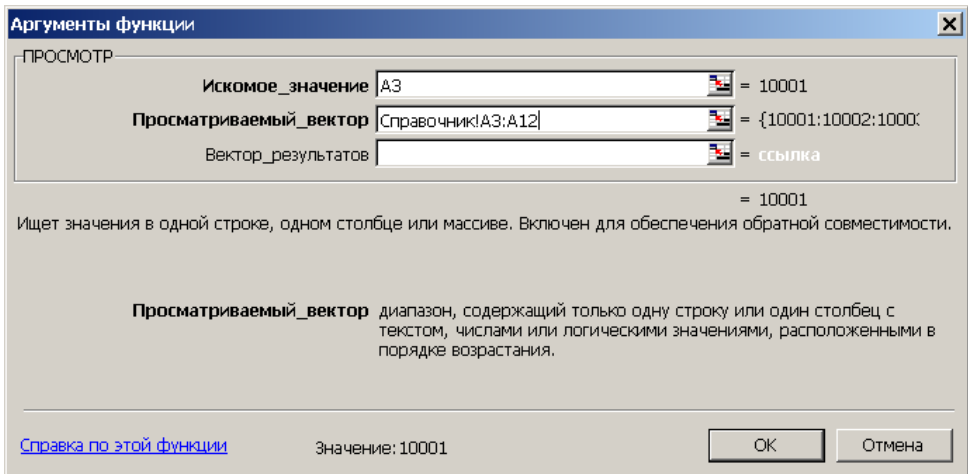

Рис. 25. Заполнение поля «Вектор\_просмотра»

- 11. Мышкой щелкните в поле «**Вектор результатов**», чтобы там замигал курсор.
- 12. Далее мышкой выберите лист «**Справочник**» и выделите все наименования материалов, в результате у вас отобразится в окне следующая информация:

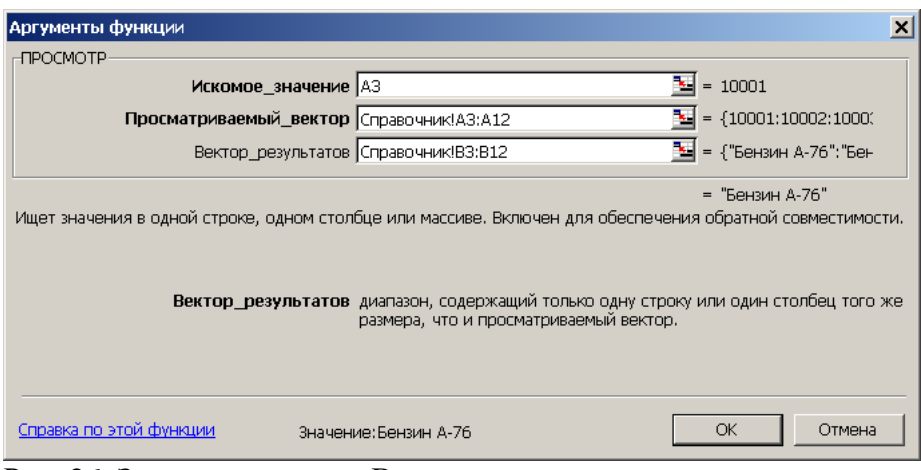

Рис. 26. Заполнение поля «Вектор результатов»

13. Нажмите кнопку **ОК**. У вас автоматически в ячейке **В3** появиться название материала.

14. Установите курсор на ячейку **В3**.

15. Внесите в формулу изменения, которые заключаются в установки **абсолютных адресов** для неизменяемых ячеек. Для указания абсолютного адреса ячейки используется знак доллар - **\$**. Т.е. формула должна иметь вид:

## **=ПРОСМОТР(A3;Справочник!\$A\$3:\$A\$12;Справочник!\$B\$3:\$B\$12)**

16. Скопируйте формулу во все нижеследующие ячейки. В результате столбец автоматически заполниться наименованиями товаров (Рис. 66).

|                | А                                                     | R                       | C         | D       |  |  |  |  |
|----------------|-------------------------------------------------------|-------------------------|-----------|---------|--|--|--|--|
|                | Ведомость остатков материалов по счету 10 "Материалы" |                         |           |         |  |  |  |  |
|                |                                                       | за 31 декабря 2005 г.   |           |         |  |  |  |  |
|                | Код                                                   | Наименование материала  | Единица   | Остаток |  |  |  |  |
| 2              | патериала                                             |                         | измерения |         |  |  |  |  |
| 3              |                                                       | 10001 Бензин А-76       |           |         |  |  |  |  |
| $\overline{4}$ |                                                       | 10002 Бензин А-92       |           |         |  |  |  |  |
| 5              |                                                       | 10003 Бензин А-95       |           |         |  |  |  |  |
| 6              |                                                       | 10004 Дизельное топливо |           |         |  |  |  |  |
|                |                                                       | 10005 Кирпич            |           |         |  |  |  |  |
| 8              |                                                       | 10006 Бетон             |           |         |  |  |  |  |
| 9              |                                                       | 10007 Песок             |           |         |  |  |  |  |
| 10             |                                                       | 10008 Цемент.           |           |         |  |  |  |  |
| 11             |                                                       | 10009 Гравий            |           |         |  |  |  |  |
| 12             | 10010 Tpoc                                            |                         |           |         |  |  |  |  |
| $\sim$         |                                                       |                         |           |         |  |  |  |  |

Рис. 27. Заполнение столбца «Наименование материала»

17. Проверьте работу созданной программы. Для этого в ячейке **А3** измените код материала на любой другой, например, на 10005 и нажмите **Enter**. При этом название материала изменится автоматически (Рис. 67).

|        | А                                                     | B                       | Č         | D       |  |  |  |  |
|--------|-------------------------------------------------------|-------------------------|-----------|---------|--|--|--|--|
|        | Ведомость остатков материалов по счету 10 "Материалы" |                         |           |         |  |  |  |  |
|        |                                                       | за 31 декабря 2005 г.   |           |         |  |  |  |  |
|        | Код                                                   | Наименование материала  | Единица   | Остаток |  |  |  |  |
| 2      | <b>иатериала</b>                                      |                         | измерения |         |  |  |  |  |
| 3      |                                                       | 10005 Кирпич            |           |         |  |  |  |  |
| 4      |                                                       | 10002 Бензин А-92       |           |         |  |  |  |  |
| 5      |                                                       | 10003 Бензин А-95       |           |         |  |  |  |  |
| 6      |                                                       | 10004 Дизельное топливо |           |         |  |  |  |  |
| 7      |                                                       | 10005 Кирпич            |           |         |  |  |  |  |
| 8      |                                                       | 10006 Бетон             |           |         |  |  |  |  |
| 9      |                                                       | 10007 Песок             |           |         |  |  |  |  |
| 10     |                                                       | 10008 Цемент.           |           |         |  |  |  |  |
| 11     |                                                       | 10009 Гравий            |           |         |  |  |  |  |
| 12     | 10010 Tpoc                                            |                         |           |         |  |  |  |  |
| $\sim$ |                                                       |                         |           |         |  |  |  |  |

Рис. 28. Проверка работы функции ПРОСМОТР

- 18. Отмените сделанные изменения и верните прежний код.
- 19. Установите курсор в ячейке **С3**.
- 20. Выполните команду **Вставка – Функция** и выберите функцию «**Просмотр**». Аналогично заполните поля функции следующим образом:

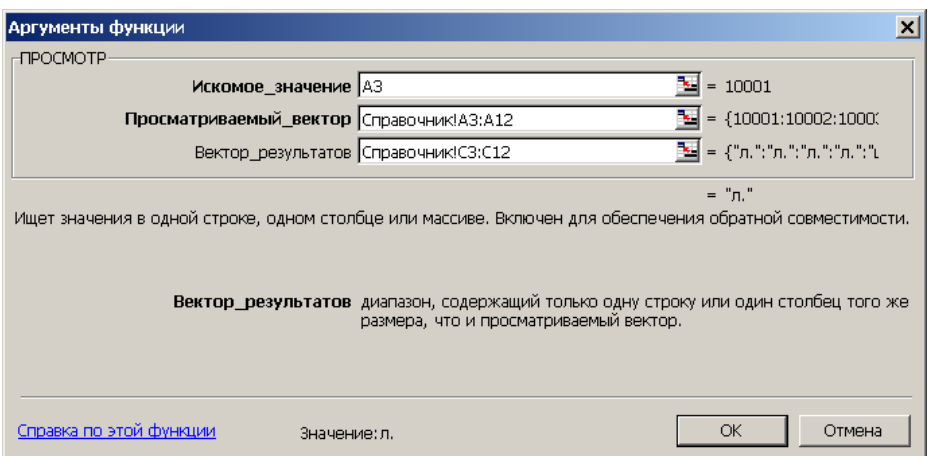

Рис. 29. Заполнение полей функции ПРОСМОТР

- 21. Установите курсор на ячейку **С3**.
- 22. Внесите в формулу изменения, которые заключаются в установки абсолютных адресов для неизменяемых ячеек. Т.е. формула должна иметь вид:

## **=ПРОСМОТР(A3;Справочник!\$A\$3:\$A\$12;Справочник!\$C\$3:\$C\$12)**

- 23. Скопируйте формулу во все нижеследующие ячейки. В результате столбец автоматически заполниться единицами измерений.
- 24. Остатки введите в соответствии со следующей таблицей (Рис. 69).

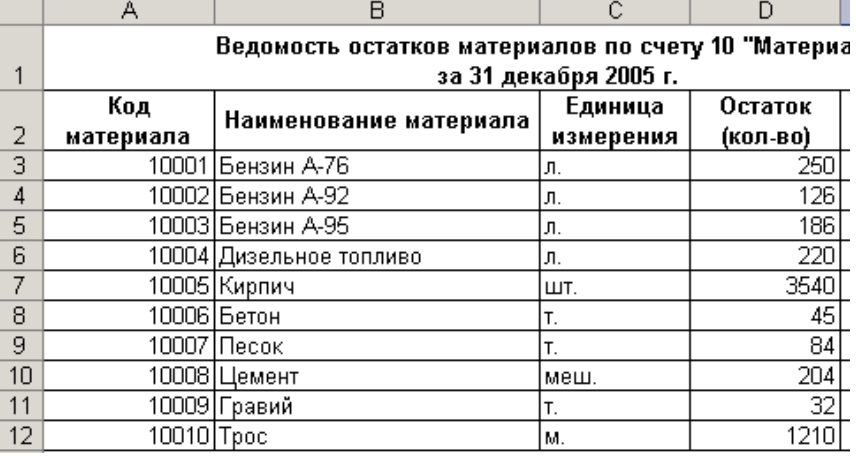

Рис. 30. Заполненная ведомость остатков материалов

25. Установите курсор в ячейку **Е3**. Выполните команду **Вставка – Функция** и выберите функцию «**Просмотр**». Аналогично заполните поля функции следующим образом:

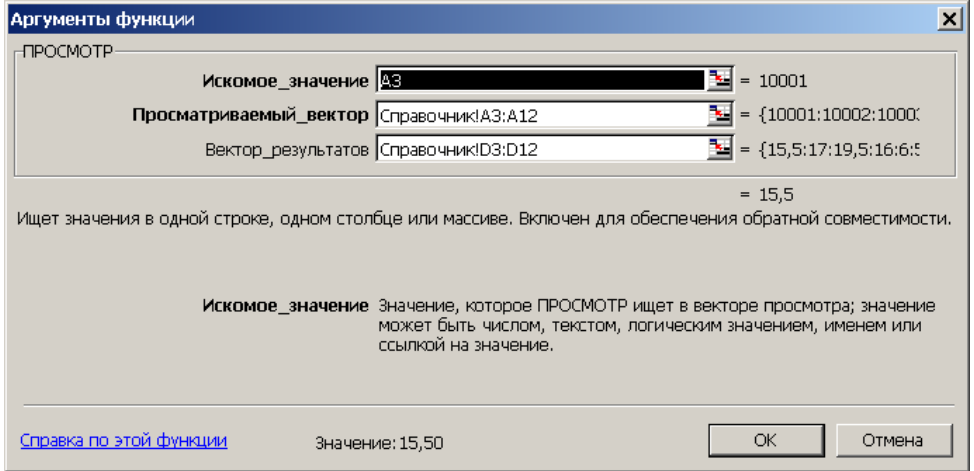

Рис. 31. Заполнение полей функции для столбца «Цена, руб.»

26. Внесите в формулу изменения, которые заключаются в установки абсолютных адресов для неизменяемых ячеек. Т.е. формула должна иметь вид:

## **=ПРОСМОТР(A3;Справочник!\$A\$3:\$A\$12;Справочник!\$D\$3:\$D\$12)**

27. Скопируйте формулу во все нижеследующие ячейки. В результате столбец автоматически заполниться значениями цен (Рис. 71).

|    | А                                                     | B                       | С                     | D        | E      |  |  |  |
|----|-------------------------------------------------------|-------------------------|-----------------------|----------|--------|--|--|--|
|    | Ведомость остатков материалов по счету 10 "Материалы" |                         |                       |          |        |  |  |  |
| 1  |                                                       |                         | за 31 декабря 2005 г. |          |        |  |  |  |
|    | Код                                                   | Наименование материала  | Единица               | Остаток  | Цена,  |  |  |  |
| 2  | материала                                             |                         | измерения             | (кол-во) | руб.   |  |  |  |
| 3  |                                                       | 10001 Бензин А-76       | Л.                    | 250      | 15,50  |  |  |  |
| 4  |                                                       | 10002 Бензин А-92       | Л.                    | 126      | 17,00  |  |  |  |
| 5  |                                                       | 10003 Бензин А-95       | Л.                    | 186      | 19,50  |  |  |  |
| 6  |                                                       | 10004 Дизельное топливо | Л.                    | 220      | 16,00  |  |  |  |
| 7  |                                                       | 10005 Кирпич            | ШΤ.                   | 3540     | 6,00   |  |  |  |
| 8  |                                                       | 10006 Бетон             | Τ.                    | 45       | 500,00 |  |  |  |
| 9  |                                                       | 10007 Песок             | Τ.                    | 84       | 256,00 |  |  |  |
| 10 |                                                       | 10008 Цемент            | меш.                  | 204      | 480,00 |  |  |  |
| 11 |                                                       | 10009 Гравий            | Τ.                    | 32       | 112,00 |  |  |  |
| 12 | 10010 Tpoc                                            |                         | Μ.                    | 1210     | 45,00  |  |  |  |
| 13 |                                                       | Итого                   |                       |          |        |  |  |  |

Рис. 32. Заполнение данными столбца «Цена, руб.»

28. Далее найдите сумму остатков, умножив цену на количество по каждому виду материала. 29. Найдите итоговые значения по образцу (Рис. 72).

|                                                       |  | С                                                                                                    | D                                          | E                     | F              |  |  |
|-------------------------------------------------------|--|----------------------------------------------------------------------------------------------------|--------------------------------------------|-----------------------|----------------|--|--|
| Ведомость остатков материалов по счету 10 "Материалы" |  |                                                                                                    |                                            |                       |                |  |  |
|                                                       |  |                                                                                                    |                                            |                       |                |  |  |
| Код                                                   |  | Единица                                                                                                    | Остаток                                    | Цена,                 | Остаток (руб.) |  |  |
| материала                                             |  | измерения                                                                                                    | (кол-во)                                   | руб.                  |                |  |  |
|                                                       |  |                                                                                                    | 250                                        | 15,50                 | 3875,00        |  |  |
|                                                       |  |                                                                                                    | 126                                        | 17,00                 | 2142,00        |  |  |
|                                                       |  |                                                                                                    | 186                                        | 19,50                 | 3627,00        |  |  |
|                                                       |  |                                                                                                    | 220                                        | 16,00                 | 3520,00        |  |  |
|                                                       |  | ΙШΤ.                                                                                                    | 3540                                       | 6,00                  | 21240,00       |  |  |
|                                                       |  | Τ.                                                                                                    | 45                                         | 500,00                | 22500,00       |  |  |
|                                                       |  | Τ.                                                                                                    | 84                                         | 256,00                | 21504,00       |  |  |
|                                                       |  | меш.                                                                                                    | 204                                        |                       | 97920.00       |  |  |
|                                                       |  | Τ.                                                                                                    | 32                                         | 112,00                | 3584,00        |  |  |
|                                                       |  |                                                                                                    | 1210)                                      | 45,00                 | 54450,00       |  |  |
| 13<br>Итого                                           |  |                                                                                                    |                                            |                       |                |  |  |
|                                                       |  |                                                                                                    |                                            |                       |                |  |  |
|                                                       |  |                                                                                                    |                                            |                       |                |  |  |
|                                                       |  | Наименование материала<br>10001 Бензин А-76<br>10002 Бензин А-92<br>10003 Бензин А-95<br>10004 Дизельное топливо<br>10005 Кирпич<br>10006 Бетон<br>10007 Песок<br>10008 Цемент<br>10009 Гравий<br>10010 Tpoc | Iл.<br>lл.<br>lл.<br>lл.<br>IM.<br>Подпись | за 31 декабря 2005 г. | 480,00         |  |  |

Рис. 33. Готовая ведомость остатков

## *Создание приходных накладных*

- 1. Перейдите на третий лист в программе Microsoft EXCEL.
- 2. Переименуйте третий лист в «**Приход 1**».
- 3. Создайте документ следующего вида:

|                       | А                      | B                      | С                    | Đ             | E           | F           |  |  |  |
|-----------------------|------------------------|------------------------|----------------------|---------------|-------------|-------------|--|--|--|
|                       | Приходная накладная №1 |                        |                      |               |             |             |  |  |  |
| 2                     | Код<br>материала       | Наименование материала | Единица<br>измерения | Цена,<br>руб. | Количество  | Сумма, руб. |  |  |  |
| 3                     | 10001                  |                        |                      |               |             |             |  |  |  |
| 4                     | 10002                  |                        |                      |               |             |             |  |  |  |
| 5                     | 10003                  |                        |                      |               |             |             |  |  |  |
| 6                     | 10004                  |                        |                      |               |             |             |  |  |  |
|                       | 10005                  |                        |                      |               |             |             |  |  |  |
| 8                     | 10006                  |                        |                      |               |             |             |  |  |  |
| 9                     | 10008                  |                        |                      |               |             |             |  |  |  |
| 10                    | Итого                  |                        |                      |               |             |             |  |  |  |
| 11                    |                        |                        |                      |               |             |             |  |  |  |
| 12                    |                        | 10 января 2006 г.      | Подпись              |               |             |             |  |  |  |
| $\overline{10}$<br>n. | $\sim$ $\sim$ $\sim$   | $\sim$                 | $\check{ }$          |               | $\check{ }$ |             |  |  |  |

Рис. 34. Подготовка бланка приходной накладной

- 4. Для ввода **значения даты** выполните следующие действия. Введите в ячейку **В12** значение **10.01.2006**.
- 5. Установите курсор на ячейку **В10**.
- 6. Выполните команду **Формат – Ячейки**.
- 7. В открывшемся окне выберите закладку «**Число**».
- 8. В столбце числовых форматов выберите **Дата**, в столбце типов выберите «**14 марта 2001 г.**».
- 9. Нажмите кнопку **ОК**.
- 10. Используя функцию «**Просмотр**», заполните столбцы «Наименование материала», «Единица измерения», «Цена» значениями в соответствии с кодом материала (Рис. 74).

|    | А         | B                       | С         |        | Ε                       |  |  |  |  |
|----|-----------|-------------------------|-----------|--------|-------------------------|--|--|--|--|
|    |           | Приходная накладная №1  |           |        |                         |  |  |  |  |
|    | Код       | Наименование материала  | Единица   | Цена,  | Количество  Сумма, руб. |  |  |  |  |
| 2  | материала |                         | измерения | руб.   |                         |  |  |  |  |
| 3  | 10001     | Бензин А-76             | JП.       | 15,50  |                         |  |  |  |  |
| 4  |           | 10002 Бензин А-92       | Iл.       | 17,00  |                         |  |  |  |  |
| 5  |           | 10003 Бензин А-95       | Л.        | 19,50  |                         |  |  |  |  |
| 6  |           | 10004 Дизельное топливо | Iл.       | 16,00  |                         |  |  |  |  |
| 7  |           | 10005 Кирпич            | IШT.      | 6,00   |                         |  |  |  |  |
| 8  |           | 10006 Бетон             |           | 500,00 |                         |  |  |  |  |
| 9  |           | 10008 Цемент            | Імеш.     | 480,00 |                         |  |  |  |  |
| 10 | Итого     |                         |           |        |                         |  |  |  |  |
| 11 |           |                         |           |        |                         |  |  |  |  |
| 12 |           | 10 января 2006 г.       | Подпись   |        |                         |  |  |  |  |

Рис. 35. Ввод данных с помощью функции ПРОСМОТР

11. Заполните столбец «**Количество**» по образцу и введите формулы для расчета значений «**Сумма**» и «**Итого**» (Рис. 75).

|        | А                      | B                       | С         | D      | Ε          |             |
|--------|------------------------|-------------------------|-----------|--------|------------|-------------|
|        | Приходная накладная №1 |                         |           |        |            |             |
|        | Код                    | Наименование материала  | Единица   | Цена,  | Количество | Сумма, руб. |
| 2      | материала              |                         | измерения | руб.   |            |             |
| 3      | 10001                  | Бензин А-76             | л.        | 15,50  | 180        | 2790,00     |
| 4      |                        | 10002 Бензин А-92       | л.        | 17,00  | 100        | 1700,00     |
| 5      |                        | 10003 Бензин А-95       | л.        | 19,50  | 85         | 1657,50     |
| 6      |                        | 10004 Дизельное топливо | л.        | 16,00  | 80         | 1280,00     |
|        |                        | 10005 Кирпич            | ШТ.       | 6,00   | 2100       | 12600,00    |
| 8      |                        | 10006 Бетон             |           | 500,00 | 120        | 60000,00    |
| 9      |                        | 10008 Цемент            | меш.      | 480,00 | 148        | 71040,00    |
| 10     | Итого                  |                         |           |        |            | 151067,50   |
| 11     |                        |                         |           |        |            |             |
| 12     |                        | 10 января 2006 г.       | Подпись   |        |            |             |
| $\sim$ |                        |                         |           |        |            |             |

Рис. 36. Расчет значений в приходной накладной №1

12. Вставьте новый лист. Для этого выполните команду **Вставка – Лист**.
- 13. Переименуйте новый лист в «**Приход 2**». Скопируйте на этот лист таблицу из Приходной накладной №1. Для этого выполните следующие действия.
- 14. Перейдите на лист «**Приход 1**».
- 15. Выделите имеющуюся таблицу.
- 16. Выполните команду **Правка – Копировать**.
- 17. Перейдите на лист «**Приход 2**».
- 18. Выполните команду **Правка – Вставить**.

19. Исправьте заголовок, коды и количество согласно образцу (наименование, единица измерения, цена и сумма будут введены автоматически):

|        | A                | B                       | C                      | D             | E          | F           |
|--------|------------------|-------------------------|------------------------|---------------|------------|-------------|
|        |                  |                         | Приходная накладная №2 |               |            |             |
| 2      | Код<br>материала | Наименование материала  | Единица<br>измерения   | Цена,<br>руб. | Количество | Сумма, руб. |
| 3      |                  | 10003 Бензин А-95       | lл.                    | 19,50         | 240        | 4680,00     |
| 4      |                  | 10004 Дизельное топливо | Л.                     | 16,00         | 80         | 1280,00     |
| 5      |                  | 10005 Кирпич            | ШΤ.                    | 6,00          | 400        | 2400,00     |
| 6      |                  | 10007 Песок             | Т.                     | 256,00        | 32         | 8192,00     |
| 7      |                  | 10008 Цемент            | Імеш.                  | 480,00        | 38         | 18240,00    |
| 8      |                  | 10009∣Гравий            | Т.                     | 112,00        | 44         | 4928,00     |
| 9      | 10010 Tpoc       |                         | м.                     | 45,00         | 500        | 22500,00    |
| 10     |                  | Итого                   |                        |               |            | 62220,00    |
| 11     |                  |                         |                        |               |            |             |
| 12     |                  | 20 Январь 2006 г.       | Подпись                |               |            |             |
| $\sim$ |                  |                         |                        |               |            |             |

Рис. 37. Приходная накладная №2

## *Создание расходных накладных*

- 1. Вставьте новый лист. Для этого выполните команду **Вставка – Лист**.
- 2. Переименуйте новый лист в «**Расход 1**».
- 3. Используя функцию «**Просмотр**» для столбцов «Наименование материала», «Единица измерения», «Цена, руб.», создайте документ следующего вида:

|                | A                | B                       | С                      | D             | E          | F           |
|----------------|------------------|-------------------------|------------------------|---------------|------------|-------------|
| 1              |                  |                         | Расходная накладная №1 |               |            |             |
| $\overline{2}$ | Код<br>материала | Наименование материала  | Единица<br>измерения   | Цена,<br>руб. | Количество | Сумма, руб. |
| 3              | 10001            | Бензин А-76             | IЛ.                    | 15,50         | 100        | 1550,00     |
| 4              |                  | 10002 Бензин А-92       | JП.                    | 17,00         | 95         | 1615,00     |
| 5              |                  | 10003 Бензин А-95       | IЛ.                    | 19,50         | 105        | 2047,50     |
| 6              |                  | 10004 Дизельное топливо | lЛ.                    | 16,00         | 60         | 960,00      |
| 7              |                  | 10005 Кирпич            | ШΤ.                    | 6,00          | 800        | 4800,00     |
| 8              |                  | 10008 Цемент            | меш.                   | 480,00        | 54         | 25920,00    |
| 9              |                  | 10009 Гравий            |                        | 112,00        | 23         | 2576,00     |
| 10             |                  | Итого                   |                        |               |            | 39468,50    |
| 11             |                  |                         |                        |               |            |             |
| 12             |                  | 15 Январь 2006 г.       | Подпись                |               |            |             |
| 1.3.           | $\sim$ $\sim$    | <b>B</b> $\sim$ 4       |                        |               |            |             |

Рис. 38. Расходная накладная №1

- 4. Вставьте новый лист. Для этого выполните команду **Вставка – Лист**.
- 5. Переименуйте новый лист в «**Расход 2**».
- 6. Скопируйте таблицу из Расходной накладной №1 и измените ее согласно образцу:

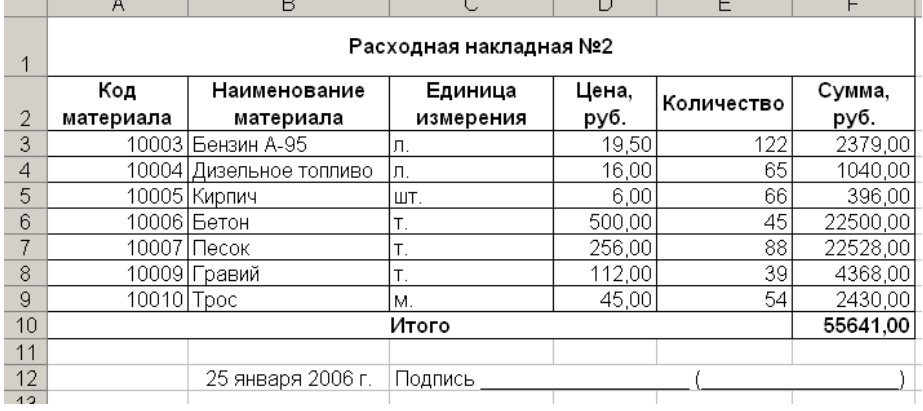

## *Создание журнала оборотов*

- 1. Вставьте новый лист. Для этого выполните команду **Вставка – Лист**.
- 2. Переименуйте новый лист в «**Журнал оборотов**».
- 3. Используя функцию «**Просмотр**» для столбца «Наименование материала», создайте документ по образцу (Рис. 79).

|                                     | А                | B                       | С                                                            | Ð                                            | E                         | F                                      |  |
|-------------------------------------|------------------|-------------------------|--------------------------------------------------------------|----------------------------------------------|---------------------------|----------------------------------------|--|
|                                     |                  |                         | Журнал оборотов по счету 10 "Материалы"<br>за январь 2006 г. |                                              |                           |                                        |  |
| 2                                   | Код<br>материала | Наименование материала  | Входящее<br>сальдо на<br>начало месяца                       | Обороты Обороты <br>П0<br>дебету<br>(приход) | П0<br>кредиту<br>(расход) | Исходящее<br>сальдо на конец<br>месяца |  |
| 3                                   |                  | 10001 Бензин А-76       |                                                              |                                              |                           |                                        |  |
| 4                                   |                  | 10002 Бензин А-92       |                                                              |                                              |                           |                                        |  |
| 5                                   |                  | 10003 Бензин А-95       |                                                              |                                              |                           |                                        |  |
| 6                                   |                  | 10004 Дизельное топливо |                                                              |                                              |                           |                                        |  |
| 7                                   |                  | 10005 Кирпич            |                                                              |                                              |                           |                                        |  |
| 8                                   |                  | 10006 Бетон             |                                                              |                                              |                           |                                        |  |
| 9                                   |                  | 10007 Песок             |                                                              |                                              |                           |                                        |  |
| 10                                  |                  | 10008 Цемент            |                                                              |                                              |                           |                                        |  |
| 11                                  |                  | 10009 Гравий            |                                                              |                                              |                           |                                        |  |
| 12                                  | 10010 Tpoc       |                         |                                                              |                                              |                           |                                        |  |
| 13<br>$\lambda$ $\lambda$ $\lambda$ | Mroro            |                         |                                                              |                                              |                           |                                        |  |

Рис. 40. Бланк журнала оборотов

- 4. Заполним эту таблицу. Значения «Входящее сальдо…» это данные из таблицы «Остатки». Для их ввода проделайте следующее.
- 5. Установите курсор в ячейке **С3**. Выполните команду **Вставка – Функция** и выберите функцию «**Просмотр**». Заполните поля функции следующим образом, ссылаясь на таблицу «Остатки» (Рис. 80).

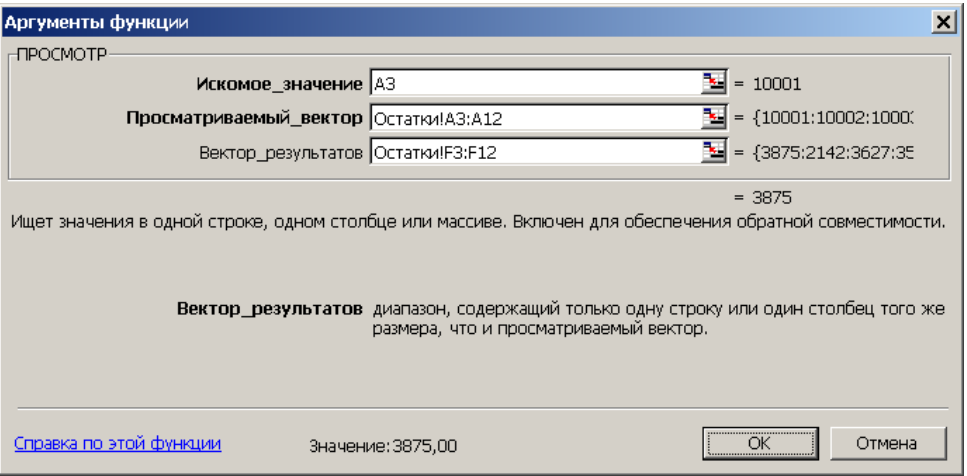

Рис. 41. Аргументы функции ПРОСМОТР для столбца «Входящее сальдо…»

6. Внесите в формулу изменения, которые заключаются в установки абсолютных адресов для неизменяемых ячеек. Т.е. формула должна иметь вид:

# **=ПРОСМОТР(A3;Остатки!\$A\$3:\$A\$12;Остатки!\$F\$3:\$F\$12)**

- 7. Скопируйте формулу во все нижеследующие ячейки. В результате столбец автоматически заполниться остатками по каждому материалу.
- 8. Значения «Обороты по дебету» это данные из таблиц «Приход 1» и «Приход 2». Для их ввода проделайте следующее.
- 9. Установите курсор в ячейку **D3**.
- 10. Выполните команду **Вставка – Функция**.
- 11. В открывшемся окне выберите категорию «**Полный алфавитный перечень**». Найдите функцию «**СУММЕСЛИ**», выделите ее и нажмите **ОК**. При этом откроется окно для ввода параметров функции.
- 12. Заполните поля функции согласно образцу (Рис. 81).

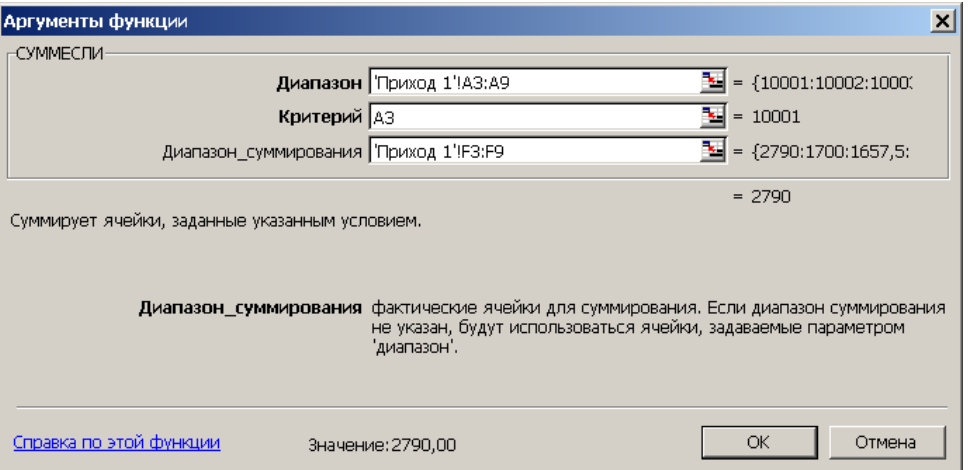

Рис. 42. Аргументы функции СУММЕСЛИ для столбца «Обороты по дебету»

- 13. К полученной формуле необходимо добавить данные из приходной накладной №2. Для этого к полученной формуле добавьте знак «**плюс**» и вызовите функцию СУММЕСЛИ.
- 14. Заполните поля функции следующим образом (Рис. 82):

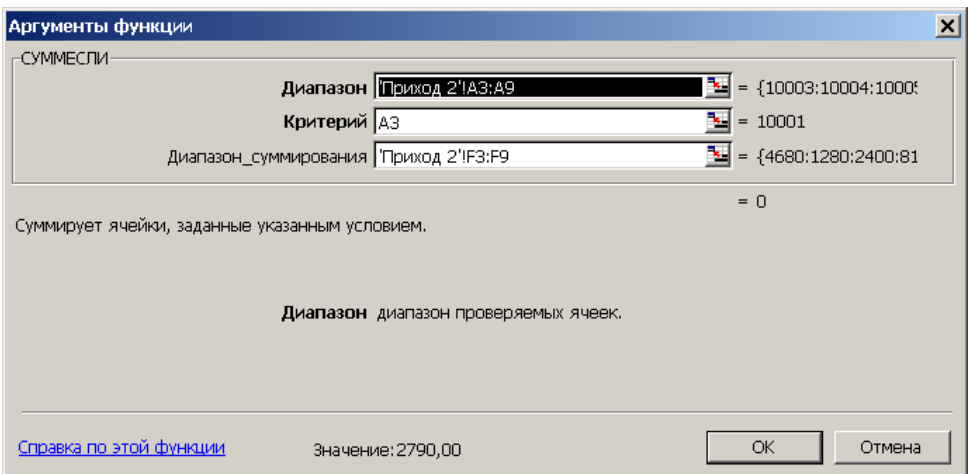

Рис. 43. Аргументы второй функции СУММЕСЛИ для столбца «Обороты по дебету»

15. В результате общая функция будет иметь следующий вид:

# **=СУММЕСЛИ('Приход 1'!A3:A9;A3;'Приход 1'!F3:F9) +СУММЕСЛИ('Приход 2'!A3:A9;A3;'Приход 2'!F3:F9)**

16. Внесите в формулу изменения, которые заключаются в установки абсолютных адресов для неизменяемых ячеек. Т.е. формула должна иметь вид:

# **=СУММЕСЛИ('Приход 1'!\$A\$3:\$A\$9;A3;'Приход 1'!\$F\$3:\$F\$9) +СУММЕСЛИ('Приход 2'!\$A\$3:\$A\$9;A3;'Приход 2'!\$F\$3:\$F\$9)**

- 17. Скопируйте формулу во все нижеследующие ячейки. В результате столбец автоматически заполниться данными по каждому материалу.
- 18. Установите курсор в ячейку **E3**.
- 19. Вызовите функцию «**СУММЕСЛИ**».
- 20. Заполните поля функции согласно образцу (Рис. 83):

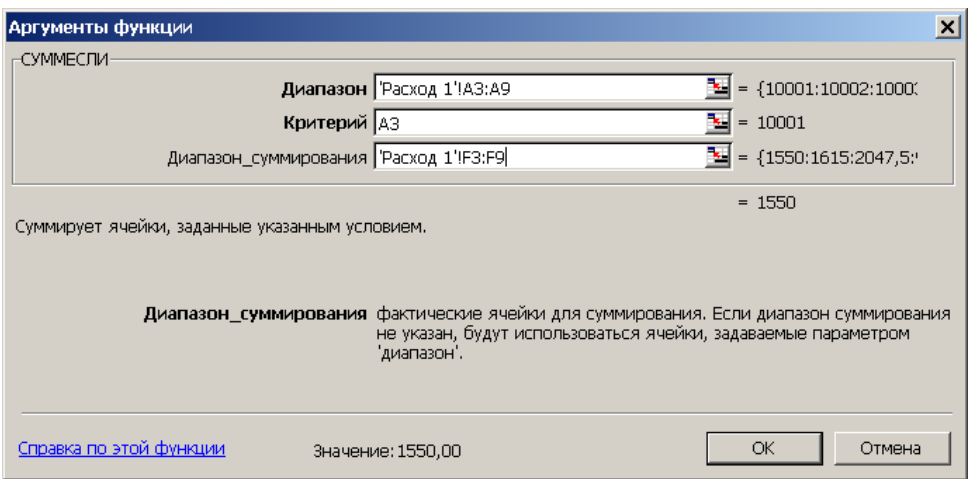

Рис. 44. Аргументы функции СУММЕСЛИ для столбца «Обороты по кредиту»

- 21. К полученной формуле необходимо добавить данные из расходной накладной №2. Для этого к полученной формуле добавьте знак «плюс» и вызовите функцию **СУММЕСЛИ**.
- 22. Заполните поля функции следующим образом:

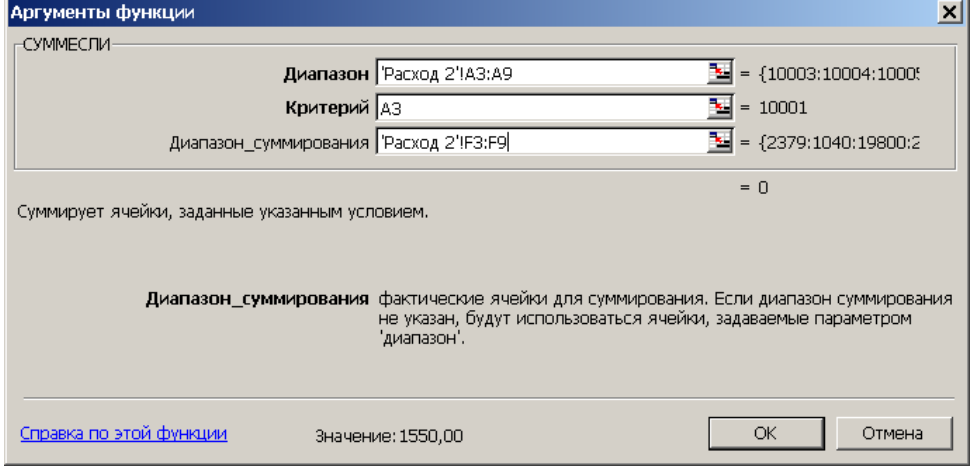

Рис. 45. Аргументы второй функции СУММЕСЛИ для столбца «Обороты по кредиту»

23. В результате общая функция будет иметь следующий вид:

**=СУММЕСЛИ('Расход 1'!A3:A9;A3;'Расход 1'!F3:F9) +СУММЕСЛИ('Расход 2'!A3:A9;A3;'Расход 2'!F3:F9)**

24. Внесите в формулу изменения, которые заключаются в установки абсолютных адресов для неизменяемых ячеек. Т.е. формула должна иметь вид:

## **=СУММЕСЛИ('Расход 1'!\$A\$3:\$A\$9;A3;'Расход 1'!\$F\$3:\$F\$9) +СУММЕСЛИ('Расход 2'!\$A\$3:\$A\$9;A3;'Расход 2'!\$F\$3:\$F\$9)**

- 25. Скопируйте формулу во все нижеследующие ячейки. В результате столбец автоматически заполниться данными по каждому материалу.
- 26. Значения «**Исходящее сальдо**» определяется как: **Входящее сальдо + Обороты по дебету – Обороты по кредиту** Для расчета исходящего сальдо установите курсор в ячейку **F3** и введите формулу **=C3+D3-**

**E3**

27. Скопируйте полученную формулу в остальные ячейки. В результате у вас должна получиться следующая таблица (Рис. 85).

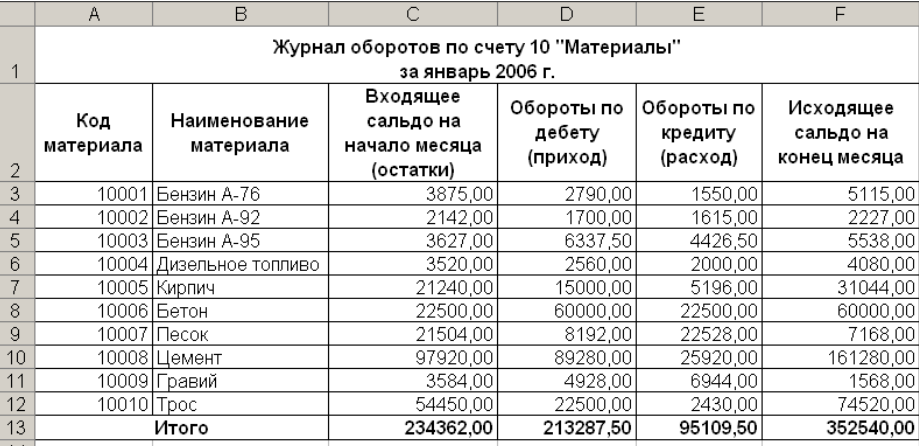

Рис. 46. Журнал оборотов

28. На этом автоматизированная система для ведения учета по счету 10 «Материалы» создана.

29. Сохраните еще раз свои документы и закройте программу.

# *Работа с автоматизированной системой*

- 1. Создайте копию файла «**Материалы за январь**». Для этого на рабочем столе откройте папку **Мои документы**.
- 2. Выделите файл «**Материалы за январь**».
- 3. Выполните команду **Правка – Копировать**, а затем команду **Правка – Вставить**.
- 4. Переименуйте файл в «**Материалы за февраль**».
- 5. Откройте файл в «**Материалы за февраль**».
- 6. Исправьте ведомость остатков согласно образцу, приведенному на Рис. 86 (учтите, что новые остатки – это данные столбца «Исходящее сальдо…» журнала оборотов):

|    | А          | ь                                                     |                      |          | ⊢      | ⊢         |
|----|------------|-------------------------------------------------------|----------------------|----------|--------|-----------|
|    |            | Ведомость остатков материалов по счету 10 "Материалы" |                      |          |        |           |
|    |            |                                                       | за 31 января 2006 г. |          |        |           |
|    | Код        | Наименование                                          | Единица              | Остаток  | Цена,  | Остаток   |
| 2  | материала  | материала                                             | измерения            | (кол-во) | руб.   | (py6.)    |
| 3  |            | 10001 Бензин А-76                                     | Л.                   | 330      | 15,50  | 5115,00   |
| 4  |            | 10002 Бензин А-92                                     | Л.                   | 131      | 17,00  | 2227,00   |
| 5  |            | 10003 Бензин А-95                                     | Л.                   | 284      | 19,50  | 5538,00   |
| 6  |            | 10004 Дизельное топливо                               | Л.                   | 255      | 16,00  | 4080,00   |
| 7  |            | 10005 Кирпич                                          | ШΤ.                  | 5174     | 6,00   | 31044.00  |
| 8  |            | 10006 Бетон                                           | Τ.                   | 120      | 500,00 | 60000,00  |
| 9  |            | 10007 Песок                                           | Τ.                   | 28       | 256.00 | 7168.00   |
| 10 |            | 10008 Цемент                                          | меш.                 | 336      | 480,00 | 161280,00 |
| 11 |            | 10009 Гравий                                          | Τ.                   | 14       | 112,00 | 1568,00   |
| 12 | 10010 Tpoc |                                                       | Μ.                   | 1656     | 45,00  | 74520,00  |
| 13 |            |                                                       | Итого                |          |        | 352540,00 |
| 14 |            |                                                       |                      |          |        |           |
| 15 |            |                                                       | Подпись              |          |        |           |
|    |            |                                                       |                      |          |        |           |

Рис. 47. Исправленная ведомость остатков

7. Исправьте **первую** приходную накладную согласно образцу, представленному на Рис. 87 (обратите внимание, что при изменении кода автоматически изменяются значения столбцов):

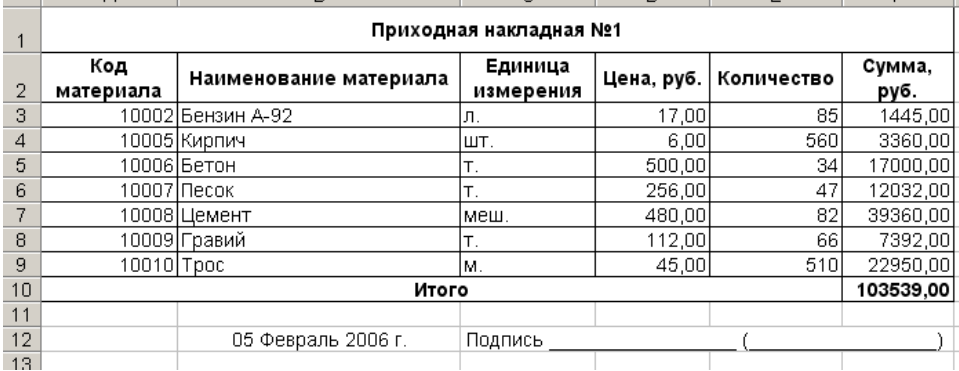

8. Исправьте **вторую** приходную накладную согласно образцу (Рис. 88).

|                | $\sim$                 | ▫                       |                      | ◡             | ⊏          |             |  |  |  |
|----------------|------------------------|-------------------------|----------------------|---------------|------------|-------------|--|--|--|
|                | Приходная накладная №2 |                         |                      |               |            |             |  |  |  |
| 2              | Код<br>материала       | Наименование материала  | Единица<br>измерения | Цена.<br>руб. | Количество | Сумма, руб. |  |  |  |
| 3              | 10001                  | Бензин А-76             | IЛ.                  | 15,50         | 124        | 1922,00     |  |  |  |
| 4              |                        | 10002 Бензин А-92       | Iл.                  | 17,00         | 45         | 765,00      |  |  |  |
| 5              |                        | 10004 Дизельное топливо | Iл.                  | 16,00         | 80         | 1280,00     |  |  |  |
| 6              |                        | 10005 Кирпич            | ШΤ.                  | 6,00          | 220        | 1320,00     |  |  |  |
|                |                        | 10006 Бетон             | Τ.                   | 500,00        | 86         | 43000.00    |  |  |  |
| 8              |                        | 10009 Гравий            | Τ.                   | 112,00        | 100        | 11200,00    |  |  |  |
| 9              | 10010 Tpoc             |                         | IM.                  | 45,00         | 145        | 6525.00     |  |  |  |
| 10             |                        | Итого                   |                      |               |            | 66012,00    |  |  |  |
| 11             |                        |                         |                      |               |            |             |  |  |  |
| 12             |                        |                         |                      |               |            |             |  |  |  |
| 13             |                        | 22 Февраль 2006 г.      | Подпись              |               |            |             |  |  |  |
| 1 <sub>A</sub> |                        |                         |                      |               |            |             |  |  |  |

Рис. 49. Исправленная приходная накладная №2

9. Исправьте первую расходную накладную (Рис. 89):

|                | А                      | ы                      |                      | D             | ╘          |                |
|----------------|------------------------|------------------------|----------------------|---------------|------------|----------------|
|                | Расходная накладная №1 |                        |                      |               |            |                |
| 2              | Код<br>материала       | Наименование материала | Единица<br>измерения | Цена,<br>руб. | Количество | Сумма,<br>руб. |
| 3              |                        | 10001 Бензин А-76      | Л.                   | 15,50         | 84         | 1302,00        |
| 4              |                        | 10002 Бензин А-92      | л.                   | 17,00         | 200        | 3400,00        |
| 5              |                        | 10003 Бензин А-95      | Л.                   | 19,50         | 80         | 1560,00        |
| 6              |                        | 10005 Кирпич           | lшт.                 | 6,00          | 140        | 840,00         |
|                |                        | 10008 Цемент           | меш.                 | 480,00        | 86         | 41280,00       |
| 8              |                        | 10009 Гравий           | Τ.                   | 112,00        | 45         | 5040,00        |
| 9              | $10010$ Tpoc           |                        | м.                   | 45,00         | 220        | 9900,00        |
| 10             |                        | Итого                  |                      |               |            | 63322,00       |
| 11             |                        |                        |                      |               |            |                |
| 12             |                        | 09 Февраль 2006 г.     | Подпись              |               |            |                |
| $\overline{A}$ |                        |                        |                      |               |            |                |

Рис. 50. Исправленная расходная накладная №1

10. Исправьте вторую расходную накладную (Рис. 90).

|                 | $\sim$                 | ◡                       | $\check{ }$          | ◡             |            |             |  |
|-----------------|------------------------|-------------------------|----------------------|---------------|------------|-------------|--|
|                 | Расходная накладная №2 |                         |                      |               |            |             |  |
| 2               | Код<br>материала       | Наименование материала  | Единица<br>измерения | Цена,<br>руб. | Количество | Сумма, руб. |  |
| 3               |                        | 10001 Бензин А-76       | IЛ.                  | 15,50         | 88         | 1364,00     |  |
| 4               |                        | 10003 Бензин А-95       | Iл.                  | 19,50         | 110        | 2145,00     |  |
| 5               |                        | 10004 Дизельное топливо | JП.                  | 16,00         | 45         | 720,00      |  |
| 6               |                        | 10006 Бетон             | Τ.                   | 500.00        | 23         | 11500,00    |  |
|                 |                        | 10007 Песок             |                      | 256,00        | 18         | 4608.00     |  |
| 8               |                        | 10008 Цемент            | меш.                 | 480,00        | 100        | 48000,00    |  |
| 9               |                        | 10009 Гравий            |                      | 112,00        | 28         | 3136,00     |  |
| 10 <sup>1</sup> |                        | Итого                   |                      |               |            | 71473,00    |  |
| 11              |                        |                         |                      |               |            |             |  |
| 12              | 20 Февраль 2006 г.     |                         | Подпись              |               |            |             |  |
| $\sim$          |                        |                         |                      |               |            |             |  |

Рис. 51. Исправленная расходная накладная №2

11. Откройте журнал оборотов. Все значения в нем будут автоматически заполнены (Рис. 91):

 $\overline{a}$ 

|    | A          | B                       | С                                       | D          | E          | F            |  |
|----|------------|-------------------------|-----------------------------------------|------------|------------|--------------|--|
|    |            |                         | Журнал оборотов по счету 10 "Материалы" |            |            |              |  |
|    |            |                         | за февраль 2006 г.                      |            |            |              |  |
|    |            |                         | Входящее                                | Обороты по | Обороты    | Исходящее    |  |
|    | Код        | Наименование            | сальдо на                               | дебету     | по кредиту | сальдо на    |  |
|    | материала  | материала               | начало месяца                           |            | (расход)   | конец месяца |  |
| 2  |            |                         | (остатки)                               | (приход)   |            |              |  |
| 3  | 10001      | Бензин А-76             | 5115,00                                 | 1922,00    | 2666.00    | 4371,00      |  |
| 4  |            | 10002 Бензин А-92       | 2227.00                                 | 2210,00    | 3400,00    | 1037.00      |  |
| 5  |            | 10003 Бензин А-95       | 5538,00                                 | 0.00       | 3705.00    | 1833,00      |  |
| 6  |            | 10004 Дизельное топливо | 4080,00                                 | 1280.00    | 720.00     | 4640,00      |  |
|    |            | 10005 Кирпич            | 31044.00                                | 4680.00    | 840.00     | 34884.00     |  |
| 8  |            | 10006 Бетон             | 60000.00                                | 60000.00   | 11500.00   | 108500,00    |  |
| 9  |            | 10007 Песок             | 7168,00                                 | 12032.00   | 4608.00    | 14592.00     |  |
| 10 |            | 10008 Цемент            | 161280.00                               | 39360.00   | 89280.00   | 111360,00    |  |
| 11 |            | 10009 Гравий            | 1568,00                                 | 18592.00   | 8176,00    | 11984.00     |  |
| 12 | 10010 Tpoc |                         | 74520.00                                | 29475,00   | 9900.00    | 94095,00     |  |
| 13 |            | Итого                   | 352540.00                               | 169551.00  | 134795.00  | 387296.00    |  |

Рис. 52. Исправленный журнал оборотов

12. Таким образом, на заполнение первичных документов и получение журнала оборота по счету мы затратили значительно меньше времени.

# **Тема № 4: «Табличные процессоры в информационных системах»**

## *Практическое занятие. «Использование сервисных функций MS EXCEL для экономических расчетов»*

## **Цель работы:**

- изучить технологию использования сервисных функций MS EXCEL;
- изучить функцию Подбор параметра;
- изучить функцию Диспетчер сценариев;
- изучить функцию Поиск решения.

**Результат обучения.** После обучения студент должен:

- знать основные возможности табличного процессора EXCEL и использовать их для решения экономических задач;
- уметь решать экономические задачи с помощью функций Подбор параметра, Диспетчер сценариев, Поиск решения.

#### *Решение задачи на функцию Подбор параметра*

Если значение функции может быть изменено только вследствие изменения значения одного параметра, то тогда отыскать требуемое значение этого параметра можно, используя функцию **Подбор параметра**.

**Задача**. Клиент желает открыть счет в коммерческом банке под 10% процентов годовых и накопить на этом счете за пять лет сумму в 55 000 руб. Клиент согласен производить ежегодные отчисления на свой счет в банке. Необходимо узнать размер этих ежегодных отчислений.

1. Создайте таблицу по образцу (Рис. 28)

| 1 | Задача на функцию Подбор параметра |     |  |
|---|------------------------------------|-----|--|
| 2 |                                    |     |  |
| 3 | Процентная ставка                  | 10% |  |
| 4 | Продолжительность (лет)            | 5   |  |
| 5 | Платеж                             |     |  |
| 6 | Размер вклада                      |     |  |
|   |                                    |     |  |

Рис. 53. Исходная таблица

- 2. Установите курсор в ячейку **С6** и выполните команду **Вставка – Функция**.
- 3. В открывшемся окне выберите категорию **Финансовые** и выделите функцию **БС**. Подтвердите выбор, нажав **ОК**.

4. Заполните параметры функции по образцу (Рис. 29).

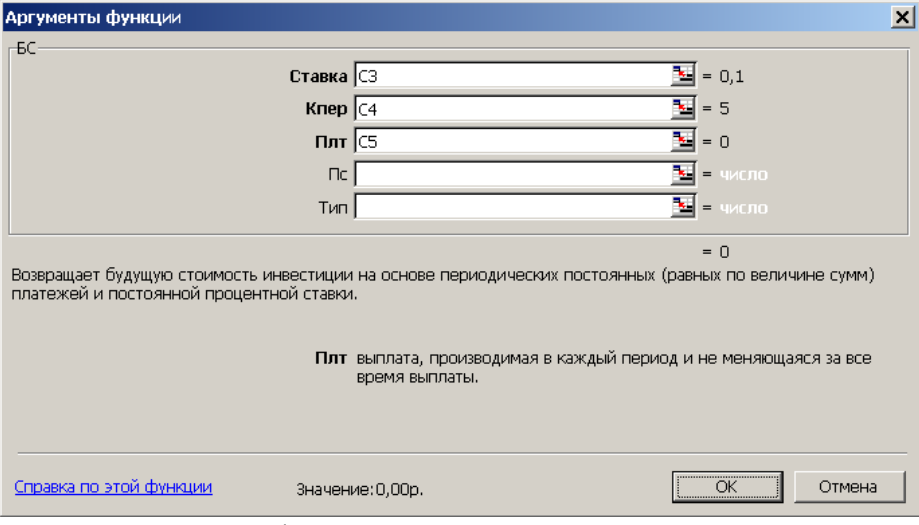

Рис. 54. Параметры функции БС

- 5. Нажмите **ОК**.
- 6. Теперь можно воспользоваться командой Подбор параметра для решения задачи. Выполните команду **Сервис - Подбор параметра.** На экране появляется окно, которое заполняем следующим образом:

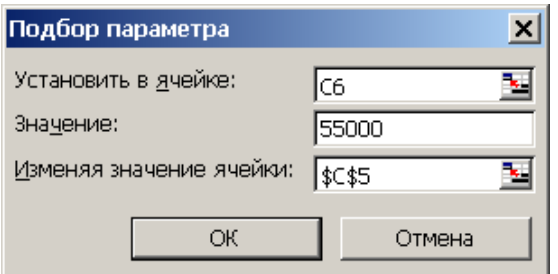

Рис. 55. Параметры функции Подбор параметра

7. После нажатия кнопки **ОК** вы получите диалоговое окно **Результат подбора параметра**, содержащее краткий отчет о результатах проделанных итерационных вычислений. Нажав на кнопку **ОК**, вы сохраните результаты вычислений в ячейках рабочего листа.

Ответ должен получиться отрицательным, что говорит о том, что клиент должен периодически отдавать деньги банку в размере 9008 руб.

Рассмотрим второй пример. Клиент открыл счет в банке и внес начальную сумму 1000 руб. Требуется определить, через какое время размер суммы увеличится до 1500 руб., если процентная ставка в месяц составляет 5%.

1. Запустите EXCEL и создайте таблицу по образцу (Рис. 31).

|   |                |                              | n |  |  |
|---|----------------|------------------------------|---|--|--|
|   |                | Размер начальной суммы       |   |  |  |
| 2 |                | Банковский процент за период |   |  |  |
| 3 |                | Количество периодов          |   |  |  |
|   | Конечная сумма |                              |   |  |  |
|   |                |                              |   |  |  |

Рис. 56. Исходная таблица

2. В ячейку **D1** поместите размер начальной суммы – 1000 руб. Сначала определим размер накопленной суммы через 1 месяц. В ячейку **D4** введите формулу, по которой определяется накопленная сумма: **=D1\*(1+D2/100)^D3**.

После ввода формулы в ячейке будет виден результат, а в строке формул будет отображена формула (Рис. 32).

|   | D4             |                        | $=$ =D1*(1+D2/100)^D3        |      |
|---|----------------|------------------------|------------------------------|------|
|   | д              |                        |                              |      |
|   |                | Размер начальной суммы |                              | 1000 |
| 2 |                |                        | Банковский процент за период |      |
| 3 |                | Количество периодов    |                              |      |
| 4 | Конечная сумма |                        |                              |      |
|   |                |                        |                              |      |

Рис. 57. Выполненный расчет

3. Выполните команду **Сервис - Подбор параметра**. Заполните параметры функции Подбор параметра следующим образом:

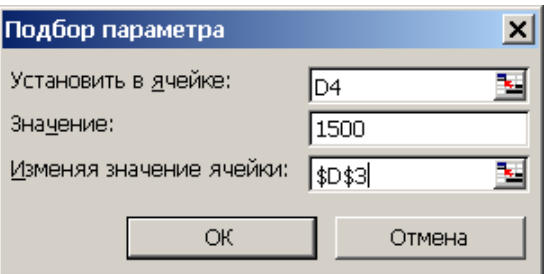

Рис. 58. Параметры функции Подбор параметра

4. Нажмите **ОК** и получите окончательный результат (Рис. 34).

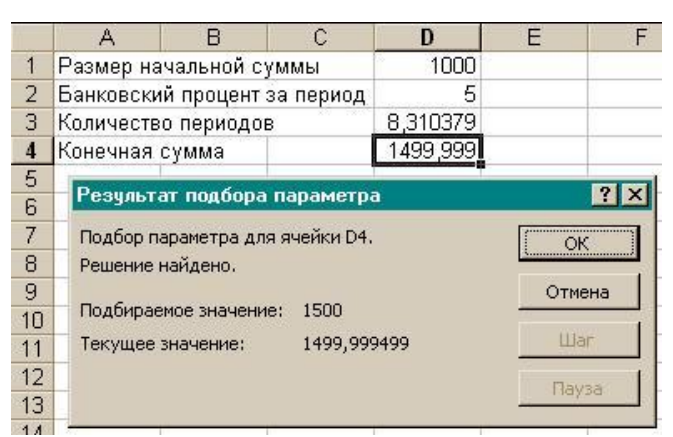

Рис. 59. Полученный результат

Следовательно, через 8,3 месяца на счете накопиться требуемая сумма.

## *Решение задачи с помощью Диспетчера сценариев.*

Если искомые значения зависят от большего числа переменных, следовательно, приходится изменять значения в нескольких ячейках. Если таких изменяемых ячеек много, то будет трудно запоминать, какие из них изменялись, и что после этого произошло на рабочем листе. В EXCEL на этот случай предусмотрен **Диспетчер Сценариев**. Он позволяет отразить все полученные результаты. Каждый набор переменных сохраняется как сценарий, а результат можно увидеть, выбрав нужный сценарий из списка. Кроме того, можно создать отчет, объединяющий все сценарии.

**Задача**. Фирма желает взять ссуду в банке в размере 1 500 000 руб. под 9,2% годовых на 10 лет. Определить размер ежемесячных выплат и общую сумму выплат. После этого проанализировать, как влияет изменение процентной ставки и срока кредита на ежемесячные выплаты.

1. Создайте таблицу следующего вида:

|   | д                 | R                  | С                                 |
|---|-------------------|--------------------|-----------------------------------|
|   | Задача о ссуде    |                    |                                   |
| 2 |                   |                    |                                   |
| 3 | Сумма займа       |                    | 1 500 000,00p.                    |
| 4 | Процентная ставка |                    | 9,20%                             |
| 5 | Срок (лет)        |                    | 10                                |
| 6 | Платеж            |                    |                                   |
|   |                   |                    |                                   |
| 8 |                   | Общая сумма выплат |                                   |
| a |                   |                    |                                   |
|   |                   |                    | Рис. 60. Таблица к задаче о ссуде |

2. Установите курсор в ячейку **С6**.

3. Вставьте в ячейку **С6** функцию **ПЛТ** и заполните ее параметры (Рис. 36). Так как платежи должны быть ежемесячными, то ячейку **С4** надо разделить на 12, а ячейку **С5** умножить на 12. В поле **ПС** ячейку **С3** указали с минусом, чтобы результат функции был не отрицательным.

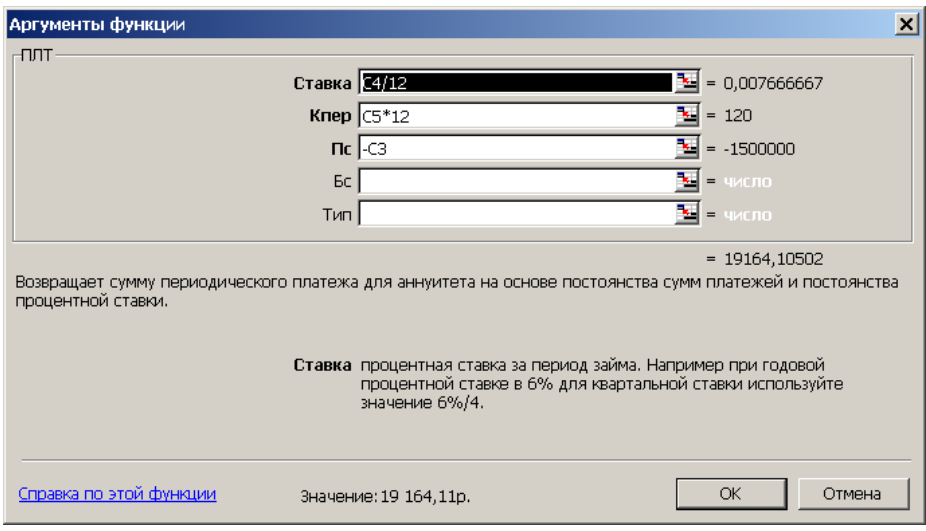

Рис. 61. Параметры функции ПЛТ

## 4. В ячейку **С8** введите формулу **=C5\*C6\*12**.

Проанализируем, что произойдет, если процентная ставка уменьшится, или кредит будет взят на меньшее число лет или составит меньшую сумму? Как это повлияет на ежемесячные выплаты и общую сумму?

1. Создадим три сценария. Для создания сценария выберите команду **Сервис - Сценарии**.

2. Для создания первого сценария щелкните на кнопке **Добавить.** Вы увидите окно диалога **Добавление сценария**. Здесь нужно ввести название будущего сценария и указать изменяемые ячейки. Задайте имя, поясняющее назначение сценария - **Минимум**, так как первый сценарий предполагает минимальный кредит.

3. В поле **Изменяемые ячейки** укажите диапазон **\$C\$3:\$C\$5**. Т.е. все исходные данные могут изменяться.

4. Защитим сценарий от изменений. Флажок **Запретить изменения** означает, что никто, кроме вас, не сможет изменить сценарий. **Скрыть** означает, что он не появится в списке сценариев. В итоге у вас будут заданы все параметры, требуемые для расчета (Рис. 37).

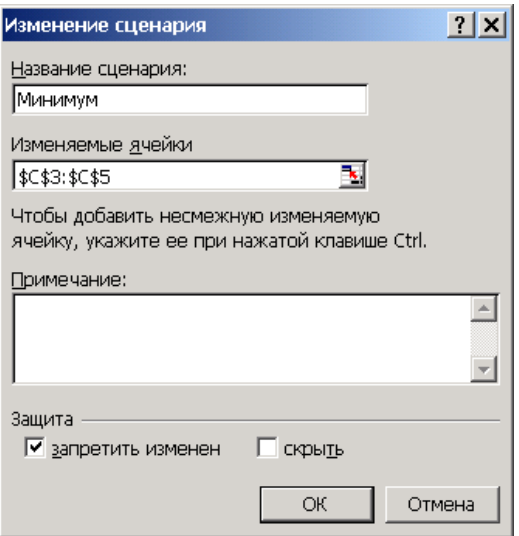

Рис. 62. Сценарий Минимум

- 5. Щелкнув на кнопке **ОК**, вы увидите окно диалога, отображающее изменяемые ячейки и их текущее содержание. Измените их следующим образом:
	- ячейка **С3** 1 000 000
	- ячейка **С4** 0,05
	- ячейка **С5** 20.

Т.е. окно будет иметь следующий вид:

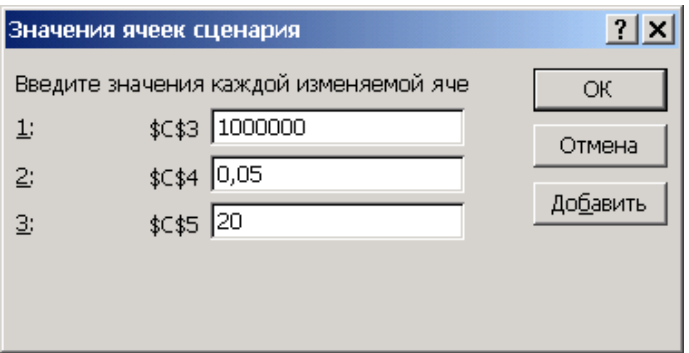

Рис. 63. Значения ячеек сценария Минимум

- 6. Нажмите кнопку **ОК**. Вы вернетесь в исходное окно.
- 7. Для создания следующего сценария, щелкните на кнопке **Добавить**. Появится окно диалога **Добавление сценария**.
- 8. Введите название **Желаемые значения** и щелкните на **ОК**. В окне диалога **Значения ячеек**  сценария нужно ввести новые значения:
	- ячейка **С3** 1 500 000
	- ячейка **С4** 0,1
	- ячейка **С5** 15.
- 9. Создайте третий сценарий с именем **Максимум**. Для него укажите следующие данные:
	- ячейка **С3** 2 000 000
	- ячейка **С4** 0,05
	- ячейка **С5** 10.
- 10. После последнего набора чисел нужно щелкнуть на кнопке **ОК**, чтобы вернуть на экран окно Диспетчер сценариев, на этот раз содержащее список из трех созданных сценариев.
- 11. Созданные сценарии сохраняются с рабочим листом, чтобы увидеть, как введенные значения влияют на результат, в окне Диспетчера сценариев, **нужно щелкнуть** на необходимом сценарии, а затем на кнопке **Вывести**. Проделайте это для каждого сценария.
- 12. Когда просмотр будет закончен, щелкните на кнопке **Закрыть**, при этом на рабочем листе появятся значения, соответствующие последнему выбранному сценарию.
- 13. Создав отчеты по сценариям, можно сравнить переменные и результаты на одном рабочем листе. Для этого вызовите Диспетчер сценариев (**Сервис – Сценарии**).
- 14. Щелкните на кнопке **Отчет**. В появившемся окне установите флажок **Структура** и щелкните на **ОК** (Рис. 39).

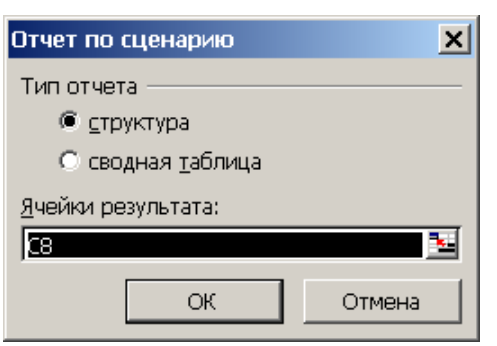

Рис. 64. Создание отчета по сценариям

15. После завершения диалога EXCEL создаст новый рабочий лист **Структура сценария** и представит отчет, который можно распечатать и проанализировать (Рис. 40).

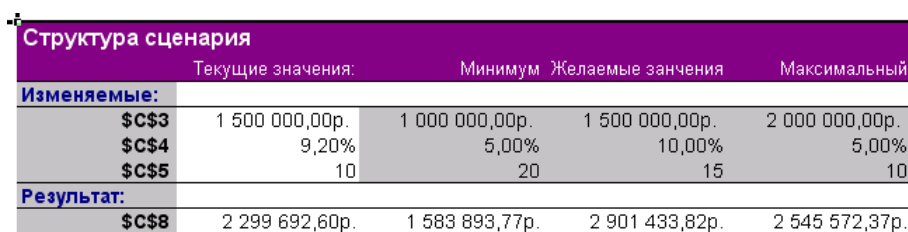

Примечания: столбец "Текущие значения" представляет значения изменяемых ячеек в момент создания Итогового отчета по Сценарию. Изменяемые ячейки для каждого сценария выделены серым цветом.

Рис. 65. Итоговый отчет по сценариям

## *Решение задачи с помощью функции Поиск решения*

Для решения задач, в которых требуется отыскать оптимальное решение, используется функция **Поиск решения**. В ее основе лежат итерационные методы.

Задачи, для решения которых можно воспользоваться Дополнением Поиск решения, имеют ряд общих свойств:

- 1. Имеется целевая ячейка, содержащая формулу, значение которой должно быть максимальным, минимальным или же равным некоторому числу.
- 2. Формула в целевой ячейке содержит ссылки на ряд изменяемых ячеек (содержащих неизвестные или переменные значения). Поиск решения заключается в том, чтобы подобрать такие значения переменных, которые давали бы оптимальное значение для формулы в целевой ячейке.
- 3. Кроме того, может быть задано некоторое количество ограничений условий, которым должны удовлетворять некоторые из изменяемых ячеек.

**Задача**. В качестве примера рассмотрим уже знакомую задачу о ссуде. Исходные значения остаются без изменения, но вводятся дополнительные условия:

- фирма может выплачивать только 16000 руб. ежемесячно за взятую ссуду;
- годовая процентная ставка не должна превышать 15%, но и не может быть меньше 9%;
- срок возврата не превышает 20 лет.
- 1. Создайте на новом листе таблицу с такими же исходными данными, как в предыдущей задаче.
- 2. В имеющемся рабочем листе щелкните мышкой на ячейке, для которой требуется найти конкретное решение (целевая ячейка). В нашем случае это будет **С6**.
- 3. Выберите команду **Сервис - Поиск решения**. В открывшемся окне адрес выделенной ячейки должен появиться в поле **Установить целевую ячейку**.
- 4. Далее необходимо указать результат, на который следует ориентироваться при поиске решения - максимум, минимум или значение. В нашем случае мы выбираем значение - ежемесячные платежи составляют **16 000 руб**. (Рис. 42).
- 5. Теперь необходимо выбрать изменяемые ячейки, которые программа будет изменять для достижения результата. Адреса можно ввести вручную или щелкнуть на кнопке **Предположить**. EXCEL проверит целевую ячейку, ссылки на влияющие и затем автоматически подставит адреса последних в окно Поиск решения.
- 6. Для поиска решений необходимо задать определенные ограничения, которые будут учитываться при работе программы. В нашем примере используются следующие **ограничения**:
	- сумма ссуды не должна быть менее 1 500 000 руб.;
	- процентная ставка не больше 15%, но и не меньше 9%;
	- срок возврата не больше 20 лет.

7. Для задания ограничений нажмите кнопку **Добавить**. Откроется окно, в котором введите первое ограничение (Рис. 41).

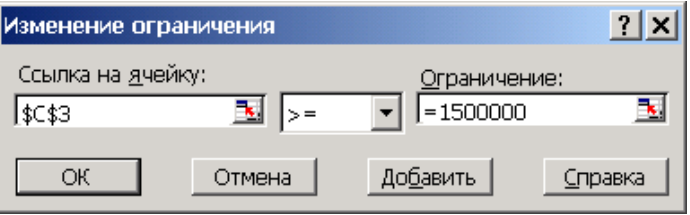

Рис. 66. Задание ограничений

- 8. Нажмите кнопку **Добавить** и аналогично введите остальные ограничения.
- 9. Все введенные условия будут помещены в поле **Ограничения**. В итоге у вас должны быть заданы следующие параметры:

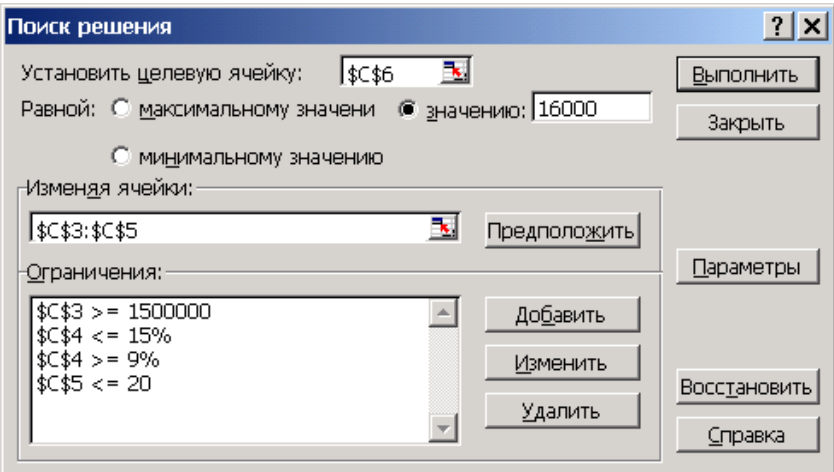

Рис. 67. Параметры поиска решения

10. Когда ввод всех значений будет закончен, щелкните на кнопке **Выполнить**. Программа начнет подставлять значения в ячейки, учитывая все ограничения и наблюдая за целевой ячейкой. Найдя нужный набор параметров, она подставит их значения в рабочий лист и сообщит о найденном решении в окне диалога **Результаты поиска решения** (Рис. 43).

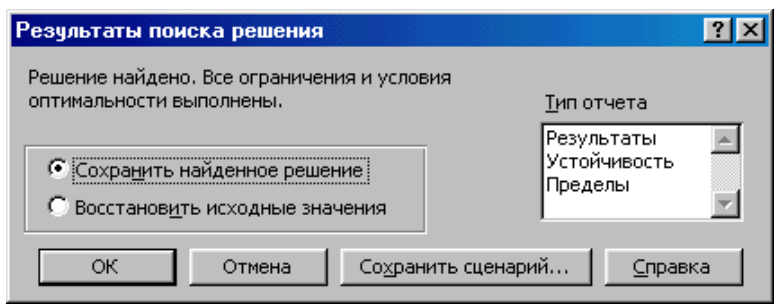

Рис. 68. Окно результатов поиска решения

- 11. Укажите, хотите ли вы сохранить найденное решение или восстановить исходные значения. Если щелкнуть на кнопке **Сохранить сценарий**, то можно ввести его название, и использовать при помощи Диспетчера сценариев значения в изменяемых ячейках. Также можно создать для представления результатов отчеты трех типов:
	- **Результаты** используется для отчета, состоящего из целевой ячейки и списка влияющих ячеек модели, их исходных и конечных значений, а также формул и дополнительных сведений о наложенных ограничениях.
	- **Устойчивость** содержит сведения о чувствительности решения к малым изменениям в формулах модели или в ограничениях.
	- **Пределы** состоит из целевой ячейки и списка влияющих ячеек модели, их значений, а также нижних и верхних границ.
- 12. В данной задаче сценарии можно не создавать, а просто в окне **Результаты поиска решения** нажмите кнопку **ОК**. В итоге получится окончательное решение (Рис. 44).

|   |                   | R                  | С              |
|---|-------------------|--------------------|----------------|
|   | Задача о ссуде    |                    |                |
| 2 |                   |                    |                |
| 3 | Сүмма займа       |                    | 1 500 000,00p. |
| 4 | Процентная ставка |                    | 9.00%          |
| 5 | Срок (лет)        |                    | 13,5443622     |
| 6 | Платеж            |                    | 16 000,00p.    |
|   |                   |                    |                |
| 8 |                   | Общая сумма выплат | 2 600 517,54p. |

Рис. 69. Итоговое решение

Таким образом, оптимальными условиями для фирмы будут:

- сумма займа (кредита) 1 500 000 руб.;
- $-$  процентная ставка  $-9\%$ ;
- срок кредита 13,5 лет.

С помощь рассмотренных сервисных функций EXCEL можно решать практически любые экономические задачи, в которых требуется найти оптимальный результат.

#### **Тема № 5: «Базы данных в информационных системах»**

# *Практическое занятие: «Информационная система в MS ACCESS»*

# **Цель работы:**

- изучить технологию проектирования информационных систем;
- получить практические навыки по проектированию информационной системы в MS ACCESS.

# **Результат обучения.** После обучения студент должен:

- знать основные возможности СУБД MS ACCESS и использовать их для решения экономических задач;
- уметь выполнить проектирования информационной системы в MS ACCESS для практической задачи.

## *Общие положения*

*Microsoft (MS) ACCESS* является системой управления реляционными БД. В реляционных базах данных информация хранится в одной или нескольких таблицах. Связь между таблицами осуществляется **по совпадающим значениям полей***.*

Прежде чем ввести информацию в БД, ее необходимо структурировать определенным образом, т.е. **спроектировать БД**. Большинство баз данных имеет табличную структуру. Таблица состоит из строк и столбцов и имеет уникальное имя в базе данных. В базах данных столбцы называются *полями*, представляющими определенные типы информации об объектах, а строки *записями***.**

Реальные объекты любой БД необходимо группировать по определенному признаку таким образом, чтобы в каждой такой группе находились объекты **только одного типа**. При проектировании реляционных баз данных используются следующие понятия.

**Сущностью -** называется группа объектов одного типа**.**

**Экземпляр сущности** - один из объектов такой группы.

Например: овощи это сущность, капуста экземпляр сущности (см. Таблица 13).

**Атрибут сущности** - описывает свойства сущности. Каждый атрибут имеет уникальное имя. Например: сущность ОВОЩИ имеет следующие имена атрибутов: «Название овоща», «Цена», «Вес».

Для каждого экземпляра сущности атрибут принимает конкретные значения: свекла, 3 кг, 5 руб. Значения атрибутов называются **данными**, для их хранения и проектируется база данных.

Атрибут, значения которого однозначно определяют экземпляры сущности, называют **ключевым атрибутом**. Остальные атрибуты **описательные**. Например, в таблице 13 имя атрибута «Название овоща» - это ключевой атрибут, а «Вес» и «Цена» - описательные.

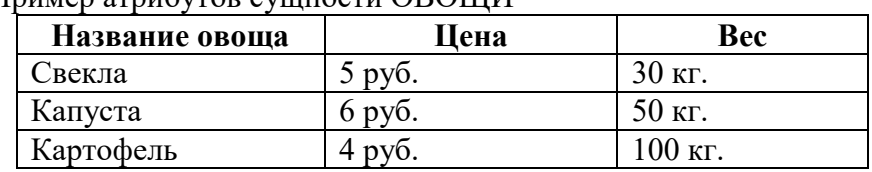

Таблица 2. Пример атрибутов сущности ОВОЩИ

### *Задание на проектирование*

Для бесперебойного снабжения сети компьютерных магазинов комплектующими изделиями со склада необходимо организовать автоматизированную систему учета их наличия, поступления и расходования. Для этого нужно спроектировать, создать и в дальнейшем использовать многотабличную базу данных. Эта база данных должна хранить следующую информацию:

- данные о фирмах-поставщиках (сущность ФИРМА),
- данные о комплектующих изделиях (сущность ИЗДЕЛИЯ),
- данные о магазинах-потребителях продукции (сущность МАГАЗИН).

Для сущности ФИРМА потребуются следующие данные: название фирмы, адрес фирмы, номер телефона фирмы.

Для сущности ИЗДЕЛИЯ потребуются следующие данные: название изделия, страна производитель, цена, объем поставок.

Для сущности МАГАЗИН потребуются следующие данные: название магазина, адрес магазина, номер телефона магазина.

## *Создание файла базы данных*

Создание базы данных начинается с создания файла базы данных.

- 1. Запустите программу MS ACCESS.
- 2. Выполните команду **Файл – Создать**. Далее в диалоговом окне, показанном на рис. 92 щелкните мышью на опции **Новая база данных**.

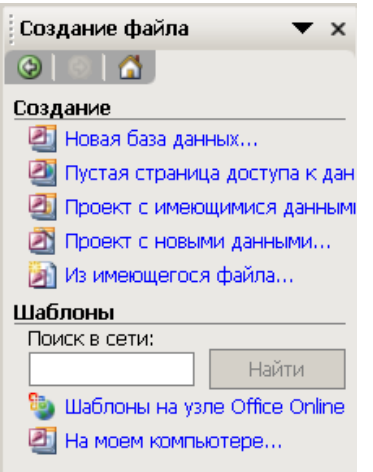

Рис. 70. Окно запуска MS ACCESS

- 3. На экране появится новое диалоговое окно **Файл новой базы данных**. При необходимости выберите нужный диск и имя папки, в которой будет храниться создаваемый файл базы данных.
- 4. Щелкните мышью в поле **Имя файла** и введите свою фамилию без расширения (Рис. 93). Расширение \*.mdb будет добавлено программой ACCESS автоматически.

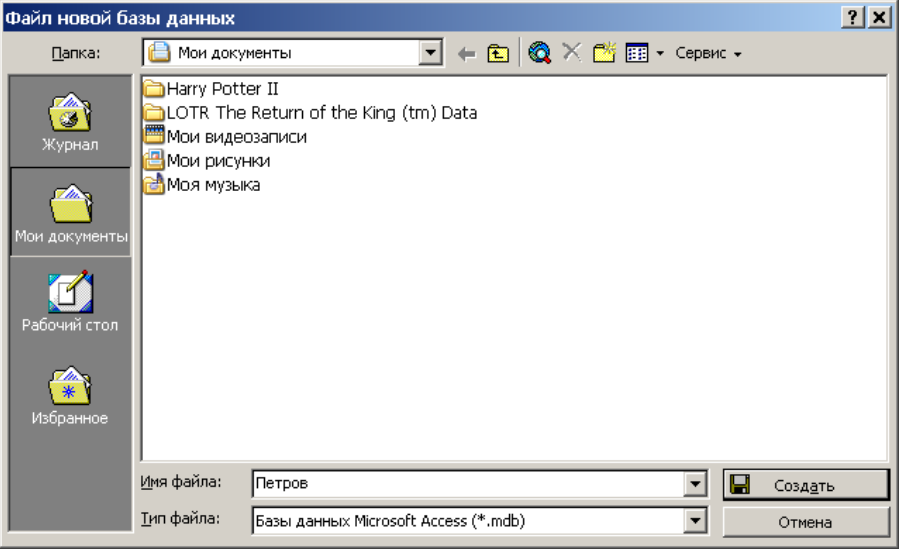

Рис. 71. Создание файла базы данных

5. Щелкните на кнопке **Создать**. Появится окно базы данных (Рис. 94).

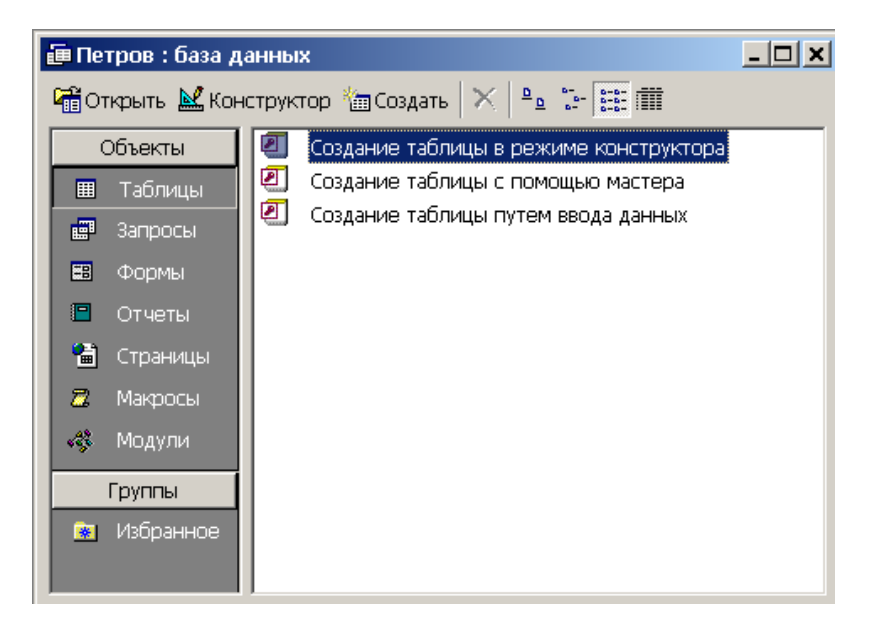

### *Создание таблиц*

Таблицы, создаваемые пользователем в СУБД ACCESS, содержат ту информацию, для хранения которой предназначена база данных. Таблицы создаются в два этапа. Сначала разрабатывается структура таблицы, а затем она заполняется данными.

Разработка структуры таблицы - это создание «шапки» таблицы, то есть задание заголовков столбцов. При этом осуществляется ввод следующих параметров поля:

- имя поля,
- тип поля,
- тип хранимых данных,
- свойства поля.

Типы и свойства полей в ACCESS будут рассмотрены ниже Изменение типа и свойств поля после ввода данных в таблицу не рекомендуется, так как это может привести к потере или искажению данных.

Создадим структуру первой таблицы **ФИРМА**. Структура таблицы создается с помощью специального **конструктора**. Мышкой дважды щелкните на разделе **Создание таблицы в режиме конструктора** (Рис. 94) или нажмите кнопку **Конструктор**. В результате откроется окно для создания структуры таблицы.

Окно конструктора таблиц состоит из двух частей - верхней и нижней. В нижней части окна в графу **Имя поля** вводятся имена полей, в графу **Тип данных** - вводится тип данных, в графу **Описание** вводятся комментарии и объяснения для пользователя. В нижней части таблицы автоматически выводится список **свойств поля**, выделенной строки таблицы (Рис. 95).

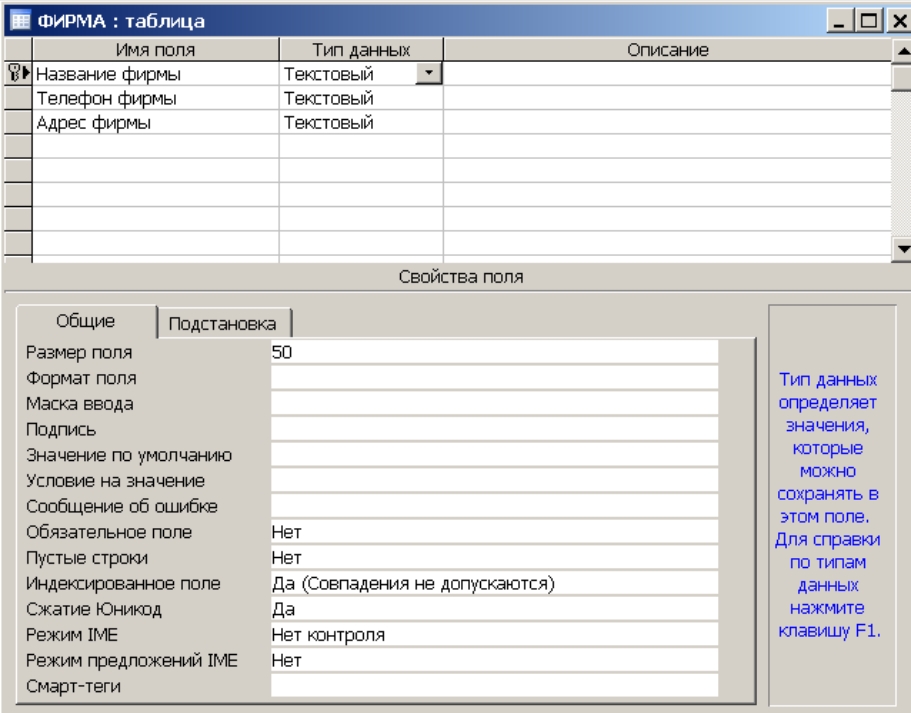

Рис. 73. Окно структуры таблицы ФИРМА

На рисунке 95 показано окно конструктора таблиц с уже введенной структурой таблицы **ФИРМА**. Рассмотрим последовательность работы по созданию полей таблицы. Сначала вводится имя поля в первой строке таблицы.

Имя поля в ACCESS должно соответствовать следующим правилам: имя может быть любой комбинацией букв и цифр, пробела и специальных символов за исключением точки, апострофа и квадратных скобок. Длина имени - до 64 символов. Имя не может начинаться с пробела!

Затем перейдите в графу **Тип данных**, в которой увидите слово **Текстовый**. В правом углу этой графы находится кнопка выпадающего меню, с помощью которого можно выбрать другой тип данных.

Создайте структуру таблицы **ФИРМА** по предложенному образцу. При этом учитывайте следующую информацию:

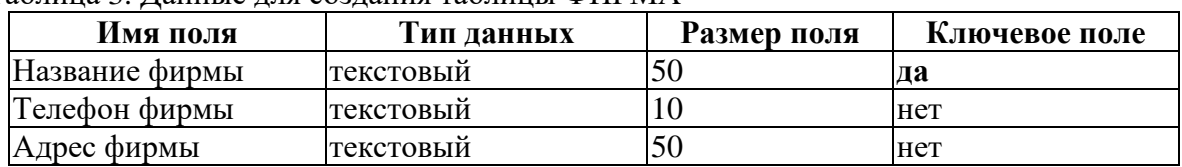

Таблица 3. Данные для создания таблицы ФИРМА

Для создания **ключевого поля** необходимо выделить строчку **Название фирмы** и выполнить команду **Правка – Ключевое поле**. В результате возле имени строчки появиться изображение ключа.

После того как создание полей таблицы завершено, ее необходимо сохранить. Для сохранения таблицы выполните команду **Файл** - **Сохранить**. В окне Имя таблицы (Рис. 96) введите ФИРМА и нажмите кнопку **ОК**.

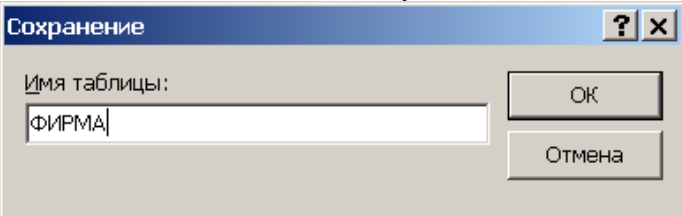

Рис. 74. Ввод имени таблицы

На этом создание структуры таблицы заканчивается. Структура остальных таблиц БД создается аналогично.

Самостоятельно создайте структуры таблиц ИЗДЕЛИЯ, МАГАЗИН, ПОТРЕБЛЕНИЕ. Данные для создания таблицы ИЗДЕЛИЯ приведены в таблице 15.

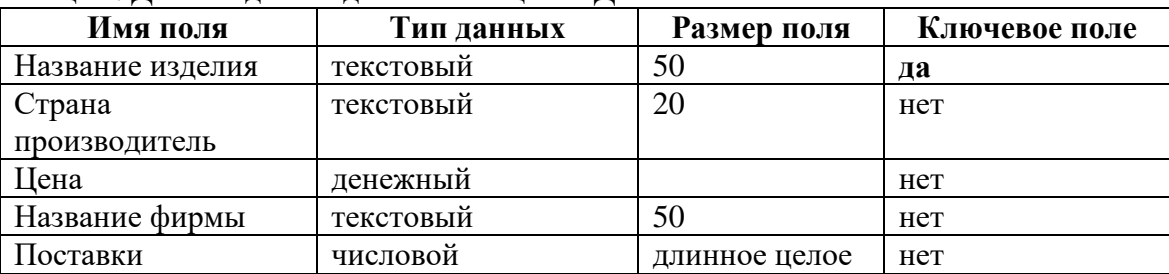

Таблица 4. Данные для создания таблицы ИЗДЕЛИЯ

Данные для создания таблицы МАГАЗИН приведены в таблице 16.

```
Таблица 5. Данные для создания таблицы МАГАЗИН
```
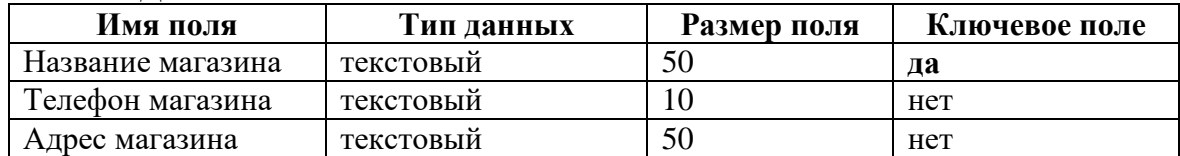

Данные для создания таблицы ПОТРЕБЛЕНИЕ приведены в таблице 17.

Таблица 6. Данные для создания таблицы ПОТРЕБЛЕНИЕ

| Имя поля          | Тип данных | Размер поля   | Ключевое поле |
|-------------------|------------|---------------|---------------|
| Код               | счетчик    |               | да            |
| Название магазина | текстовый  | 50            | Het           |
| Название изделия  | текстовый  | 50            | Het           |
| Потребление       | числовой   | длинное целое | нет           |

При создании таблицы ПОТРЕБЛЕНИЕ нам понадобиться создать дополнительное поле **Код**. Создается оно следующим образом. Сначала вы вводите структуру таблицы согласно исходным данным (Таблица 17), не учитывая поле Код:

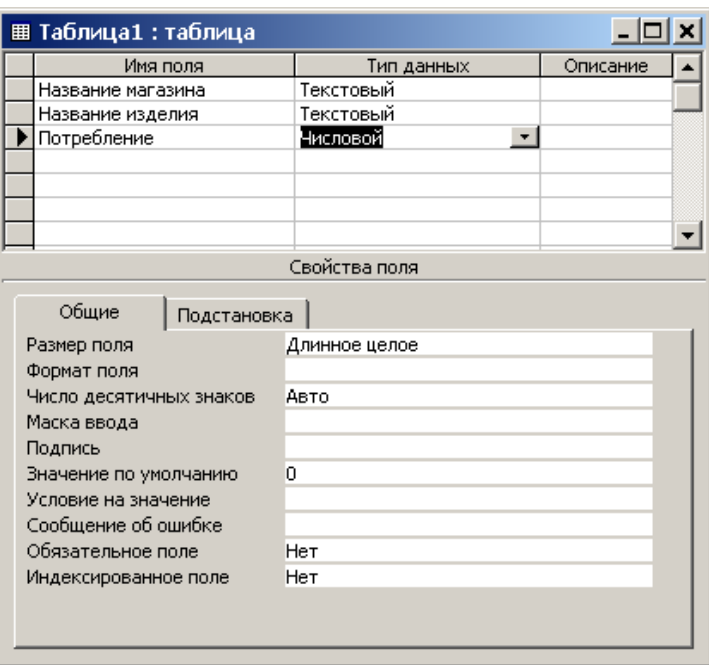

Рис. 75. Ввод структуры таблицы ПОТРЕБЛЕНИЕ

Далее вы сохраняете структуру таблицы под именем ПОТРЕБЛЕНИЕ. После нажатия кнопки **ОК** появляется запрос (Рис. 98).

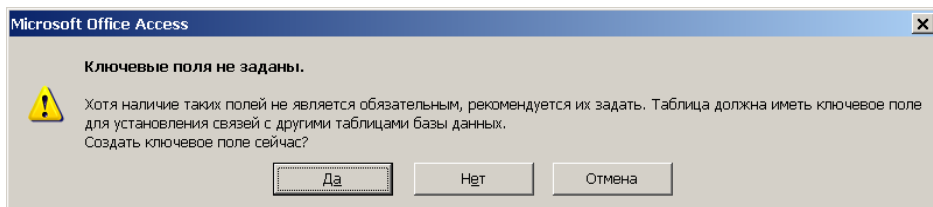

Рис. 76. Запрос о создании ключевого поля

Нажмите в этом окне кнопку **Да**. В результате вы увидите, что структура таблицы изменилась, и появилось ключевое поле **Код**. Это поле потребовалось создать, так как в любом столбце данной таблицы может быть повторение значений. А чтобы записи отличались друг от друга, мы ввели поле **Код**, в котором тип данных будет – **Счетчик**. В этом поле программа будет автоматически номеровать записи, причем номер записи никогда не будет повторяться.

#### *Ввод данных в таблицу*

В результате ваших действий у вас должны получиться четыре таблицы (Рис. 99).

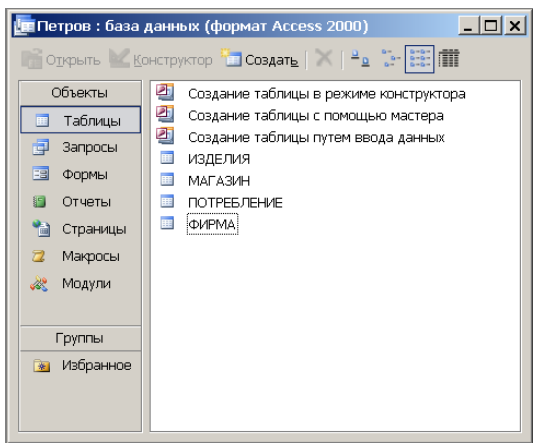

Рис. 77. Таблицы базы данных

Двойным щелчком откройте таблицу ФИРМА. Она будет пустой:

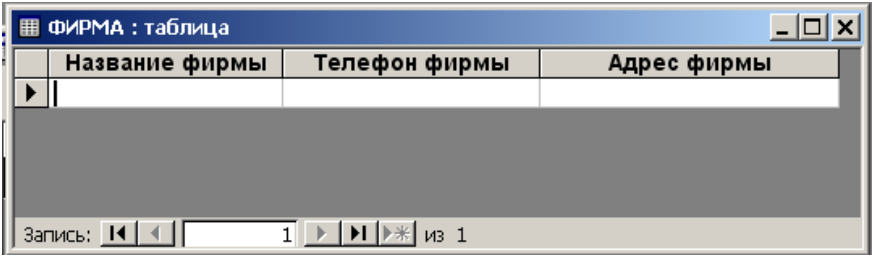

Рис. 78. Таблица ФИРМА

Заполните данные таблицы ФИРМА исходными данными, которые приведены в таблице 18.

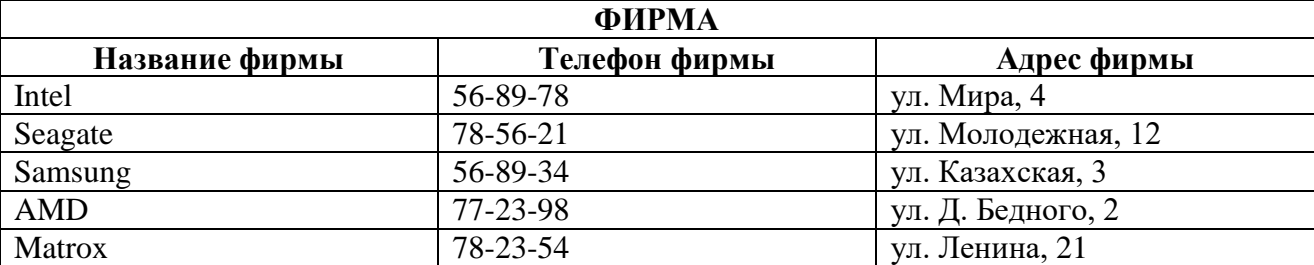

Таблица 7. Данные таблицы ФИРМА

В результате введенных данных у вас получится следующая таблица:

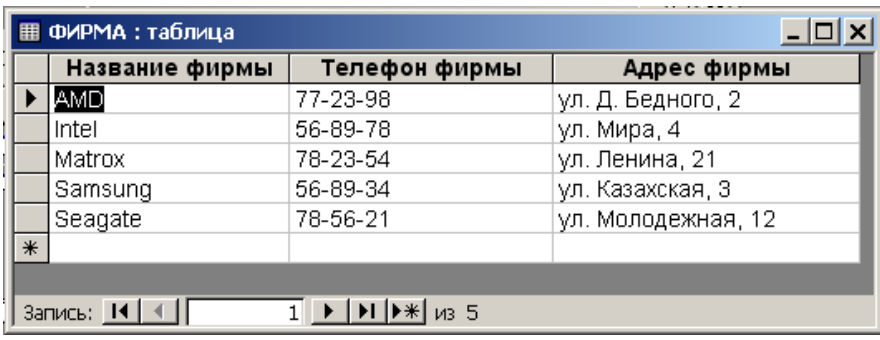

Рис. 79. Заполненная таблица ФИРМА

Аналогично введите данные в таблицы ИЗДЕЛИЯ, МАГАЗИН, ПОТРЕБЛЕНИЕ (Таблица 19 – Таблица 21). При вводе данных необходимо учитывать то, что если в разных таблицах используется одно и тоже значение, то это значение должно быть **одинаково введено в разных таблицах** - с учетом регистра и всех пробелов (даже после фразы).

В таблице ПОТРЕБЛЕНИЕ данные в столбец **Код** вводить не требуется. Этот столбец автоматически заполняется данными по мере заполнения самой таблицы.

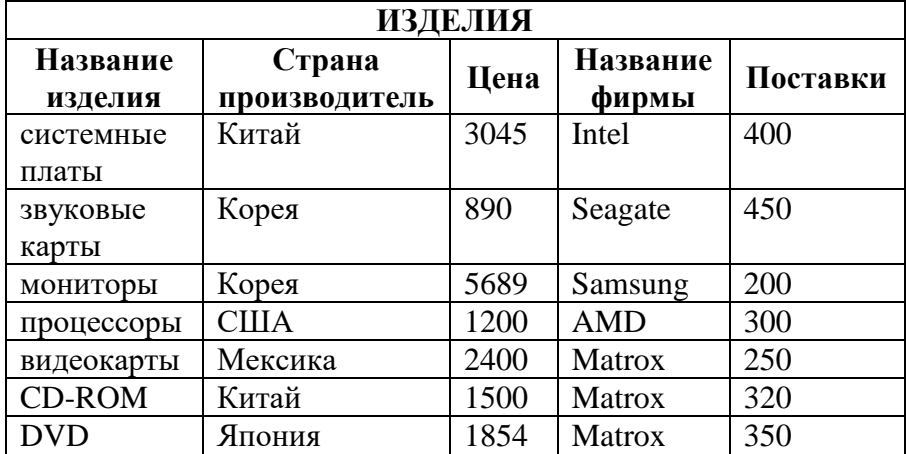

# Таблица 8. Данные таблицы ИЗДЕЛИЯ

Таблица 9. Данные таблицы МАГАЗИН

| <b>МАГАЗИН</b> |                |                       |  |  |
|----------------|----------------|-----------------------|--|--|
| Название       | Телефон        |                       |  |  |
| магазина       | магазина       | Адрес магазина        |  |  |
| Твой звук      | 76-45-78       | ул. Комсомольская, 14 |  |  |
| Прайм          | $75 - 65 - 21$ | ул. Советская, 2      |  |  |
| Вист           | 76-69-34       | ул. Иркутская, 23     |  |  |
| Криста         | 77-33-78       | ул. Лесная, 12        |  |  |
| МегаБит        | $75 - 23 - 14$ | ул. Светлая, 21       |  |  |

Таблица 10. Данные таблицы ПОТРЕБЛЕНИЕ

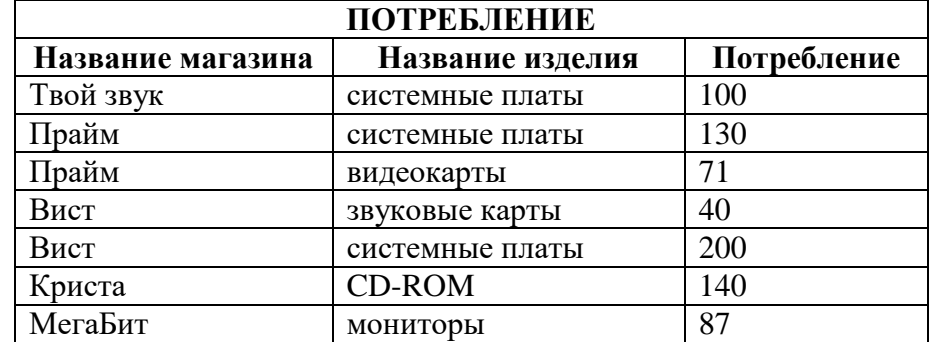

# *Создание форм для ввода данных*

Данные можно вводить в БД в табличном виде. Однако для удобства ввода данных чаще всего создаются специальные формы. Создайте форму для ввода данных в таблицу МАГАЗИН. Для этого выберите раздел **Формы** и щелкните на кнопке **Создать**. Появится диалоговое окно Новая форма (Рис. 102).

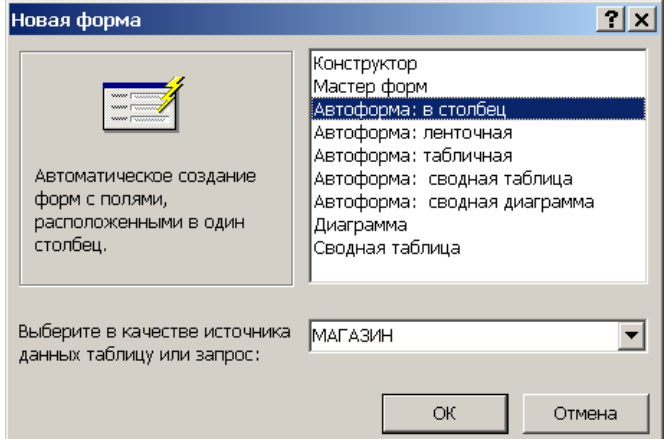

Рис. 80. Окно для создания формы

В нижнем поле окна выберите в **качестве источника данных** таблицу МАГАЗИН, а затем тип новой формы – **Автоформа: в столбец** и нажмите **ОК**. В результате появиться форма:

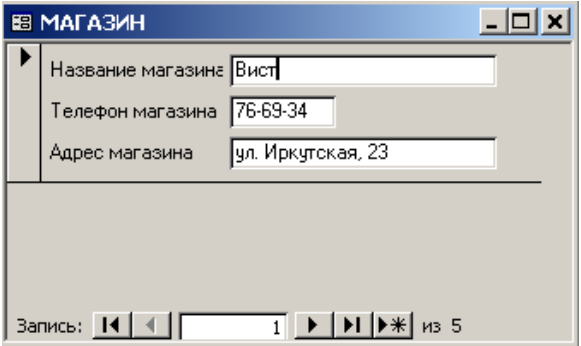

Рис. 81. Автоформа: в столбец

Введите дополнительно произвольные данные с помощью созданной формы и сохраните ее под именем **Форма для таблицы МАГАЗИН**.

Создайте для таблицы ПОТРЕБЛЕНИЕ **ленточную автоформу.** Создается она аналогично предыдущему примеру и выглядит следующим образом:

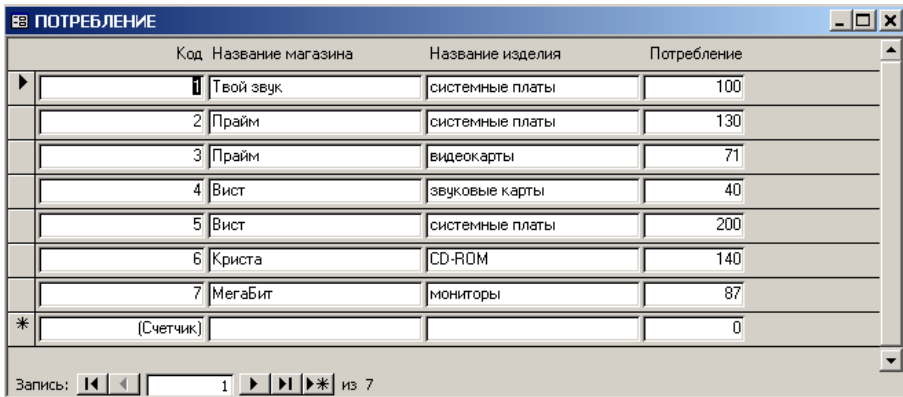

Рис. 82. Автоформа: ленточная

Введите дополнительно произвольные данные с помощью созданной формы и сохраните ее под именем **Форма для таблицы ПОТРЕБЛЕНИЕ**.

Для таблицы ИЗДЕЛИЯ создайте форму с помощью Мастера форм. Для этого в разделе **Формы** щелкните на кнопке **Создать** и в диалоговом окне **Новая форма** выберите пункт **Мастер форм**, а затем выбрать в качестве источника данных таблицу ИЗДЕЛИЯ. Затем щелкните на кнопке ОК. Появится диалоговое окно Создание форм:

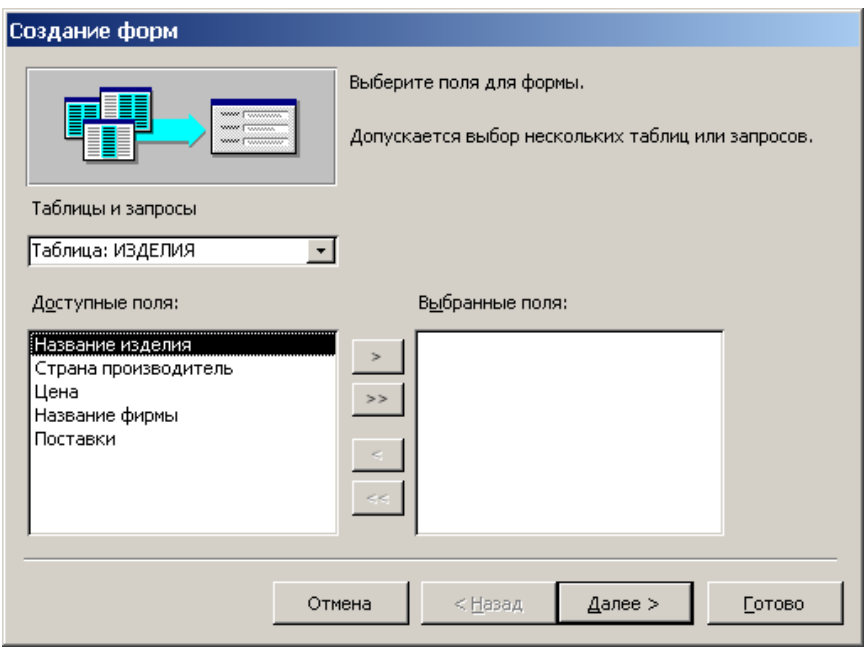

Рис. 83. Создание формы с помощью мастера

В этом окне следует выбрать те поля, которые надо будет заполнять данными с помощью формы. Кнопка со стрелочкой вправо переносит выделенное имя поля в правое окно, кнопка с двумя стрелочками переносит все поля. Если какое-либо поле выбрано ошибочно, его можно переместить обратно с помощью кнопки со стрелочкой влево.

Выберите все поля и нажмите кнопку **Далее**. В следующем окне **Создание форм** следует выбрать тип формы: в один столбец, ленточный, табличный или выровненный. Выберите **в один столбец** и нажмите кнопку **Далее**.

В новом окне выберите стандартный стиль и нажмите кнопку **Далее**. В последнем окне задайте имя формы – **Форма для таблицы ИЗДЕЛИЯ** и щелкните на кнопке **Готово**.

Введите произвольные данные в таблицу ИЗДЕЛИЯ и закройте форму.

Самостоятельно можете создать форму для ввода данных в таблицу ФИРМА, которая отличаются дизайном и структурой от рассмотренных примеров.

#### *Связывание таблиц*

В MS ACCESS можно устанавливать постоянные связи между таблицами, которые будут поддерживаться при создании форм, отчетов и запросов.

Устанавливая связи между двумя таблицами, выбирается поле, которое содержит одну и ту же информацию. Чаще всего связывают ключевое поле одной таблицы с совпадающим полем другой.

Создание связей между таблицами осуществляется в окне диалога «Схема данных». Для определения связей между таблицами необходимо выполнить следующие действия.

Откройте окно диалога Схема данных, выполнив команду **Сервис - Схема данных**. При этом откроется окно **Схема данных**, а на его фоне окно **Добавление таблицы** (Рис. 106). Если окно Схема данных пустое, то следует правой клавишей мыши вызвать контекстное меню и нажать в нем кнопку **Добавить таблицу**.

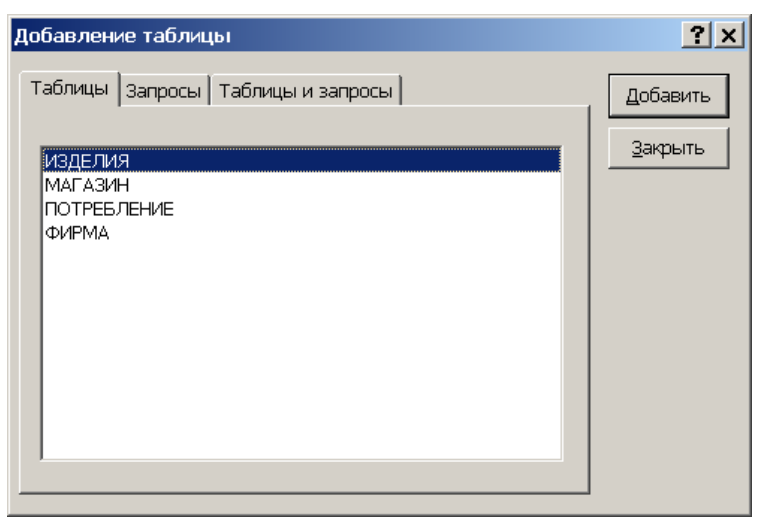

Рис. 84. Создание формы с помощью мастера

В окне Добавление таблицы выделите имя таблицы ФИРМА и нажмите кнопку **Добавить**. Затем выделите таблицу ПОТРЕБЛЕНИЕ и нажмите кнопку **Добавить**. Аналогичные действия проделайте со всеми оставшимися таблицами. Далее нажмите кнопку **Закрыть**. В окне диалога Схема данных должны появиться все четыре таблицы (Рис. 107).

Перемещая мышкой заголовки этих таблиц, добейтесь их расположения согласно приведенному рисунку.

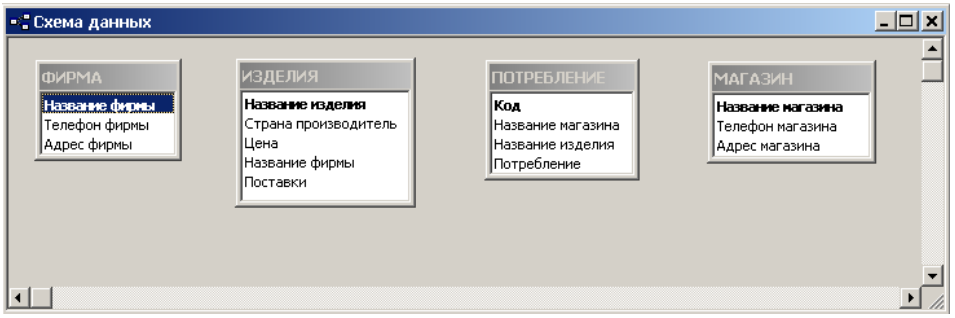

Рис. 85. Окно схемы данных

Для связывания таблиц выберите ключевое поле в таблице ФИРМА и переместите его с помощью мыши на соответствующее поле таблицы ИЗДЕЛИЯ. На экране откроется окно диалога **Изменение связей** (Рис. 108).

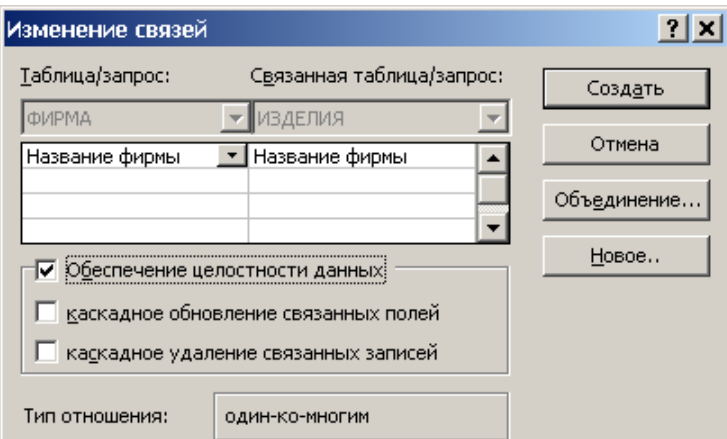

Рис. 86. Окно диалога Изменение связей

Включите опцию **Обеспечение целостности данных** и нажмите кнопку **Создать**. Вы вернетесь в окно диалога Схема данных, в котором появится изображение линии связи между таблицами ФИРМА и ИЗДЕЛИЯ. В том же порядке устанавливаются связи и между другими таблицами. В результате Схема данных примет вид, показанный на рис. 109.

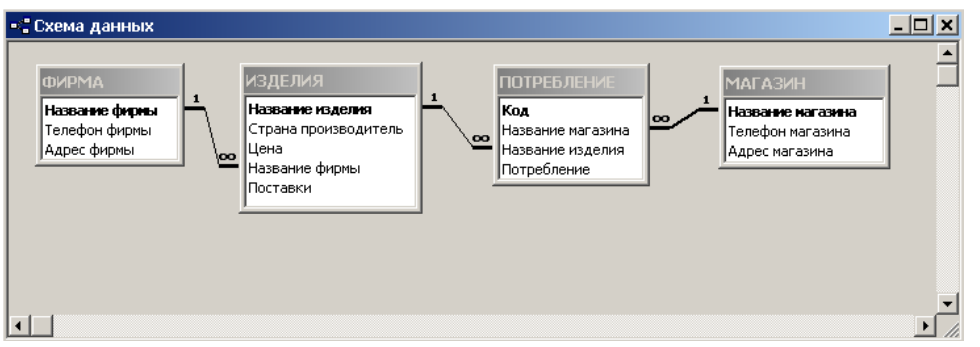

Рис. 87. Итоговая Схема данных

## *Создание запросов в MS ACCESS*

Запрос предназначен для отбора информации, хранящейся в таблицах базы данных, а также для ее преобразования и вывода на экран. Информация, которая должна быть получена в результате выполнения запроса, может содержаться как в одной, так и в нескольких таблицах базы данных. Если требуемая запросом информация содержится в нескольких таблицах БД, то пользователь при разработке запроса должен указать, какие таблицы ему нужны.

В результате запроса MS ACCESS строит из всех отобранных пользователем таблиц одну единственную объединенную таблицу. В работе предлагается построить **три запроса**, соответствующих следующим трем объединенным таблицам.

Для создания запроса в окне базы данных активизируйте категорию **Запросы** и нажмите кнопку **Создать**. Откроется окно **Новый запрос** (Рис. 110).

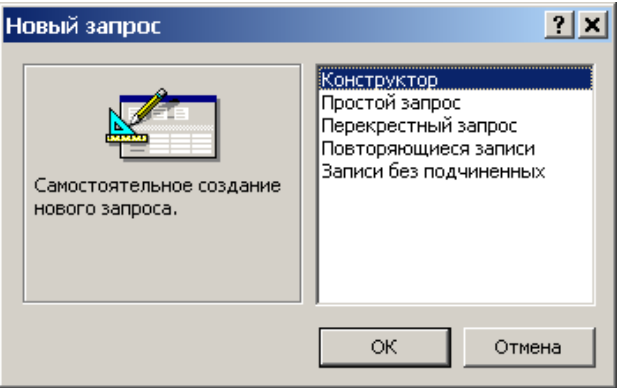

Рис. 88. Создание нового запроса

В этом окне выберите раздел **Конструктор**, а затем нажмите кнопку **ОК**. Появится окно конструктора запроса, а на его фоне окно **Добавление таблицы**.

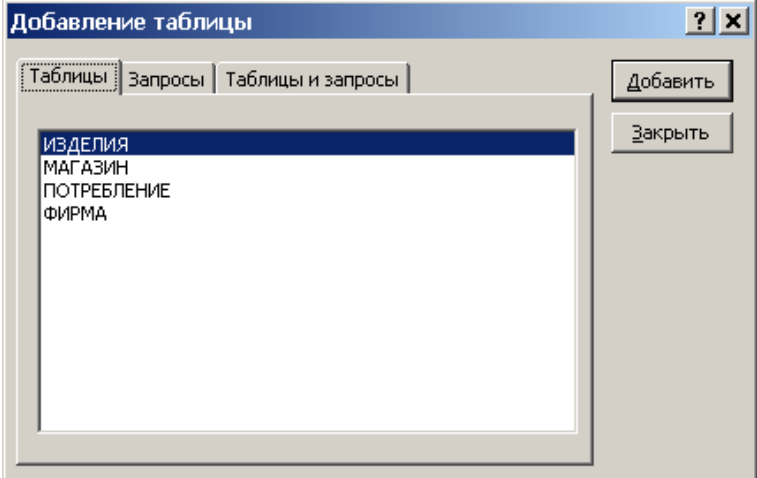

Рис. 89. Выбор таблиц для запроса

Выберите две таблицы ФИРМА и ИЗДЕЛИЯ. Вид окна конструктора запроса после выбора двух таблиц ФИРМА и ИЗДЕЛИЯ представлен на рис. 112.

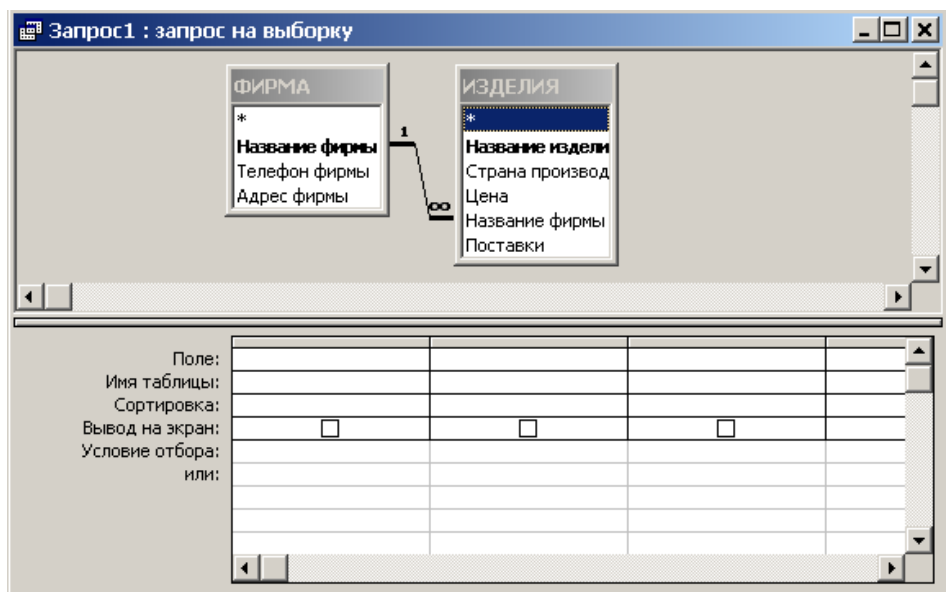

Рис. 90. Форма создания запроса

В верхней части окна находится выделенный нами фрагмент схемы базы данных, представляющий собой списки полей таблиц ФИРМА и ИЗДЕЛИЯ. В нижней части окна находится область спецификации запроса. Эта область называется областью запроса по образцу (QBE - область).

В нашем примере нужно в состав запроса включить все поля из выбранных таблиц базы данных. Для этого в позиции **Поле** щелкните мышкой и выберите поля в той последовательности, которые указаны на рисунке (Рис. 113).

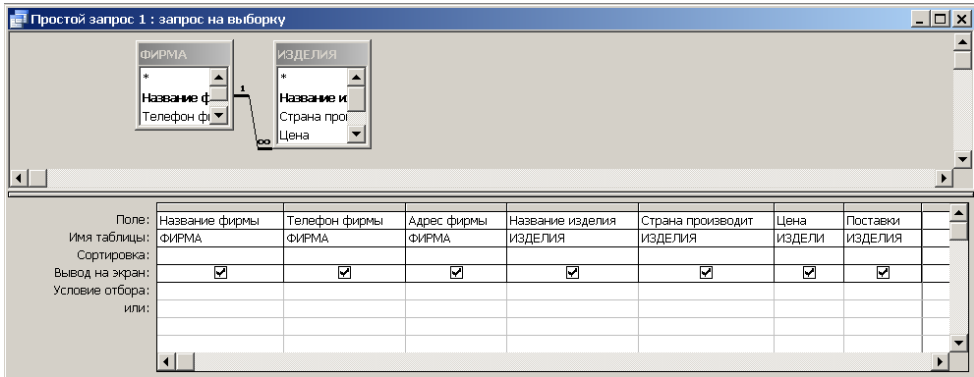

Рис. 91. Форма создания запроса

Для повышения удобства в работе ACCESS указывает, к какой таблице принадлежит поле. Этой цели служит строка Имя таблицы в области спецификации.

Для **выполнения запроса** следует выполнить команду **Запрос - Запуск** или нажать кнопку с изображением восклицательного знака. Появится окно, в котором будет выведена объединенная таблица (Рис. 114).

Число записей в объединенной таблице всегда совпадает с числом записей в подчиненной (таблица ИЗДЕЛИЯ). Сохраните полученную таблицу под именем **Простой запрос 1**.

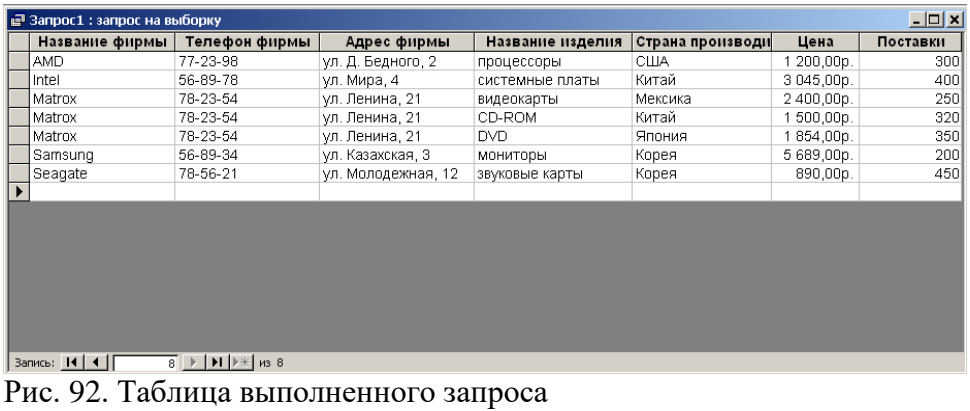

Самостоятельно создайте еще **два запроса** на основе таблиц ПОТРЕБЛЕНИЕ – МАГАЗИН и ИЗДЕЛИЯ – ПОТРЕБЛЕНИЕ.

## *Отбор информации в запросах*

Реальные базы данных состоят из таблиц, имеющих десятки и более полей и от сотни до несколько тысяч записей. В силу больших размеров таблиц даже простой поиск нужной информации является проблематичным. Поэтому одной из задач запроса является автоматический отбор информации из таблиц.

Для этого может использоваться в спецификации запроса строка Условие отбора. Строка **Условие отбора** служит для ввода условий, при выполнении которых запись таблицы базы данных включается в состав результирующей таблицы запроса.

Для ввода условия отбора следует щелкнуть в нужной колонке строки **Условие отбора**, а затем с клавиатуры введите соответствующее выражение. Если условие вводится в поле числового типа, то в составе выражения могут быть числа и следующие знаки логических отношений:

**between … and** - между (например, Between 10 and 20 – между 10 и 20),

- $-$  < меньше,
- $\triangleright$  больше.
- **=** равно.

Если условие вводится в поле символьного типа, то выражение представляет собой содержимое (текст) нужной ячейки таблицы базы данных, заключенное в кавычки.

Для расширения условий отбора имеется строка **Или,** которая позволяет дополнять условия отбора данных.

**Задача.** Требуется узнать телефоны фирм, выпускающих комплектующие изделия ценой от 1000 до 2000 руб. Для решения этой задачи создайте новый запрос. Выберите таблицы **ФИРМА** и **ИЗДЕЛИЯ**.

Включите в состав запроса поле **Телефон фирмы** из таблицы ФИРМА и поле **Цена** из таблицы ИЗДЕЛИЯ. Введите условия отбора согласно Рис. 115.

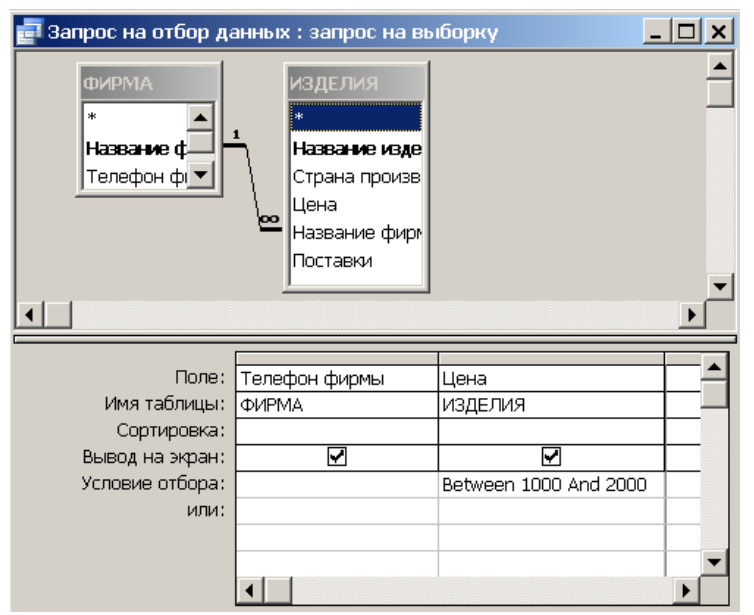

Рис. 93. Создание запроса на отбор данных

Выполните запуск созданного запроса. После чего сохраните созданную таблицу под именем **Запрос на отбор данных**.

### *Параметрические запросы*

Существуют запросы, которые выполняются пользователем регулярно при неизменных критериях отбора. В этом случае они сохраняются под своим именем и для получения информации достаточно выполнить этот запрос. Но часто используются запросы, которые представляют собой незначительно видоизмененные варианты однажды подготовленного базового запроса.

Пусть в предыдущем примере нам нужно найти телефон фирмы, выпускающей комплектующие изделия с другой ценой. И мы заранее знаем, что от случая к случаю надо будет каждый раз вводить другую цифру, а квалификация пользователя может оказаться недостаточной, чтобы разобраться в окне конструктора запроса. Для решения такой задачи строится параметрический запрос.

Превратим запрос, разработанный в предыдущем примере, в параметрический. Для этого создайте еще раз запрос, согласно рис. 115. Далее в режиме конструктора в строке Условие отбора в колонке ЦЕНА в спецификации запроса вместо выражения Between 1000 And 2000 введите выражение **Between [Мин ЦЕНА] And [Макс ЦЕНА]**.

Затем выполните команду **Запрос** - **Параметры**. Появится диалоговое окно **Параметры запроса** (Рис. 116)**.** В столбце **Параметр** следует повторить гот же текст, который был введен в спецификации запроса. В столбце **Тип данных** вводится тип данных для полей Мин ЦЕНА и Макс ЦЕНА. Для ввода типа данных нужно щелкнуть в столбце тип данных и выбрать его из выпадающего списка.

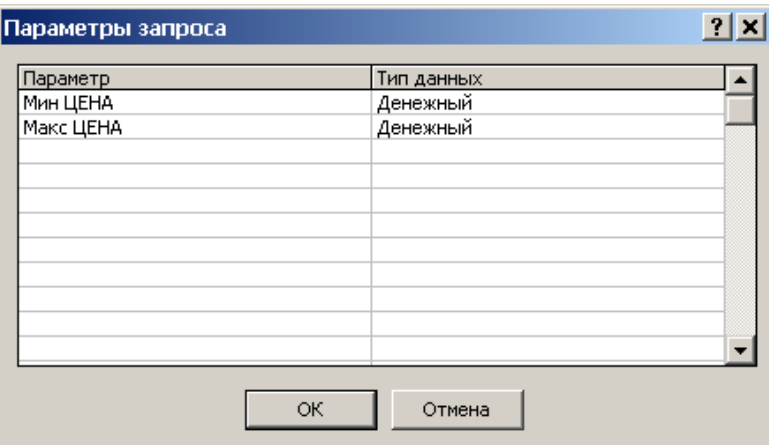

При выполнении этого запроса сначала появится окно с надписью Мин ЦЕНА, а затем окно Макс ЦЕНА. В поле ввода этих окон следует ввести нужную цифру и нажать кнопку **ОК**. После выполнения запроса появится такое же окно, как и в предыдущем примере.

Сохраните созданную таблицу под именем **Параметрический запрос**.

#### *Перекрестные запросы*

Если необходимо объединить данные в таблицу, в которой заголовками столбцов являются значения некоторых полей таблицы базы данных, то используются перекрестные запросы. Перекрестные запросы позволяют более компактно, чем обычные запросы, отображать данные, объединяя однотипную информацию.

Представим в виде перекрестного запроса количество потребляемых магазинами комплектующих изделий для компьютеров. Создайте новый запрос. Вся нужная информация содержится в одной таблице ПОТРЕБЛЕНИЕ, которую и выберите в окне конструктора запросов. Из этой таблицы выберите все четыре имеющиеся поля (Рис. 117).

| 3anpoc1: запрос на выборку                                                            |                          |                   |                  |                    |   |
|---------------------------------------------------------------------------------------|--------------------------|-------------------|------------------|--------------------|---|
| <b>ПОТРЕБЛЕНИЕ</b><br>*<br> Код<br>Название магазиі<br>Название издели<br>Потребление |                          |                   |                  |                    |   |
|                                                                                       |                          |                   |                  |                    |   |
|                                                                                       |                          |                   |                  |                    |   |
| Поле:  Код                                                                            |                          | Название магазина | Название изделия | Потребление        |   |
|                                                                                       | Имя таблицы: ПОТРЕБЛЕНИЕ | ПОТРЕБЛЕНИЕ       | ПОТРЕБЛЕНИЕ      | <b>ПОТРЕБЛЕНИЕ</b> |   |
| Сортировка:                                                                           |                          |                   |                  |                    |   |
| Вывод на экран:                                                                       | ☑                        | ☑                 | ☑                | ☑                  |   |
| Условие отбора:                                                                       |                          |                   |                  |                    |   |
| ипи:                                                                                  |                          |                   |                  |                    | ▼ |

Рис. 95. Окно перекрестного запроса

Выполните команду меню **Запрос - Перекрестный**. В спецификации запроса появляется строка **Перекрестная таблица** и строка **Групповая операция**. В строке Перекрестная таблица в колонке **Название изделия** щелкните мышкой и выберите пункт **Заголовки столбцов** (Рис. 118). Это означает, что названия комплектующих изделий будут записаны в заголовках столбцов. В строке Перекрестная таблица в колонке **Название магазина** выберите пункт **Заголовки строк**, это означает, что названия магазинов будут записаны в заголовках строк. В строке Перекрестная таблица щелкните мышкой в колонке ПОТРЕБЛЕНИЕ и в раскрывшемся списке выберите пункт **Значение**, что означает, что на пересечении названия магазинов и названия комплектующих изделий будут записаны соответствующие числа из колонки таблицы ПОТРЕБЛЕНИЕ базы данных.

| <i></i> Запрос1 : перекрестный запрос                                                |                          |                   |                    |             |  |
|--------------------------------------------------------------------------------------|--------------------------|-------------------|--------------------|-------------|--|
| <b>ПОТРЕБЛЕНИЕ</b><br>*<br>Код<br>Название магазин<br>Название издели<br>Потребление |                          |                   |                    |             |  |
|                                                                                      |                          |                   |                    |             |  |
| Поле:  Код                                                                           |                          | Название магазина | Название изделия   | Потребление |  |
|                                                                                      | Имя таблицы: ПОТРЕБЛЕНИЕ | ПОТРЕБЛЕНИЕ       | <b>ПОТРЕБЛЕНИЕ</b> | ПОТРЕБЛЕНИЕ |  |
| Групповая операция:                                                                  | Группировка              | Группировка       | Группировка        | Sum         |  |
| Перекрестная таблица:                                                                |                          | Заголовки строк   | Заголовки столбцов | Значение    |  |
| Сортировка:                                                                          |                          |                   |                    |             |  |
| Условие отбора:                                                                      |                          |                   |                    |             |  |
| или:                                                                                 |                          |                   |                    |             |  |
|                                                                                      |                          |                   |                    |             |  |

Рис. 96. Окно перекрестного запроса

В строке Групповая операция в колонке ПОТРЕБЛЕНИЕ введите функцию **Sum** (суммирование).

После выполнения запроса получиться следующая таблица:

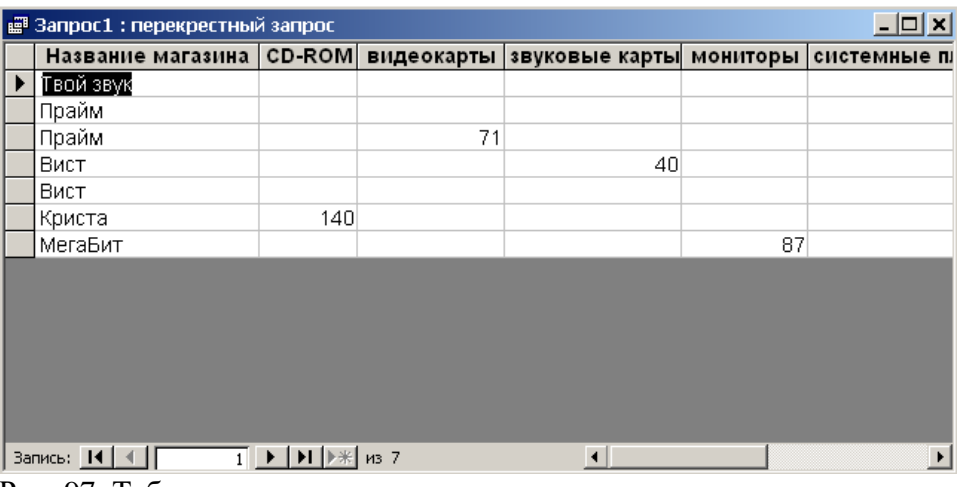

Рис. 97. Таблица перекрестного запроса

Сохраните полученную таблицу под именем **Перекрестный запрос**.

## *Запрос с вычисляемым полем*

В результате выполнения запроса MS ACCESS позволяет не только выбирать из таблицы содержащуюся в ней информацию, но также производить вычисления и отображать результат вычисления в результирующей таблице, таким образом, можно получить данные, отсутствующие в исходной таблице.

Определим, на какую сумму были осуществлены поставки комплектующих изделий. Создайте новый запрос и выберите для отображения таблицу ИЗДЕДИЯ.

Включите в состав запроса поля из таблицы согласно рис. 120.

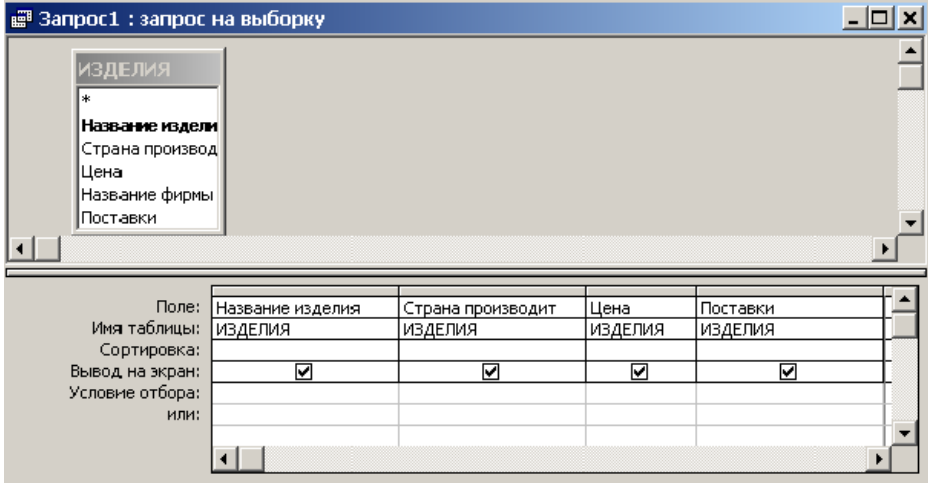

Рис. 98. Поля нового запроса

Для создания вычисляемого поля следует щелкнуть мышью в пустом заголовке поля спецификации запроса (там, где находится имя поля). В выбранной таким образом клетке спецификации запроса появляется текстовый курсор. С клавиатуры вводится выражение, операндами которого являются имена полей объединенной таблицы. Например, для определения суммы поставок по каждому изделию нужно ввести следующую формулу:

### **Сумма: [Цена]\*[Поставки]**

В результате получиться следующий запрос:

| <b>■ Запрос с вычислением: запрос на выборку</b>                                                |                             |                               |                 |                      |                          | $ \Box$ $\times$ |
|-------------------------------------------------------------------------------------------------|-----------------------------|-------------------------------|-----------------|----------------------|--------------------------|------------------|
| <b>ИЗДЕЛИЯ</b><br>ж<br>Название издели<br>Страна производ<br>Цена<br>Название фирмы<br>Поставки |                             |                               |                 |                      |                          |                  |
| Поле:<br>Имя таблицы:<br>Сортировка:                                                            | Название изделия<br>ИЗДЕЛИЯ | Страна производит<br> ИЗДЕЛИЯ | Цена<br>ИЗДЕЛИЯ | Поставки<br> ИЗДЕЛИЯ | Сумма: [Цена]*[Поставки] |                  |
| Вывод на экран:<br>Условие отбора:<br>или:                                                      | ☑                           | ☑                             | ☑               | ☑                    | ☑                        |                  |
|                                                                                                 |                             |                               |                 |                      |                          |                  |

Рис. 99. Запрос с вычисляемым полем

Выполните запрос и сохраните полученную таблицу под именем **Запрос с вычислением 1**. Определим теперь на какую сумму был реализован каждый товар. Для этого создайте **новый запрос** и добавьте в него таблицы ИЗДЕЛИЯ и ПОТРЕБЛЕНИЕ.

Выберите поля для запроса согласно рисунку (Рис. 122).

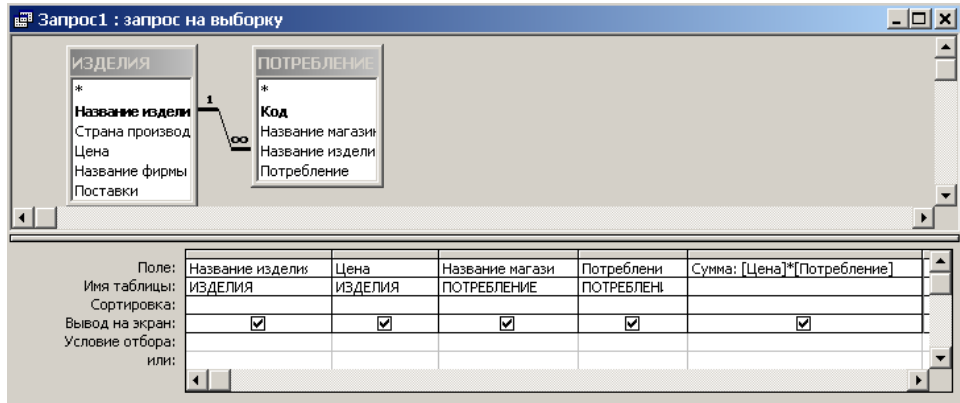

Рис. 100. Запрос с вычисляемым полем для двух таблиц

Создайте вычисляемое поле для определения суммы реализации каждого товара:

## **Сумма: [Цена]\*[Потребление]**

Выполните запрос и сохраните полученную таблицу под именем **Запрос с вычислением 2**.

#### *Создание отчетов*

Для вывода на печать обработанной информации используются отчеты. Создадим несколько отчетов для исходных таблиц и созданных запросов. Самый простой пример – это создание автоотчета. Для его создания перейдите в раздел **Отчеты** и щелкните на кнопке **Создать**. В появившемся диалоговом окне **Новый отчет** выберите пункт **Автоотчет: ленточный**, а в качестве источника данных выберите таблицу ПОТРЕБЛЕНИЕ (Рис. 1223).

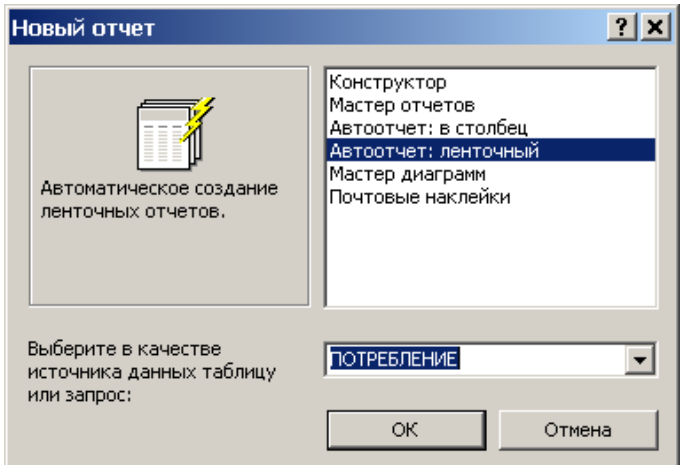

Рис. 101. Создание автоотчета

Щелкните на кнопке **ОК**. ACCESS автоматически подбирает размещение отчета на странице. Сохраните отчет с именем **Отчет ПОТРЕБЛЕНИЕ**. Закройте отчет.

Создайте отчет с помощью **Мастера**. Для его создания перейдите в раздел **Отчеты** и щелкните на кнопке **Создать**. В появившемся диалоговом окне **Новый отчет** выберите пункт Мастер отчетов, а в качестве источника данных выберите таблицу **Запрос с вычислением**.

В диалоговом окне **Создание отчетов** (Рис. 124) перенести **все поля** с помощью кнопки >> из окна **Доступные поля** в окно **Выбранные поля** и щелкните на кнопке **Далее**.

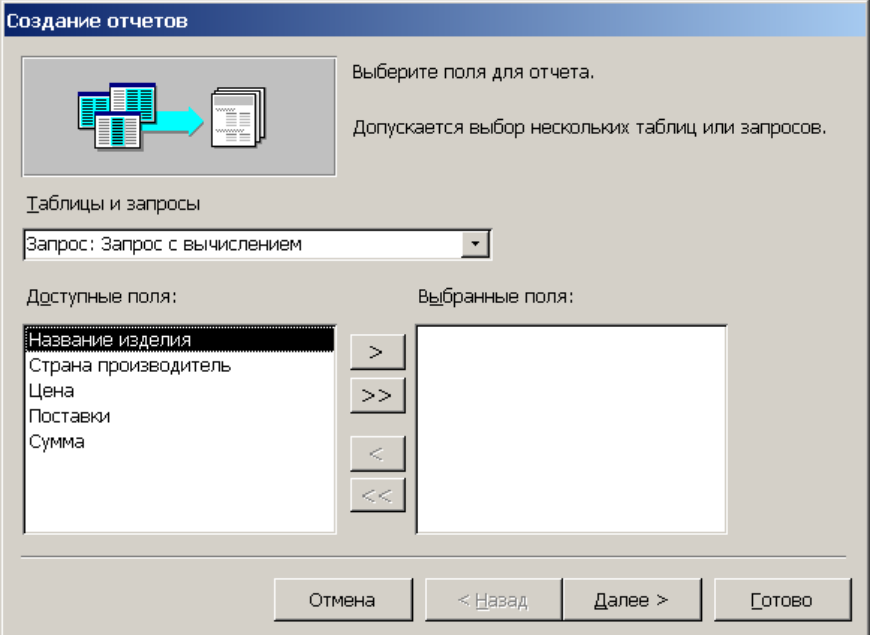

Рис. 102. Мастер отчетов

На вопрос **Добавить уровни группировки?** отвечать не надо, просто щелкните на кнопке **Далее**. В следующем окне при необходимости можно задать по нужным полям соответствующий вид сортировки. В данном случае это не требуется. Щелкните на кнопке **Далее** и в новом окне выберите вид макета для отчета (Рис. 125).

|                              |                                      |                            |                              | Макет                         | Ориентация      |
|------------------------------|--------------------------------------|----------------------------|------------------------------|-------------------------------|-----------------|
|                              | XXXXXXXX                             |                            |                              | $\bigcirc$ в столбец          | • книжная       |
|                              |                                      |                            |                              | <u>© іт</u> абличный          | O.<br>альбомная |
| <b>XXXXX</b>                 |                                      | xxxxx xxxxx xxxxx          | <b>XXXXX</b>                 | выровненный<br>Ю              |                 |
| <b>XXXXX</b><br><b>XXXXX</b> | <b>XXXXX</b><br><b>XXXXX</b>         | xxxxx xxxxx<br>xxxxx xxxxx | <b>XXXXX</b><br><b>XXXXX</b> |                               |                 |
| <b>XXXXX</b>                 |                                      | xxxxx xxxxx xxxxx xxxxx    |                              |                               |                 |
|                              | <b>XXXXX XXXXX XXXXX XXXXX XXXXX</b> |                            |                              |                               |                 |
| <b>XXXXX</b>                 | xxxxx                                | <b>XXXXX XXXXX XXXXX</b>   |                              |                               |                 |
| <b>XXXXX</b>                 |                                      | xxxxx xxxxx xxxxx          | XXXXX                        |                               |                 |
|                              | XXXXX XXXXX XXXXX XXXXX XXXXX        |                            |                              |                               |                 |
| <b>XXXXX</b>                 | <b>XXXXX</b>                         | <b>XXXXX XXXXX XXXXX</b>   |                              |                               |                 |
| <b>xxxxx</b>                 |                                      | xxxxx xxxxx xxxxx          | XXXXX                        |                               |                 |
|                              | xxxxx xxxxx xxxxx xxxxx xxxxx        |                            |                              |                               |                 |
|                              |                                      |                            |                              | Ⅳ Настроить ширину полей для  |                 |
|                              |                                      |                            |                              |                               |                 |
|                              |                                      |                            |                              | размещения на одной странице. |                 |

Рис. 103. Задание вида макета для отчета

Щелкните на кнопке **Далее** и выберите стиль отчета – **деловой**. Щелкните на кнопке Далее и в новом окне введите имя отчета – **Отчет по запросу**. Далее щелкните на кнопке **Готово**.

Самостоятельно создайте еще несколько отчетов для вывода данных, которые отличаются дизайном и структурой от рассмотренных примеров.

## **5.3. Перечень вопросов к итоговому контролю знаний по дисциплине**

#### **Вопросы к экзамену:**

- 1. Основные понятия информационных систем.
- 2. Основные виды информационных технологий.
- 3. Формы и виды информационного ресурса.
- 4. Информационные ресурсы и продукты.
- 5. Информация и ее свойства. Показатели качества информации. Классификация информации.
- 6. Понятие информационной системы (ИС). Функционирование информационной системы. Структура ИС.
- 7. Классификация информационных систем.
- 8. Основные принципы построения и использования ИС. Эффективность работы ИС.
- 9. Модели данных и знаний. Концептуальные средства описания данных. Модель сущностьсвязь.
- 10. Базы данных: определение, основные понятия. Назначение и область применения систем управления базами данных (СУБД). Типы данных, используемы в базах данных.
- 11. Локальные и глобальные сети. Принципы построения, возможности и особенности компьютерных сетей.
- 12. Локальные вычислительные сети (ЛВС), их классификация и топология.
- 13. Локальные вычислительные сети. Основные типы серверов.
- 14. Технические средства реализации компьютерных сетей.
- 15. Глобальная компьютерная сеть Интернет. Составные части сети Интернет. Услуги, предоставляемые сетью Интернет.
- 16. Безопасность информации. Основные причины порчи и уничтожения информации в информационных системах.
- 17. Безопасность информации. Основные способы обеспечения безопасности в вычислительных сетях.
- 18. Современные информационные системы экономиста. Их функциональные возможности и характеристики.
- 19. Сравнительный анализ современных информационных систем экономиста.
- 20. Типы диаграмм и графиков в Excel и их применимость для отображения данных и вычислений.
- 21. Системы управления базами данных. Основные понятия и определения.
- 22. Состав и функции систем управления базами данных.
- 23. Функциональные возможности СУБД. Использование СУБД Access для анализа экономической информации.
- 24. Технология работы в СУБД MS Access. Использование MS Access для обработки экономической информации. Отчеты.
- 25. Особенности банковских информационных систем.
- 26. Современные системы телекоммуникаций. Спутниковые сети.
- 27. Современные системы телекоммуникаций. Сотовые сети.
- 28. Глобальная сеть Internet. Основные понятия и определения. Адресация в сети.

## **Раздел 6. Перечень учебной литературы, необходимой для освоения дисциплины**

- 1. Международная информационная безопасность: теория и практика: в трех томах. Т.1 : учебник для студентов вузов / А. В. Крутских, А. В. Бирюков, С. М. Бойко [и др.] ; под редакцией А. В. Крутских. — 2-е изд. — Москва : Аспект Пресс, 2021. — 384 c. — ISBN 978-5-7567-1098-4 (т.1), 978-5-7567-1097-7. — Текст : электронный // Цифровой образовательный ресурс IPR SMART : [сайт]. — URL:<https://www.iprbookshop.ru/104464.html>
- 2. Попова, Г. Л. Информационная экономика : учебное пособие / Г. Л. Попова. Москва : Ай Пи Ар Медиа, 2021. — 117 c. — ISBN 978-5-4497-1578-4. — Текст : электронный // Цифровой образовательный ресурс IPR SMART : [сайт]. — URL:<https://www.iprbookshop.ru/118877.html>
- 3. Сети и телекоммуникации : учебное пособие для бакалавров / составители И. В. Винокуров. Москва : Ай Пи Ар Медиа, 2022. — 105 c. — ISBN 978-5-4497-1418-3. — Текст : электронный // Цифровой образовательный ресурс IPR SMART : [сайт]. — URL: <https://www.iprbookshop.ru/115699.html>
- 4. Стратегии, инструменты и технологии цифровизации экономики : монография / Д. В. Ковалев, Н. А. Косолапова, Е. А. Лихацкая [и др.]. — Ростов-на-Дону, Таганрог : Издательство Южного федерального университета, 2020. — 224 c. — ISBN 978-5-9275-3345-9. — Текст : электронный // Цифровой образовательный ресурс IPR SMART : [сайт]. — URL: <https://www.iprbookshop.ru/100202.html>

# **6.2. Дополнительная литература**

- 5. Долженко, А. И. Управление информационными системами : учебное пособие / А. И. Долженко. — 3-е изд. — Москва : Интернет-Университет Информационных Технологий (ИНТУИТ), Ай Пи Ар Медиа, 2021. — 180 c. — ISBN 978-5-4497-0911-0. — Текст : электронный // Цифровой образовательный ресурс IPR SMART : [сайт]. — URL: <https://www.iprbookshop.ru/102074.html>
- 6. Звездин, С. В. Мировые информационные ресурсы : учебное пособие / С. В. Звездин. 3-е изд. — Москва : Интернет-Университет Информационных Технологий (ИНТУИТ), Ай Пи Ар Медиа, 2021. — 368 c. — ISBN 978-5-4497-0895-3. — Текст : электронный // Цифровой образовательный ресурс IPR SMART : [сайт]. — URL:<https://www.iprbookshop.ru/102020.html>
- 7. Информационный менеджмент : учебное пособие / Е. В. Ильина, А. И. Романова, О. В. Бахарева [и др.]. — Москва : Ай Пи Ар Медиа, 2022. — 98 c. — ISBN 978-5-4497-1381-0. — Текст : электронный // Цифровой образовательный ресурс IPR SMART : [сайт]. — URL: <https://www.iprbookshop.ru/116446.html>
- 8. Солонская, О. И. Средства защиты информации : учебное пособие / О. И. Солонская. Новосибирск : Сибирский государственный университет телекоммуникаций и информатики,  $2021. - 89$  с. – Текст: электронный // Цифровой образовательный ресурс IPR SMART: [сайт]. — URL:<https://www.iprbookshop.ru/117115.html>

# **6.3. Перечень ресурсов информационно-телекоммуникационной сети «Интернет»**

- 9. Журнал «Бизнес. Образование. Право. Вестник Волгоградского института бизнеса» [Электронный ресурс] // URL:<http://vestnik.volbi.ru/>
- 10. Журнал «Компьютерра-онлайн» [Электронный ресурс] // URL:<http://www2.computerra.ru/>
- 11. ПО для организации конференций
- 12. СПС «КонсультантПлюс» // URL:<http://www.consultant.ru/>
- 13. СПС «ГАРАНТ» // URL:<http://base.garant.ru/>
- 14. ЦИТ Форум // URL:<http://citforum.ru/>

#### **Раздел 7. Материально-техническая база и информационные технологии**

Материально-техническое обеспечение дисциплины «**Информационные технологии в профессиональной деятельности**» включает в себя учебные аудитории для проведения лекционных, практических занятий, групповых и индивидуальных консультаций, текущего контроля и промежуточной аттестации, самостоятельной работы обучающихся.

Учебные аудитории укомплектованы специализированной мебелью и техническими средствами обучения. Помещения для самостоятельной работы обучающихся оснащены компьютерной техникой с возможностью подключения к сети Интернет.

Дисциплина может реализовываться с применением дистанционных технологий обучения. Специфика реализации дисциплины с применением дистанционных технологий обучения устанавливается дополнением к рабочей программе. В части не противоречащей специфике, изложенной в дополнении к программе, применяется настоящая рабочая программа.

Материально-техническая база, необходимая для осуществления образовательного процесса по дисциплине с применением дистанционных образовательных технологий включает в себя: Компьютерная техника, расположенная в учебном корпусе Института (ул.Качинцев, 63, кабинет

Центра дистанционного обучения):

- 1) Intel i 3 3.4Ghz\O3Y 4Gb\500GB\RadeonHD5450
- 2) Intel PENTIUM 2.9GHz\ОЗУ 4GB\500GB
- 3) личные электронные устройства (компьютеры, ноутбуки, планшеты и иное), а также средства связи преподавателей и студентов.

Информационные технологии, необходимые для осуществления образовательного процесса по дисциплине с применением дистанционных образовательных технологий включают в себя:

- система дистанционного обучения (СДО) (Learning Management System) (LMS) Moodle (Modular Object-Oriented Dynamic Learning Environment);
- электронная почта;
- система компьютерного тестирования;
- Цифровой образовательный ресурс IPR SMART;
- система интернет-связи skype;
- телефонная связь;
- ПО для организации конференций

Обучение обучающихся инвалидов и обучающихся с ограниченными возможностями здоровья осуществляется посредством применения специальных технических средств в зависимости от вида нозологии.

При проведении учебных занятий по дисциплине используются мультимедийные комплексы, электронные учебники и учебные пособия, адаптированные к ограничениям здоровья обучающихся.

Лекционные аудитории оборудованы мультимедийными кафедрами, подключенными к звуковым колонкам, позволяющими усилить звук для категории слабослышащих обучающихся, а также проекционными экранами которые увеличивают изображение в несколько раз и позволяют воспринимать учебную информацию обучающимся с нарушениями зрения.

При обучении лиц с нарушениями слуха используется усилитель слуха для слабослышащих людей Cyber Ear модель HAP-40, помогающий обучаемым лучше воспринимать учебную информацию.

Обучающиеся с ограниченными возможностями здоровья, обеспечены печатными и электронными образовательными ресурсами (программы, учебники, учебные пособия, материалы для самостоятельной работы и т.д.) в формах, адаптированных к ограничениям их здоровья и восприятия информации:

## **для лиц с нарушениями зрения:**

- в форме электронного документа;

- в форме аудиофайла;

# **для лиц с нарушениями слуха:**

- в печатной форме;

- в форме электронного документа;
## **для лиц с нарушениями опорно-двигательного аппарата:**

- в печатной форме;
- в форме электронного документа;
- в форме аудиофайла.

Программное обеспечение, используемое на занятиях**:**

- Операционная система Windows,
- Архиватор 7-zip,
- Система тестирования AST-Test,
- Microsoft Office,
- Антивирус Касперского,
- Консультант+,
- «1С:Предприятие 8». Комплект для обучения в высших и средних учебных заведениях,
- «1С:Предприятие 8 через Интернет для учебных заведений»
- Internet Explorer.

## Раздел 8. Методические указания для обучающихся по освоению дисциплины

Для успешного усвоения материала курса требуются значительное время, концентрация внимания и усилия: посещение лекционных занятий и конспектирование преподаваемого материала, работа с ним дома, самостоятельная проработка материала рекомендуемых учебников и учебных пособий при самостоятельной подготовке. Особое внимание следует обратить на выполнение практических работ, практических заданий по СРО, тестовых вопросов.

При самостоятельной работе с учебниками и учебными пособиями полезно иметь под рукой справочную литературу (энциклопедии) или доступ к сети Интернет, так как могут встречаться новые термины, понятия, которые раньше обучающиеся не знали.

Цель практических занятий по дисциплине - закрепление знаний по определенной теме, приобретенных в результате прослушивания лекций, получения консультаций и самостоятельного изучения различных источников литературы. При выполнении данных работ обучающиеся должны будут глубоко изучить состав и принцип работы современных информационных систем. Получить практические навыки работы с современными ИС.

Перед практическим занятием обучающийся должен детально изучить теоретические материалы вопросов практики в учебниках, конспектах лекций, периодических журналах и прочее. Если при выполнении практического задания у обучающегося остаются неясности, то ему необходимо оперативно обратиться к преподавателю за уточнением.

практического обучающиеся После выполнения задания должны выполнить самостоятельную работу. Самостоятельная работа включает в себя индивидуальное задание по пройденной теме. Таким образом, каждый обучающийся выполняет только свой вариант задания.

При дистанционном выполнении практических работ обучающийся может самостоятельно приобрести операционные системы Windows XP, Windows 7, Windows 8, Windows 10 и пакет Microsoft Office (Open Office). Также обучающийся может скачать с официального сайта 1С учебную версию программы 1С: Предприятие. Ответственность за установку и настройку программного обеспечения в данном случае ложится на обучающегося. Следует воспользоваться методическими указаниями по установке данных программных систем.

Результаты выполненных заданий оцениваются с учетом теоретических знаний по соответствующим разделам дисциплины, техники выполнения работы, объективности и обоснованности принимаемых решений в процессе работы с данными, качества оформления. Переход к выполнению следующего практического задания допускается только после отчета выполненной работы.

Учебно-методическое издание

Рабочая программа учебной дисциплины

**Информационные технологии в профессиональной деятельности**

*(Наименование дисциплины в соответствии с учебным планом)*  **Филиппов Михаил Владимирович**

*(Фамилия, Имя, Отчество составителя)*